Oracle Insurance Data Foundation **User Guide**

Part No. E60528\_01 *January 2015* 

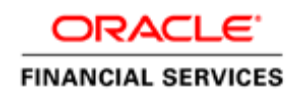

Oracle Insurance Data Foundation User Guide, Release 8.0.0.0.0 Part No. E60528-01

Copyright © 2014, 2015, Oracle and/or its affiliates. All rights reserved.

Primary Author: Asma Anjum/ Vineeta Mishra

Contributing Author: Surag Ramachandran

Contributor: Guruprasad Thiruvachi, Aditi Saikia, Sapan Kanungo, Kiran Kumar

Oracle and Java are registered trademarks of Oracle and/or its affiliates. Other names may be trademarks of their respective owners.

Intel and Intel Xeon are trademarks or registered trademarks of Intel Corporation. All SPARC trademarks are used under license and are trademarks or registered trademarks of SPARC International, Inc. AMD, Opteron, the AMD logo, and the AMD Opteron logo are trademarks or registered trademarks of Advanced Micro Devices. UNIX is a registered trademark of The Open Group.

This software and related documentation are provided under a license agreement containing restrictions on use and disclosure and are protected by intellectual property laws. Except as expressly permitted in your license agreement or allowed by law, you may not use, copy, reproduce, translate, broadcast, modify, license, transmit, distribute, exhibit, perform, publish, or display any part, in any form, or by any means. Reverse engineering, disassembly, or decompilation of this software, unless required by law for interoperability, is prohibited.

The information contained herein is subject to change without notice and is not warranted to be error-free. If you find any errors, please report them to us in writing.

If this is software or related documentation that is delivered to the U.S. Government or anyone licensing it on behalf of the U.S. Government, the following notice is applicable:

U.S. GOVERNMENT END USERS: Oracle programs, including any operating system, integrated software, any programs installed on the hardware, and/or documentation, delivered to U.S. Government end users are "commercial computer software" pursuant to the applicable Federal Acquisition Regulation and agency-specific supplemental regulations. As such, use, duplication, disclosure, modification, and adaptation of the programs, including any operating system, integrated software, any programs installed on the hardware, and/or documentation, shall be subject to license terms and license restrictions applicable to the programs. No other rights are granted to the U.S. Government.

This software or hardware is developed for general use in a variety of information management applications. It is not developed or intended for use in any inherently dangerous applications, including applications that may create a risk of personal injury. If you use this software or hardware in dangerous applications, then you shall be responsible to take all appropriate fail-safe, backup, redundancy, and other measures to ensure its safe use. Oracle Corporation and its affiliates disclaim any liability for any damages caused by use of this software or hardware in dangerous applications.

This software or hardware and documentation may provide access to or information on content, products, and services from third parties. Oracle Corporation and its affiliates are not responsible for and expressly disclaim all warranties of any kind with respect to third-party content, products, and services. Oracle Corporation and its affiliates will not be responsible for any loss, costs, or damages incurred due to your access to or use of third-party content, products, or services.

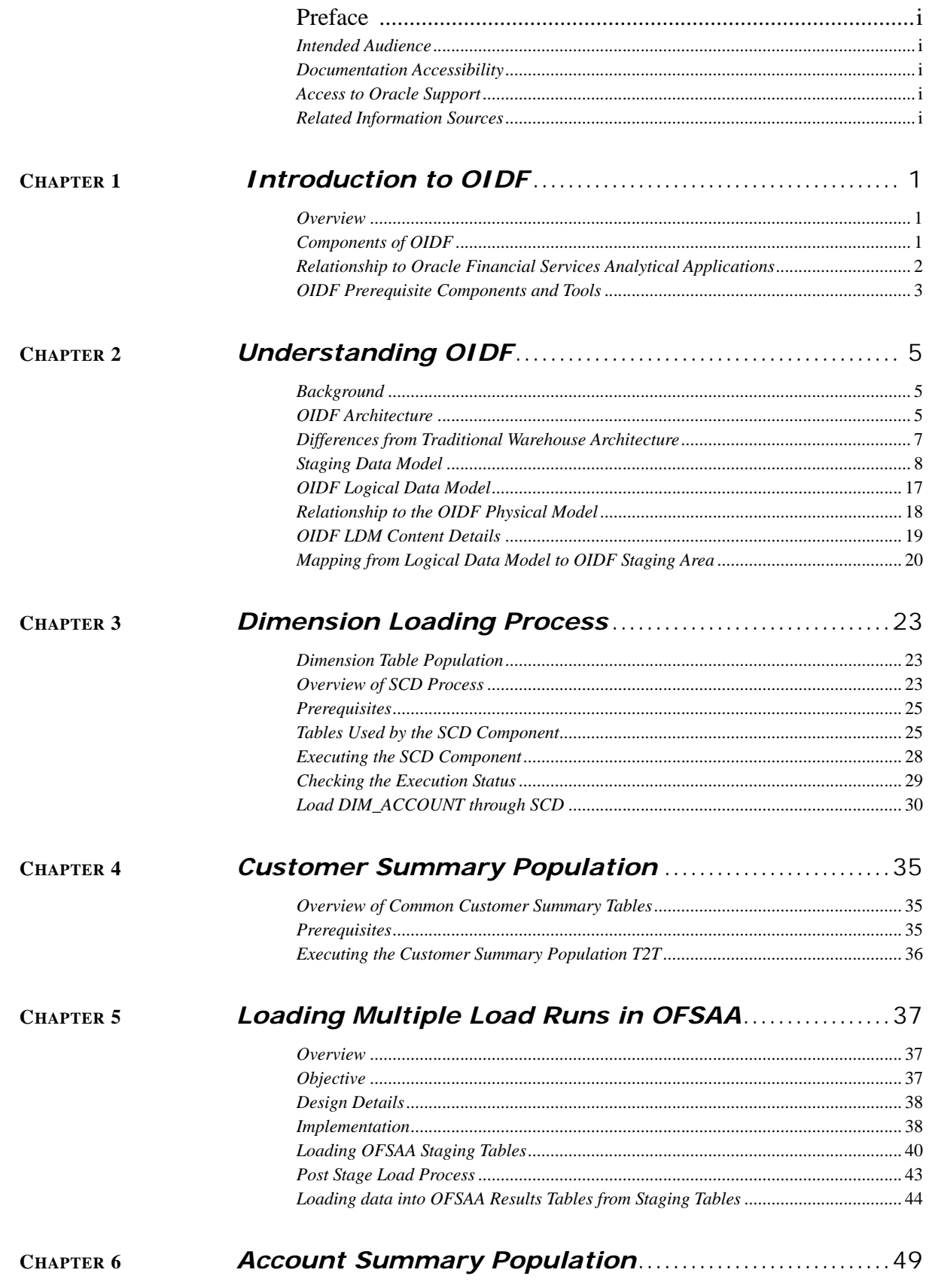

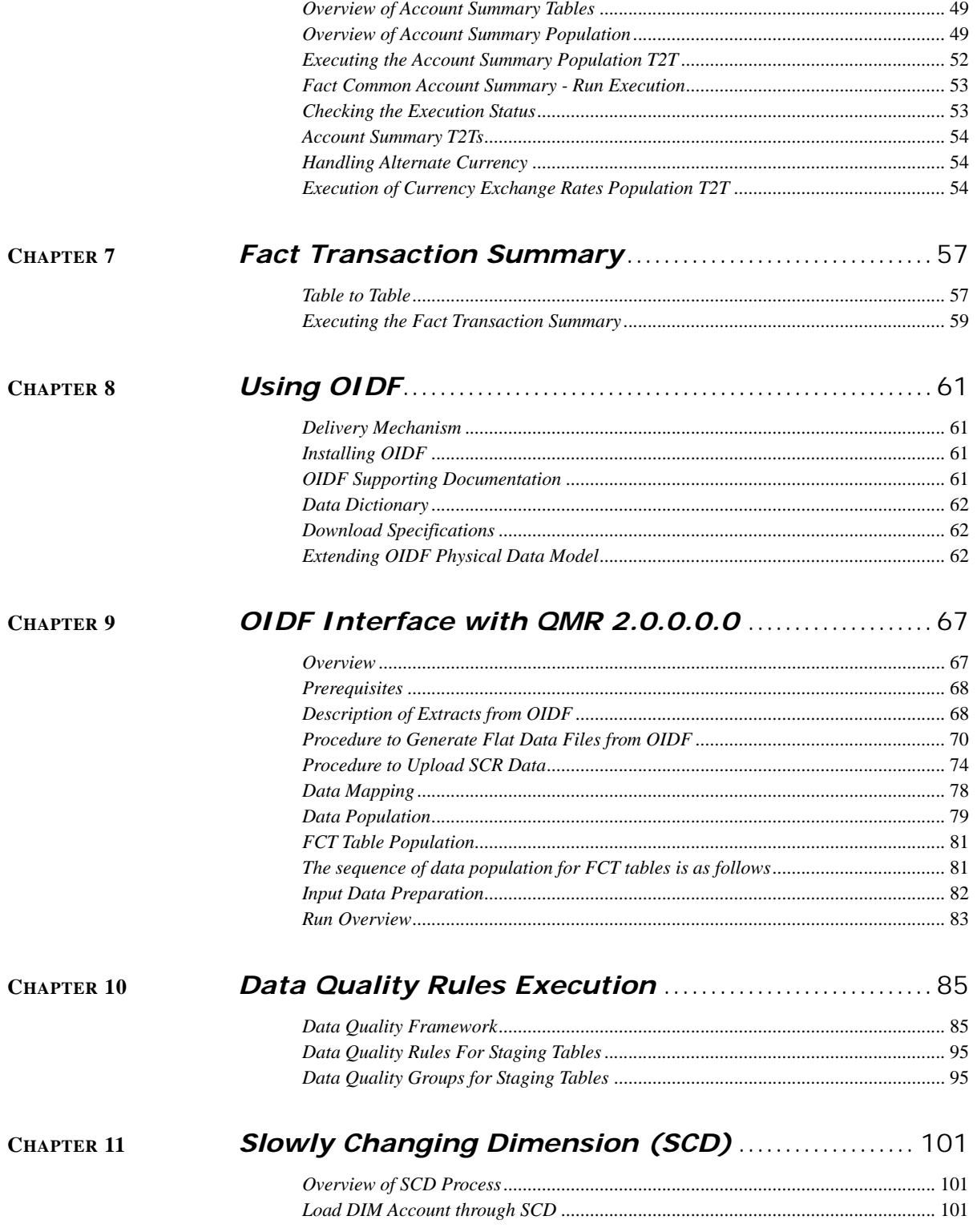

Appendix Naming Convensions Used in OIDF Data Model 105

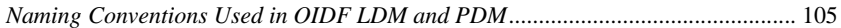

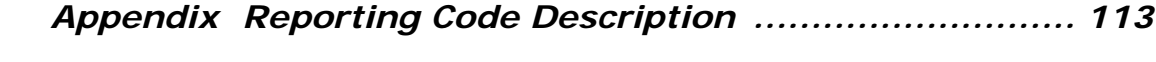

# *Preface*

This chapter discusses the following topics:

- **•** [Intended Audience](#page-8-0)
- [Documentation Accessibility](#page-8-1)
- [Access to Oracle Support](#page-8-2)
- Related Information Sources

## <span id="page-8-0"></span>**Intended Audience**

Welcome to Release 8.0.0.0.0 of the Oracle Insurance Data Foundation User Guide.

This document is the user guide and reference guide for the Oracle Insurance Data Foundation (OIDF) release 8.0.0.0.0, and is intended for System Administrator and all users who are instrumental in configuring and administering OIDF with Oracle Financial Services Analytical Applications Infrastructure (OFSAAI) platform.

See Related Information Sources on page x for more Oracle product information.

## <span id="page-8-1"></span>**Documentation Accessibility**

For information about Oracle's commitment to accessibility, visit the Oracle Accessibility Program website at http://www.oracle.com/pls/topic/lookup?ctx=acc&id=docacc.

# <span id="page-8-2"></span>**Access to Oracle Support**

Oracle customers have access to electronic support through My Oracle Support. For information, visit http://www.oracle.com/pls/topic/lookup?ctx=acc&id=info or visit

# <span id="page-8-3"></span>**Related Information Sources**

- Technical Whitepaper on Data Model Document Generation
- Installation Guide for Oracle Financial Services Data Foundation 8.0.0.0.0
- Installation and Configuration Guide for OFSAAI release 8.0.0.0.0

#### **About this Guide**

# <span id="page-10-0"></span>**CHAPTER 1** *Introduction to OIDF*

This chapter introduces you to Oracle Insurance Data Foundation (OIDF), its components, its relationship with Oracle Financial Services Analytical Applications Infrastructure (OFSAAI), and the key prerequisites for running OIDF.

This chapter includes the following topics:

- [Overview](#page-10-1)
- [Components of OIDF](#page-10-2)
- [Relationship to Oracle Financial Services Analytical Applications](#page-11-0)
- [OIDF Prerequisite Components and Tools](#page-12-0)

## <span id="page-10-1"></span>**Overview**

The Oracle Insurance Data Foundation (OIDF) is an analytical data warehouse platform for the Financial Services industry.

OIDF combines an industry data model for Financial Services along with a set of management and infrastructure tools that allows Financial Services Institutions to develop, deploy, and operate analytical solutions spanning key functional areas in Financial Services, including:

- 1. Enterprise Risk Management
- 2. Enterprise Performance Management
- 3. Customer Insight
- 4. Financial Crime and Compliance Management

OIDF is a comprehensive data management platform that helps institutions to manage the analytical data life cycle from sourcing to reporting and business intelligence/BI using a unified, consistent platform and toolset..

# <span id="page-10-2"></span>**Components of OIDF**

OIDF consists of the following components, which are described in additional detail in the following sections.:

#### **Table 1. Components**

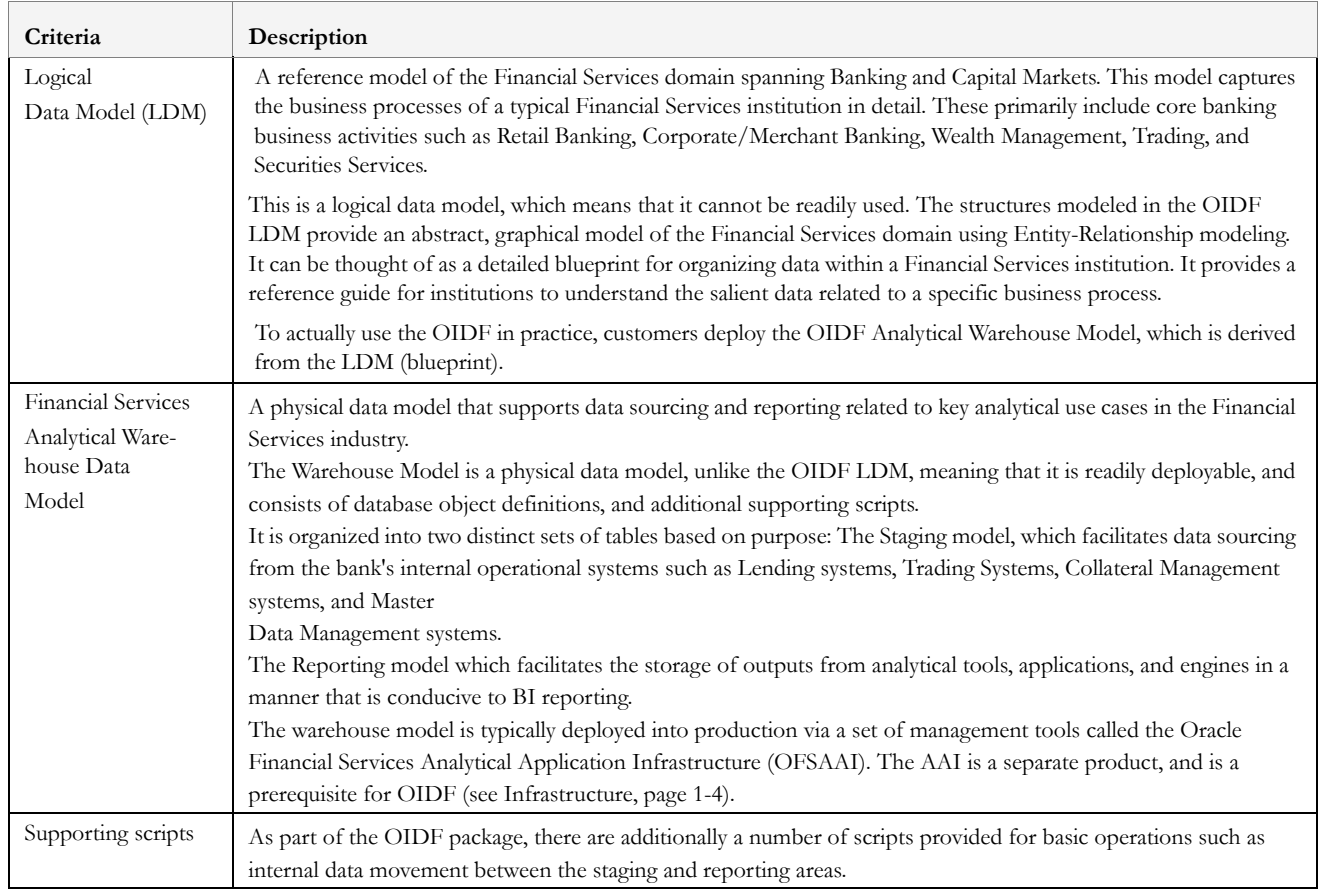

# <span id="page-11-0"></span>**Relationship to Oracle Financial Services Analytical Applications**

The OIDF is very closely related to the Oracle Financial Services Analytical Applications (OFSAA) in the following ways:

- 1. Data Model
- **OIDF Staging Model** provides the complete data sourcing foundation for OFSAA applications. All application-specific input data requirements are captured as part of the staging data model. "OIDF Staging Model" is a combination of all staging models supplied with each OFSAA application.
- **OIDF Reporting model** provides the complete reporting data model common to all the OFSAA Business Intelligence (BI) applications. This includes a single set of conformed dimensions as well as unified fact tables used for cross-functional reporting. For more information, see OIDF Reporting model. OIDF reporting model is the superset of all the BI-application specific reporting models.
- **Logical Data Model (LDM)**: The OIDF Logical Data Model is independent of OFSAA analytical applications, and more aligned to the underlying business processes of a financial institution. However, there is significant content overlap in the lower-level details of the LDM entities/attributes. This is captured in the form of attribute level mappings between LDM entities/attributes and their corresponding equivalents in the OIDF staging area data model. This mapping is made available as part of the OIDF release packaging.
- **Synchronized Releases:** The Staging and Reporting models that are part of an OIDF release are updated to reflect prior application-specific releases. This means that the latest release of OIDF (8.0.0.0.0) reflects all prior application releases across OFSAA from a data model perspective, with respect to the Staging and Reporting models.
- 2. Infrastructure
- The Oracle Financial Services Analytical Applications Infrastructure (OFSAAI) is the same infrastructure that is used to deploy and manage an OIDF instance.
- The same collection of tools (OFSAAI) is used to manage a deployed instance of the Oracle Insurance Data Foundation (OIDF).

These are the tools used to manage the data lifecycle in OIDF:

- Model Upload
- Unified Metadata Manager (UMM)
- **Data Quality Framework**
- T2T framework
- Mart Management Framework

# <span id="page-12-0"></span>**OIDF Prerequisite Components and Tools**

The key prerequisites for running the OIDF are as listed below:

#### **Table 2. Pre-requisites**

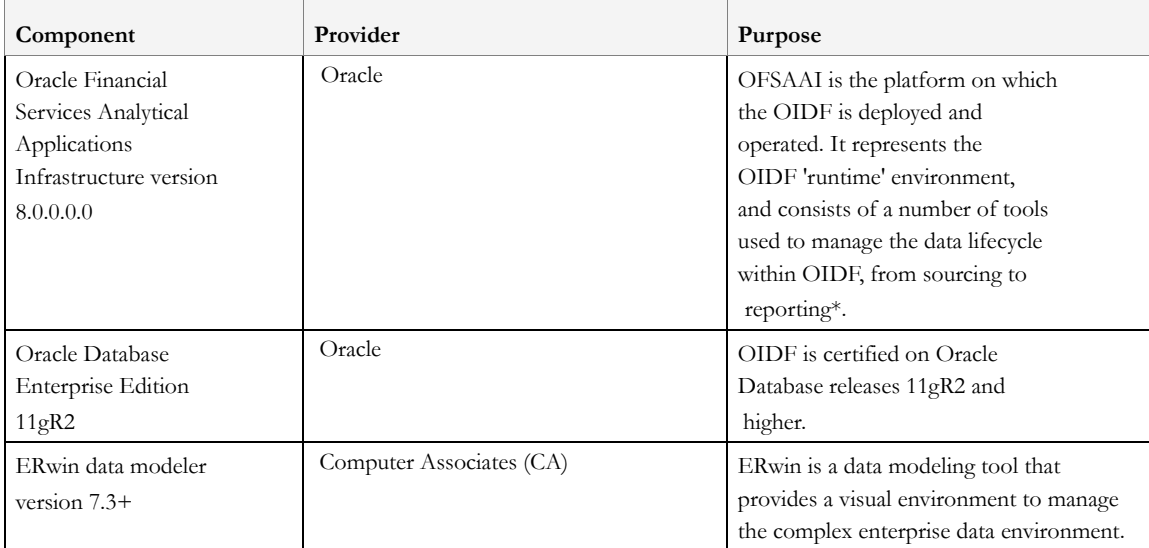

**Note:** OFSAAI, the infrastructure platform has its own prerequisites as well as supporting documentation.

# <span id="page-14-0"></span>**CHAPTER 2** *Understanding OIDF*

This chapter explains the background of OIDF, its functional architecture along with the differences from traditional warehouse architecture. OIDF product package consists of the Logical Data Model and Analytical Data Warehouse model. The individual components of Physical and Logical Data Model, and Mapping Logical Data Model to OIDF Staging Area are explained in detail.

This chapter covers the following topics:

- [Background](#page-14-1)
- OIDF Architecture
- [Differences from Traditional Warehouse Architecture](#page-16-0)
- [OIDF Logical Data Model](#page-26-0)
- [Staging Data Model](#page-17-0)
- [OIDF Logical Data Model](#page-26-0)
- [Relationship to the OIDF Physical Model](#page-27-0)
- [OIDF LDM Content Details](#page-28-0)
- [Mapping from Logical Data Model to OIDF Staging Area](#page-29-0)

## <span id="page-14-1"></span>**Background**

It is important to note that OIDF architecture differs from 'traditional' data warehouse architecture in key ways.

OIDF was built to specifically address the key challenges of building a scalable, practical data management platform to support Financial Services Analytics needs. The differences from traditional BI architecture are highlighted and explained in the following sections.

# <span id="page-14-2"></span>**OIDF Architecture**

The following figure depicts the OIDF Functional Architecture.

#### **Figure 1. Architecture**

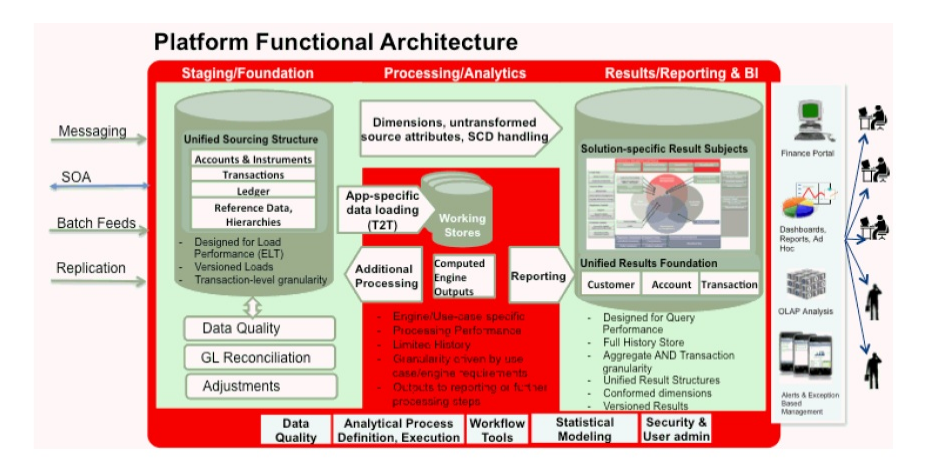

The OIDF architecture can be thought of as two distinct, interacting components. The dark green colored cylindrical portions denote the data repository and the red colored portion denotes the management toolkit.

- 1. **A data repository** whose physical structure is given by the OIDF physical data model (Here Physical Data Model = OIDF Staging + OIDF Reporting). *This user* guide only details the structure and organization of the data repository that is covered by the *data models in the OIDF*.
- 2. **A management toolkit** provided by OFSAAI that is used to manage the data repository, by providing a collection of tools and frameworks based on a common metadata foundation. *This user guide DOES NOT cover the details of the Analytical Application Infrastructure, as that is a separate product with its own documentation.*.

The architecture illustrates the following key concepts:

- 1. A **unified data-sourcing area for analytics:** The OIDF Staging Data Model provides the basis for central, unified data-sourcing layer for a wide variety of analytical needs. The staging layer faces the operational (OLTP) and front office systems of a bank. It consists of tables to capture key business and operational data from these systems, which is then processed by one or more analytical engines.
- 2. A **unified reporting/consumption layer:** Analytical results can be simple to complex, quantitative and qualitative measures of a bank's Risk, Compliance, Customer and Financial Performance. The OIDF Reporting data model is a dimensional data model spanning these key analytical functions. It forms the foundation of OFSAA Business Intelligence applications, but can clearly be used as the result data store for any equivalent engines and processes provided by other vendors, or custom-built solutions. By providing a single data repository for reporting needs, this layer provides a foundation for departmental as well as cross-departmental and cross-functional reporting.

Additionally, the schema of the reporting area is specifically built for Financial Services analytics. As an illustration, the reporting area has a 'Run dimension' that is shared across all BI/reporting use cases. Similarly, the aggregation of shared measures/reporting into a common set of output structures (Account Summary) allows for cross-functional reporting, which is increasingly the norm in Financial Institutions.

- 3. **Single point of control and operation:** The Oracle Financial Services Analytical Applications Infrastructure is a separate Oracle product that offers a set of tools that are built on a common metadata foundation. These tools are used to control and manage the lifecycle of data from sourcing to reporting. There is a collection of frameworks to manage the following lifecycle steps of data within OIDF:
	- **Metadata Management**
	- Data Quality
	- Data Movement
- Scheduling and runtime operations
- Security/User management
- Analytical Process Definition and Execution
- 4. **Processing Area:** As explained earlier, the primary purpose of the OIDF is to serve as a container for analytical processing from sourcing to consumption. Such processing is usually delivered in the form of discrete units called analytical applications spanning different analytical use cases ranging from Finance to Risk to Compliance.

These applications consist of custom-built computational engines and numerical libraries, and may execute processes on the data that range from simple aggregations to complex, multi-step stochastic processes such as Monte-Carlo simulation.

Hence, analytical applications place varying demands on the data infrastructure in terms of volumes and speed, and hence place different demands on data architecture. In practice, the normalized (3NF) design favored for Enterprise Data Warehouses often fails to be efficient or performant when it comes to analytical processing across a wide range of use cases.

Therefore, the OIDF recognizes the need for distinct application-specific working stores, separate from the staging and reporting area. For example, the OFSAA Asset/Liability Management application (ALM) has a distinct set of ALM-specific tables, as does the Market Risk solution.

**Important:** The structure of these processing area stores is decided by the actual analytical application and engine used. The OFSAA suite of applications is organized this way, with each application managing a specific set of tables/schemas within the processing area.

The processing area tables/schemas are NOT part of the OIDF. This is because the OIDF is intended to be an open platform. Other analytical applications and engines can equally provision data out of OIDF by mapping their input requirements appropriately to the *OIDF staging area model.*

# <span id="page-16-0"></span>**Differences from Traditional Warehouse Architecture**

This table summarizes the differences of the OIDF from a traditional Data Warehouse architecture.

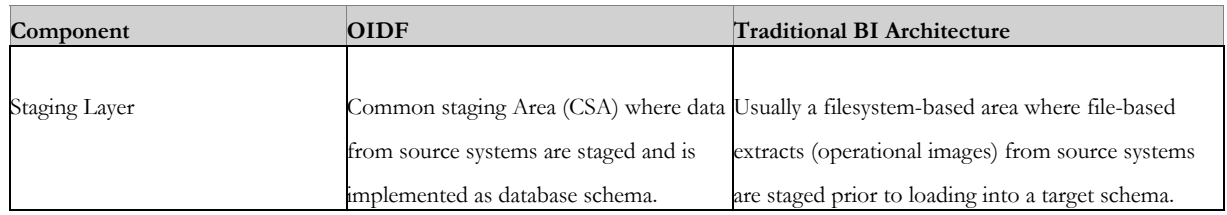

#### **Table 3. Differences of the OIDF**

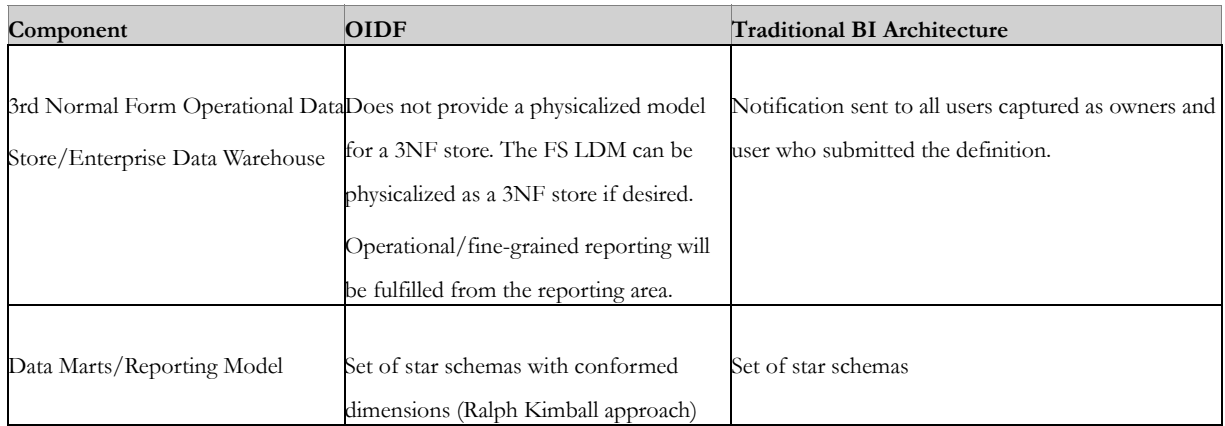

With the preceding understanding in mind, the following sections describe the data models in the OIDF in greater detail.

## **OIDF Physical Data Model**

The OIDF Physical Data Model is the primary deployed structure in the OIDF. As detailed in the architecture section, it has the following key characteristics:

- 1. **Readily Deployable:** The Physical Data Model is a readily deployable physical schema. It is provided as an ERwin data model file (for details on ERwin, see http://erwin.com/products/modeler/ ) and consists of tables grouped into distinct subject areas depending on function. The tables are either used to gather source data (Staging Area), or as containers of outputs/results from analytical processing and engines for reporting purposes (Reporting Area).
- 2. **Use-case Driven:** The OIDF Physical Data model is driven by a set of clearly identified analytical use cases spanning Risk, Performance, Customer Insight, and Compliance.
- 3. **Extensible:** While the OIDF Physical Data Model satisfies a very large number of analytical use cases across Risk, Finance, Marketing, and Compliance subject areas, customers may find the need to customize the model for a specific installation.

These customizations may be done in accordance with guidelines published in Using OIDF section, page 10-1 of this manual.

The OIDF Physical Data Model is divided into two primary areas:

# <span id="page-17-0"></span>**Staging Data Model**

## **Overview/Design**

The Common Staging Area Model (CSA) represents the point of entry of data into the OIDF. The CSA provides a simplified, unified data sourcing area for inputs required by analytical applications and engines. It consists of over 400 tables and nearly 9000 columns organized into distinct subjects. The salient features of the CSA are as follows:

1. **Mapping to Analytical Use Cases:** Since the primary purpose of the OIDF is to be a data repository supporting analytics, each database object in the OIDF physical data model is necessarily mapped to a corresponding analytical use case.

These mappings are captured in the data model, in the form of additional metadata called User-defined Properties (UDPs), and can be leveraged to reduce the scope of data gathering efforts by focusing on clearly-defined end use cases such as Basel II, Market Risk Analytics, ALM and others.

These mappings can readily be extracted into a Download Specification, page 10-3 , which lists the data demands for a specific analytical use case. An example is shown below:

#### **Figure 2. Download Specification**

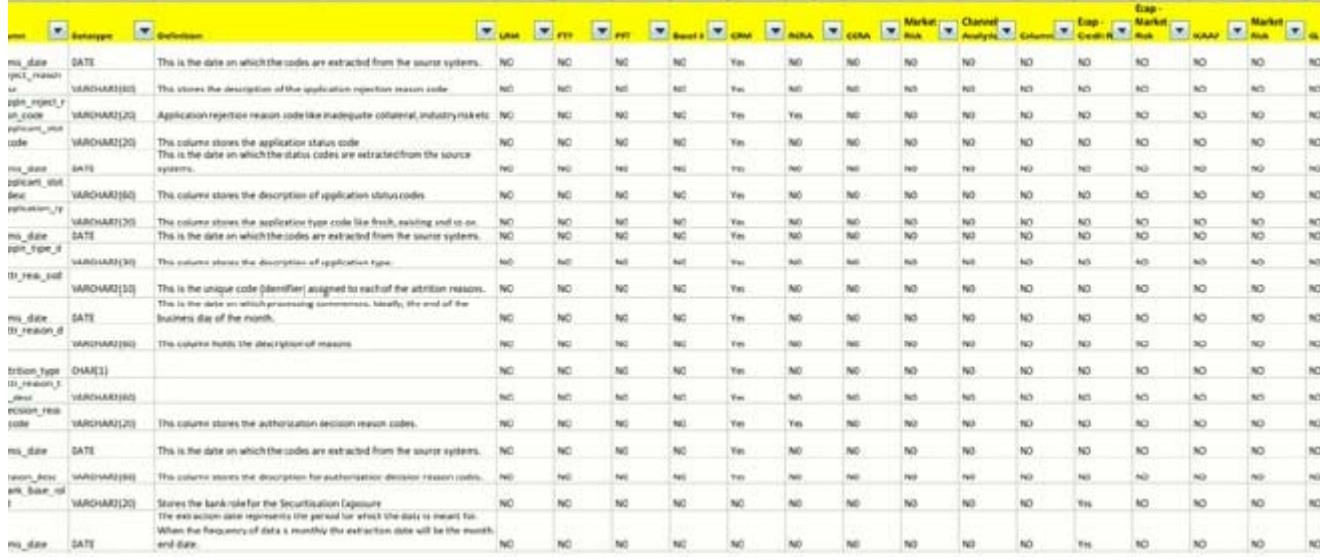

The Mappings can be generated from the OIDF ERwin file using ERwin's reporting tools.

2. **Schema Design:** The data model of the Common Staging Area is designed to facilitate loading efficiency. This means that it is denormalized.

The primary focus of the staging area is to efficiently deliver data from operational systems such as Core Banking, Trading and Wealth Management to multiple analytical applications that process this data.

Typically, this data is extracted from source systems and loaded into OIDF directly, or alternatively into a pre-defined file-based operational image area from which it is subsequently loaded into the OIDF schema. In a large bank, it is not unusual to have 10s to 100s of millions of accounts and transactions.

Standard ETL (Extract, Transform, Load) approaches can fail to address this requirement adequately because of the complexity imposed by the target schema. If the target schema is increasingly normalized, then the ETL into this schema is correspondingly more complex, requiring careful load ordering to prevent integrity-related load failures, as well as integrity validation prior to loading. Such complex ETL processing is time-consuming and is prone to failure.

To address this, the CSA is designed to support a simplified loading process. De-normalized tables allow efficient data loading, and subsequent transformations can be done to verify data integrity through a series of data quality checks. This represents an 'ELT (Extract Load Transform)' approach to data sourcing, which is far more suited for an analytical data repository.

3. **Application-managed Referential Integrity (RI):** In conjunction with the database design of the staging schema, a key feature is the management of Referential Integrity primarily in the application tier, rather than within the database. Rather than imposing foreign key relationships in the database, which could cause

complex loading order dependencies, relationships between staging tables are managed by the Data Quality (DQ) framework, a toolkit within the Analytical Application Infrastructure that captures the relevant data quality checks for a specific table in the staging model. These checks include:

- Value checks (Nulls, Value ranges, business checks on numeric fields)
- Referential Integrity checks (which are otherwise implemented as foreign key constraints)

**Important:** This is also why the ER model of the staging area in ERwin does not contain any relationships – the staging area is a physical data model, which is deployed using the Analytical Application Infrastructure, which manages it.

In summary – the design of the staging area data model is to allow efficient data loading for analytics. It thus has crucial differences from a general-purpose repository of operational/transactional data across a bank.

## **Details of the Staging Data Model**

The CSA model consists of over 400 tables and nearly 9000 attributes. These tables are organized into multiple 'subjects', currently by analytical use case/solution need.

 However, it makes sense to first understand the staging area tables in terms of content before understanding how they map to analytical use cases.

There are two broad categories of staging data, regardless of the use case or analytical application that requires it:

- 1. **Business Data:** This set of tables captures the actual business events and the resulting state of a bank from those business events. The OLTP systems (or Transactional Systems) capture this information resulting from the execution of the bank's different business processes. Broadly, this information can be categorized as:
	- **Events:** Business transactions, whether financial or non-financial, represent business happenings (events) that are relevant for analytical purposes. For example – a financial transaction by a customer on a current account is a specific event. Events happen at a specific point in time, and are recorded by OLTP systems. In the staging area model, there are several **transaction** tables that capture this detail – for both financial and non-financial transactions.
	- State: The net effect of business transactions is to change the bank's overall financial/non-financial state. An example of this – when a customer opens a checking/current account and deposits money into it, the account tracks the net effect of all withdrawals and deposits using a numeric quantity called a **'balance'**. The **account** will also contain a list of all events (Withdrawals, deposits, fees, etc) that resulted in the balance. This state information is typically captured by product-specific systems in a bank or FSI. For example, there is a lending system that captures details of loans, and a current account system that captures details of checking and savings accounts, which are distinct products. In both cases, the accounts are governed by contracts, which refer to the terms and conditions governing business on that account.

**2. Reference/Master Data:** Events and state refer to 'business activities' of a bank or FSI. To provide more detail on these, banks need to capture additional data that provides context for these activities. This data may be variously called as 'reference data' or 'master data', and covers various business dimensions of a giventransaction or account. For example – a bank has a master list of products that it sells to customers (Product Master). Similarly, it has a list of customers (Customer master). A trading firm may hold a list of

securities it transacts in (Securities master). These and other lists provide context for each business transaction or account. Banks typically maintain 'Master' data for this purpose.

With this background, the following lists the key categories of business data and reference data in the staging data model.

#### **Business Data:**

To view the current set of **business data** tables in the staging area, open the OIDF Staging Area model in the ERwin data modeling tool, and click on subject areas as shown below. Right click and switch to the 'Staging-Data Tables' subject area.

#### **Figure 3. 'Staging-Data Tables' Subject Area**

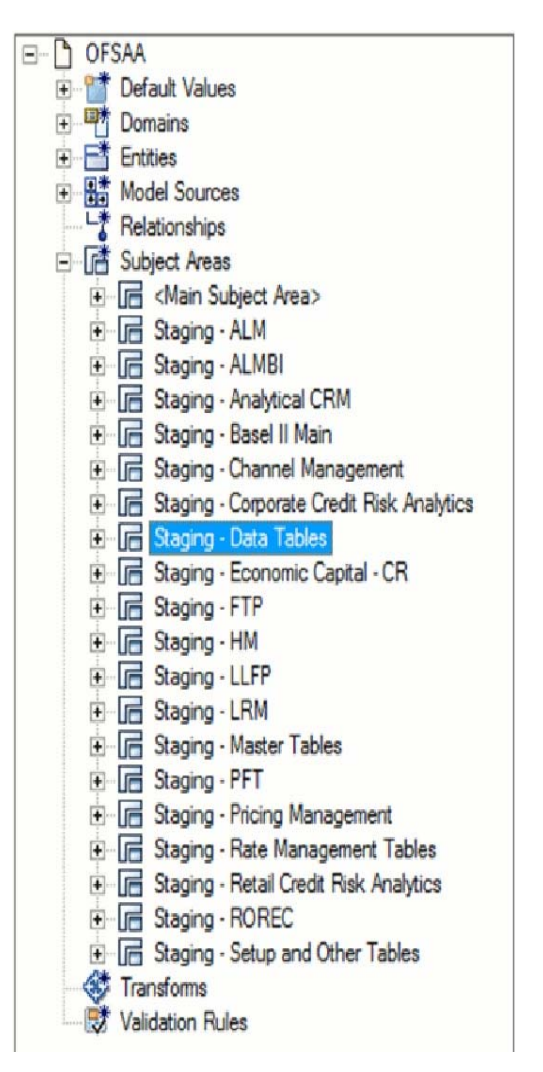

This provides an ordered, visually grouped list of the business data tables in the current staging area model. Above each group in the diagram is the group name as a label, to categorize the tables, as follows:

#### **Figure 4. Business Data Tables**

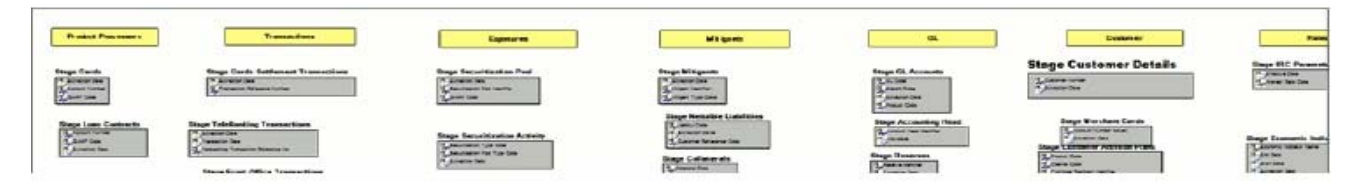

The key groups of business data tables in the model are as follows.

#### **Table 4. Key Groups**

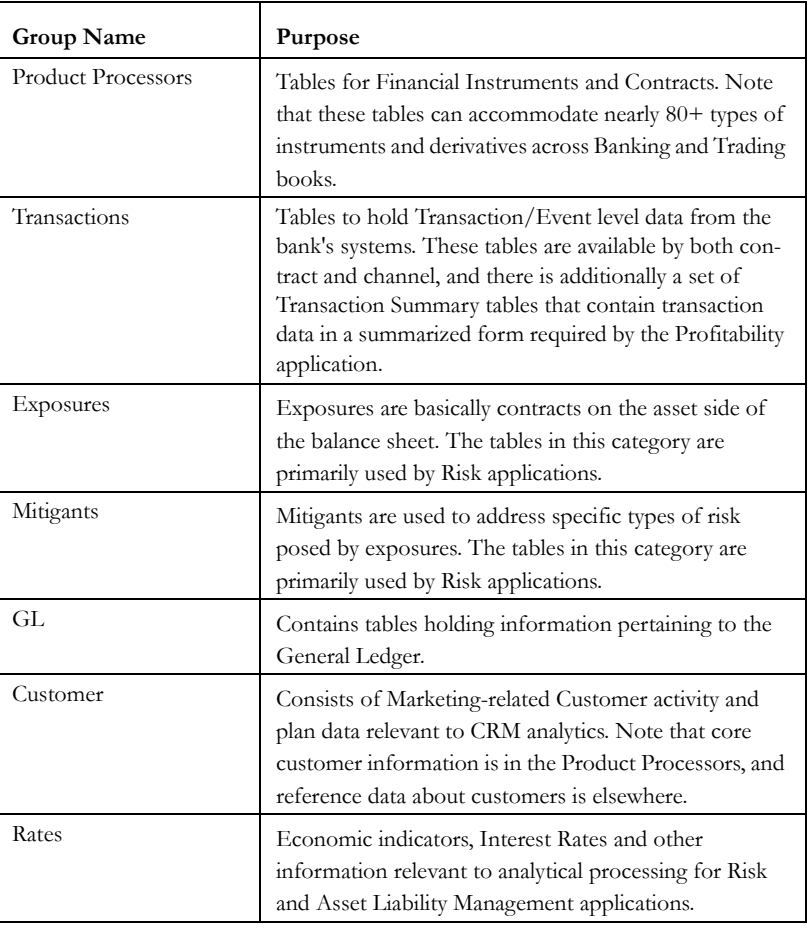

#### **Reference/Master Data:**

To view the current set of Master/Reference data tables in the staging area, open the OIDF Staging Area model in the ERwin data modeling tool, and open up the subject areas menu on the left hand side, as shown below.

Right click and switch to the 'Staging-Master Tables' diagram to get the list of the master tables currently in staging.

**Table 5. Staging Master Tables**

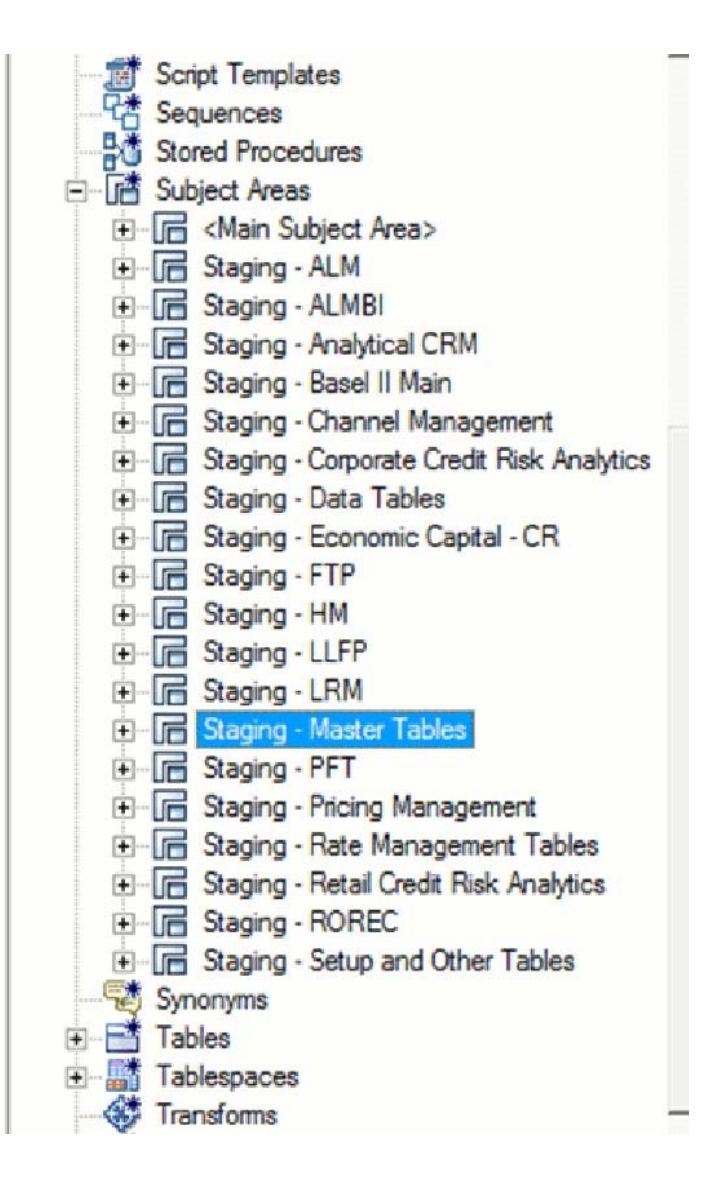

Similar to the Business Data tables, the '**Staging - Master Tables**' subject area provides a single folder view of all of the reference/master information currently required by the staging area.

# **Reporting Data Model**

## **Overview**

The Reporting Data Model is the point where outputs of analytical processing are aggregated for reporting and Business Intelligence (BI) tools.

Similar to the Common Staging Area being the foundation for data provisioning to analytical applications, engines and processes, the Reporting Data Model is the common data store for the **outputs** of these processes. Outputs are computed quantitative measures and Key Performance Indicators that involve simple to complex, mathematical and statistical processing using the raw data, which is performed by specialized

engines and computational models. In the OIDF design, the Reporting Data Model design ensures that the historical data is maintained.

The key features of the design of the Reporting Area model are as follows:

## **1. Design:**

The Reporting Area data model is a dimensional data model. This means that it consists primarily of central fact tables (de-normalized), related to multiple dimension tables, also called a Star Schema. Additionally, the dimension tables are shared across the star schemas in the reporting mode, meaning they are Conformed Dimensions. This means that Drill-across reporting is naturally supported by the OIDF design.

Additionally – in keeping with the key principle of the OIDF, the Reporting Model is organized by use cases to facilitate reporting and BI in a wide variety of areas.

## **2. Support for multiple scenarios of analysis:**

Increasingly as a result of the 2008 crisis, the Financial Services industry is moving towards scenario-based, forward-looking risk analysis instead of retroactive analysis. The reporting data model has been designed to support scenario analysis of the sort required by financial institutions that need to measure and report risk and performance under a variety of economic scenarios.

To facilitate this, the Oracle Financial Services Advanced Analytical Infrastructure (OFSAAI) provides a Stress Testing framework, allowing risk analysis to be performed under a variety of known scenarios corresponding to different input parameter values to risk models.

The reporting model provides support for this kind of analysis via a Run Dimension – it allows analytical engines to load multiple result sets identified by scenarios, and hence permits reporting related to baseline and stress conditions in economic terms.

# **3. Support for Cross Functional Reporting:**

The third critical feature of the Reporting area design is the support for cross-functional reporting.

Typically, Business Intelligence and Reporting Solutions work off a dedicated, purpose-specific data store called a data mart. Data marts are function-specific data stores typically star schemas (eg. Marketing data marts, Risk Data Marts, Customer Data mart), that provide the necessary reporting and analytics relevant to a particular business function in the FSI.

Increasingly, the trend is for cross-functional analytics and reporting. Majority of emerging needs relate to the analytical problems at the intersection of the distinct areas of Risk, Performance, Customer Insight, and Compliance.

# **Reporting Area Details**

Similar to the staging data model, the reporting model is divided into Subject Areas.

These subject areas are visible by clicking on the **Subject Areas** view in the ERwin data modeler tool as show below.

#### **Figure 5. Subject Areas**

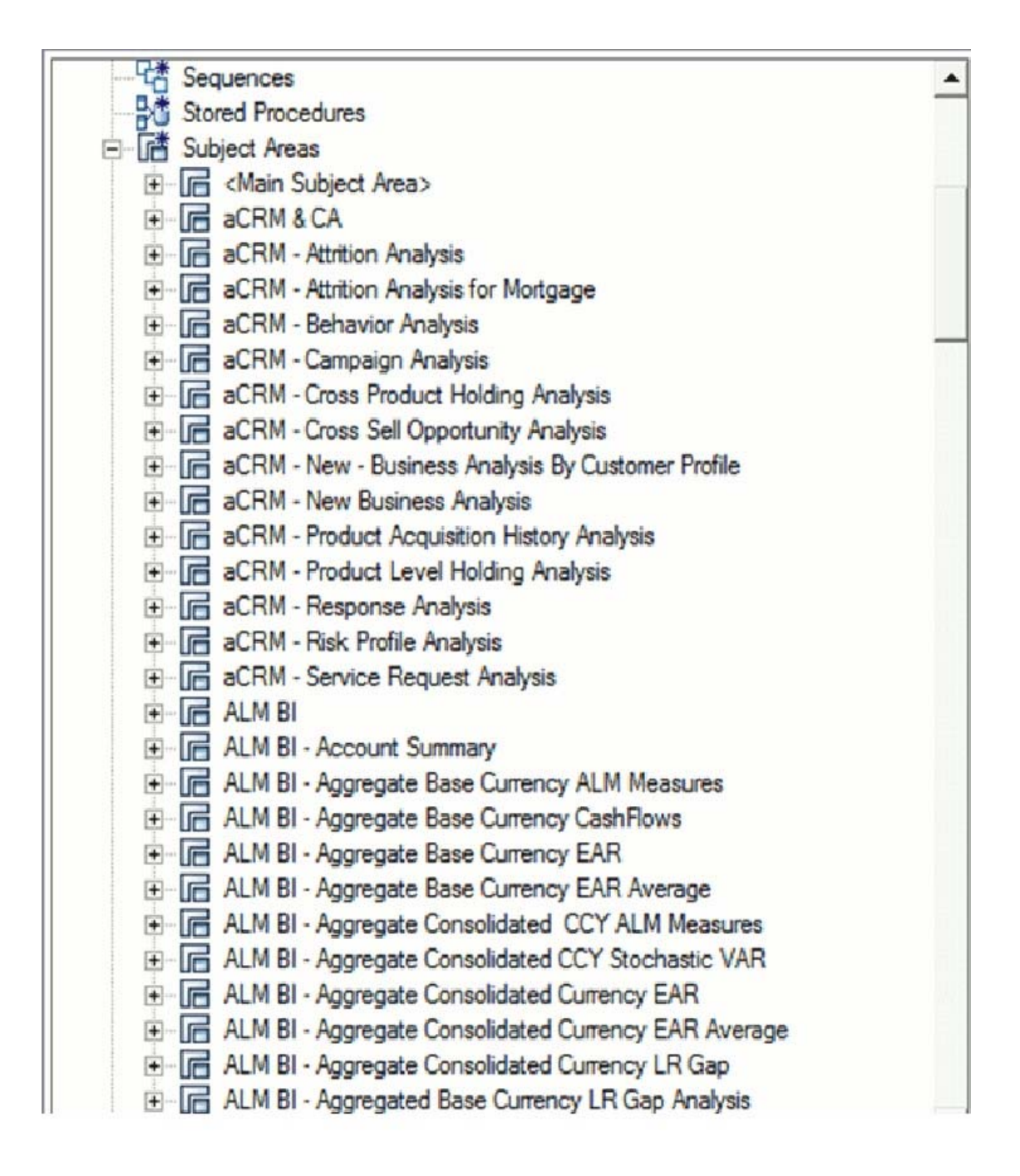

As can be seen above, the Subject Areas are organized to support detailed level analysis related to a set higher-level analytical reporting solutions. The list of solutions supported by the OIDF are:

# **Table 6. List of Solution Supported by OIDF**

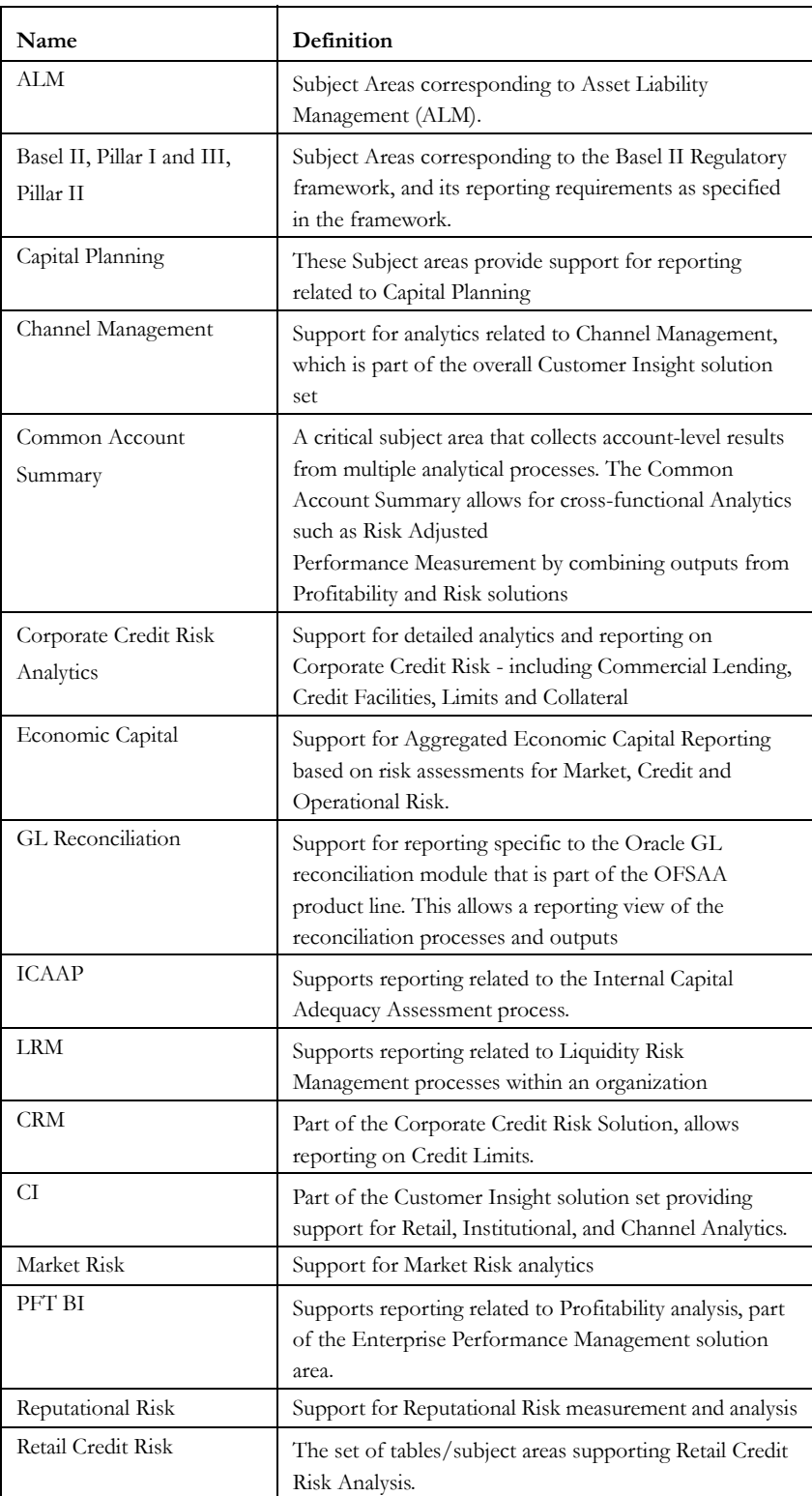

**Table 6. List of Solution Supported by OIDF**

| Name           | Definition                                                                                                    |
|----------------|----------------------------------------------------------------------------------------------------|
| Retail Pooling | Reporting support for Pooling for Retail Exposures –<br>required by ALM and Retail Credit Risk analysis.                                        |
| Strategic Risk | Support for reporting related to Strategic Risk –<br>measurement of these risks is a qualititative process, and<br>part of the ICAAP framework. |
| aCRM           | Reporting related to analytical Customer Relationship<br>Management.                                                                            |

Within the above higher-level areas, there are over 165 subject areas consisting of star schemas supporting detailed analysis. Each Subject Area typically corresponds to one or possibly more star schemas, depending on the reporting need. There are currently 500+fact and dimension tables in the reporting area. The details of the various naming conventions used in OIDF Data Model are explained in Appendix A, page A-1. For column-level details, see the Technical Whitepaper on *Data Model Document Generation*, which details how to extract the data dictionary from ERwin section.

# <span id="page-26-0"></span>**OIDF Logical Data Model**

The previous sections have discussed the components of the **OIDF Physical Data Model** (or the OIDF Analytical Warehouse model) – this is the actual deployable physical database model that addresses a number of analytical needs out of the box, as illustrated earlier.

The Logical Data Model is a reference data model of the Financial Services Domain, which captures the data created by the key business processes in Financial Services. A reference data model is different from the Physical Data Model in these ways:

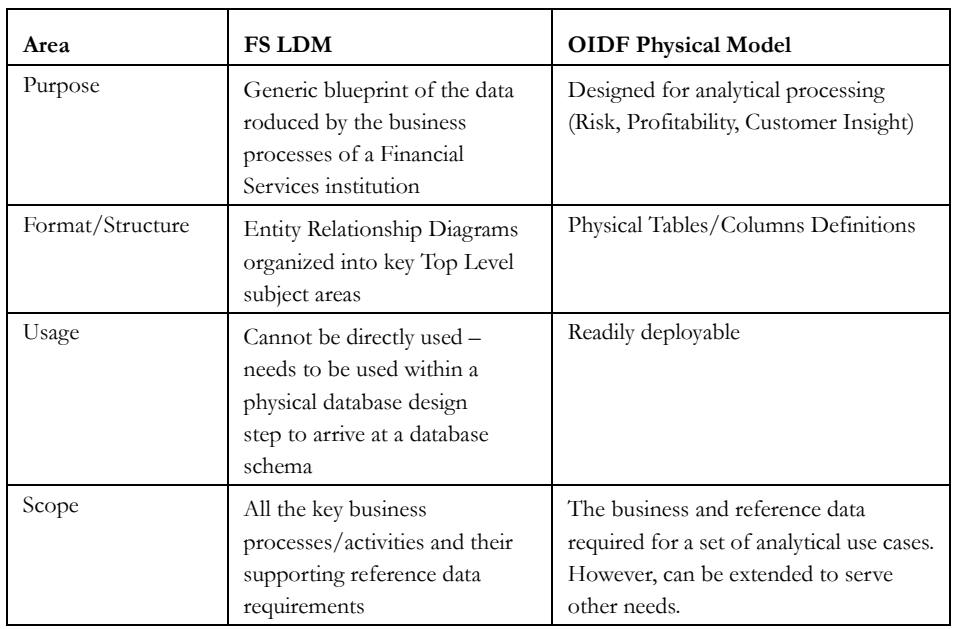

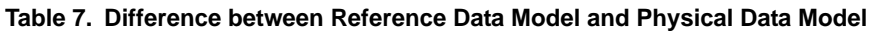

# <span id="page-27-0"></span>**Relationship to the OIDF Physical Model**

The coverage of the OFS LDM in terms of core business processes is as follows.

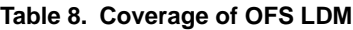

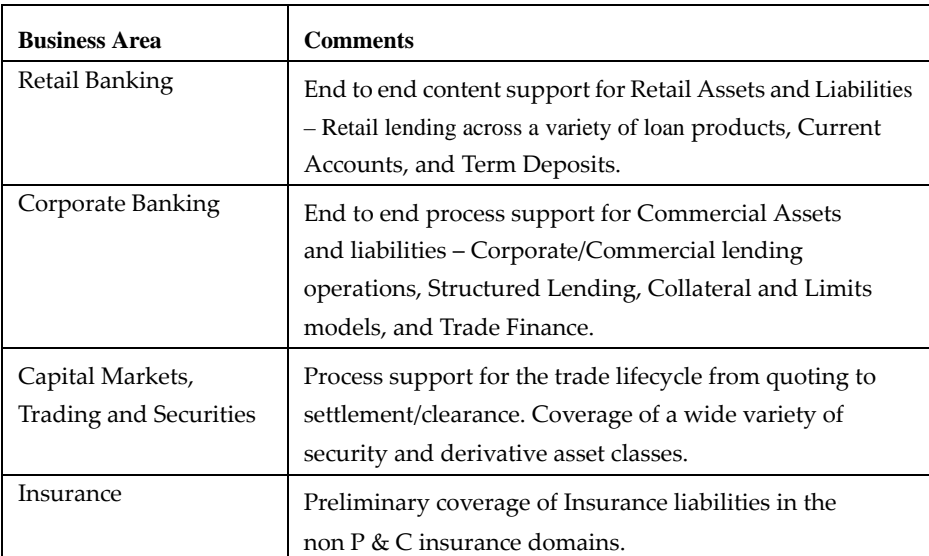

The OIDF physical data model should be seen as a **deployable, physicalized subset** of this reference data model for known analytical use cases spanning Risk, Performance, Customer Insight, and Compliance, as illustrated below.

**Figure 6. OIDF Physical Data Model**

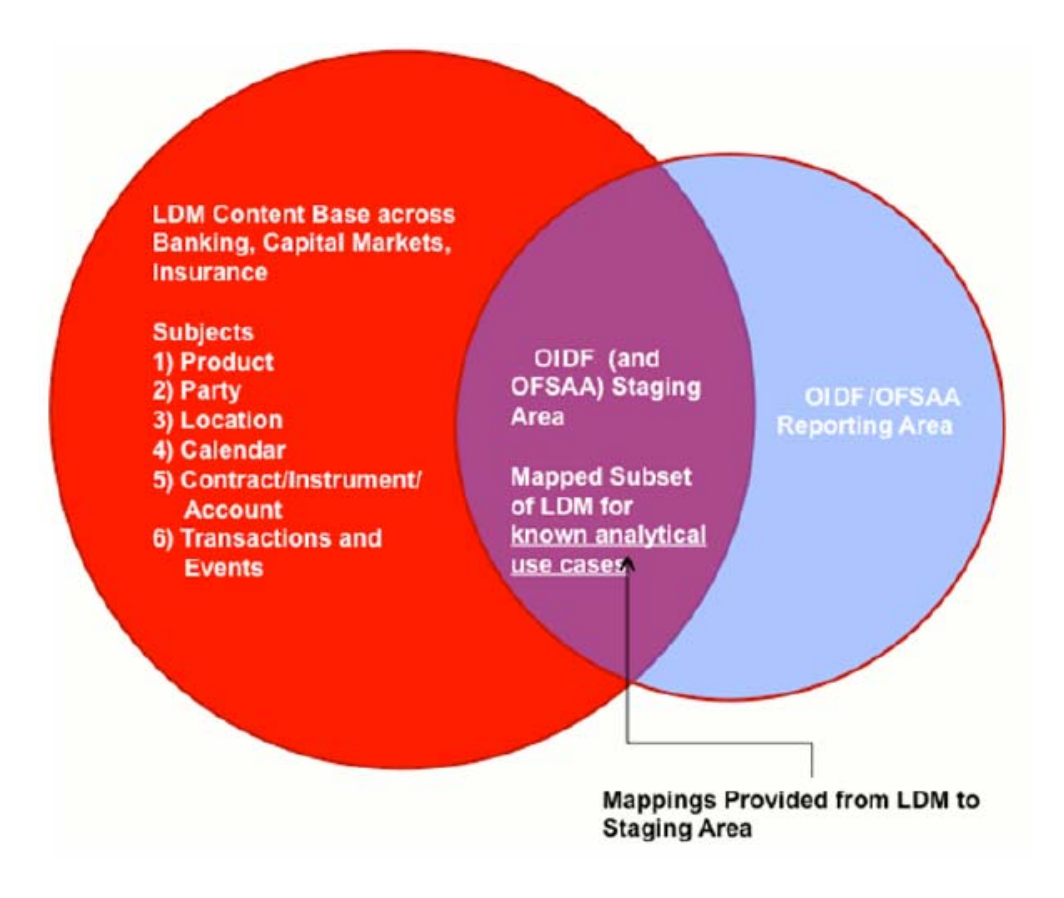

# <span id="page-28-0"></span>**OIDF LDM Content Details**

The OFS LDM is organized into a small set of high-level subject areas, each of which represents a key category of data that is produced by the business processes in a bank.

**Figure 7. Key Subjects in OIDF Logical Data Model**

o

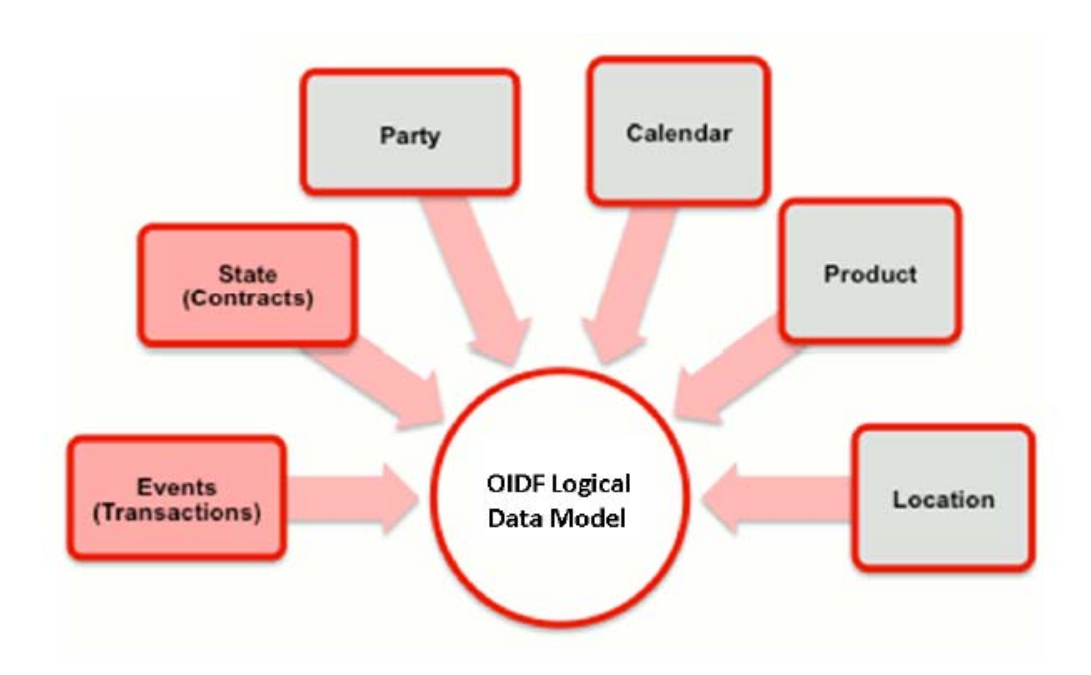

Within the above subject areas, the FS LDM has 800+ entities. The various naming conventions used in OIDF Logical Data Model are explained in Appendix A, page A- 1. For column-level details, see the Technical Whitepaper on *Data Model Document Generation*, which details how to extract the data dictionary from ERwin section.

# <span id="page-29-0"></span>**Mapping from Logical Data Model to OIDF Staging Area**

In addition to the data dictionary and download specifications, the OIDF also provides a mapping between the relevant columns in the OIDF physical staging area model and the OIDF Logical Data Model. These mappings are currently made available as Excel spreadsheets, and part of the OIDF package.

Following are the links to the excel spreadsheets. Click the corresponding spreadsheet link that you want to view.

- [LDM\\_Staging\\_mapping\\_Accounting](http://docs.oracle.com/cd/E60528_01/books/FSDF/OIDF/Embedded_Files_8.0/LDM_Staging_mapping_Accounting.xlsx)
- [LDM\\_Staging\\_mapping\\_Application](http://docs.oracle.com/cd/E60528_01/books/FSDF/OIDF/Embedded_Files_8.0/LDM_Staging_mapping_Application.xlsx)
- [LDM\\_Staging\\_mapping\\_Campaign](http://docs.oracle.com/cd/E60528_01/books/FSDF/OIDF/Embedded_Files_8.0/LDM_Staging_mapping_Campaign.xlsx)
- [LDM\\_Staging\\_mapping\\_Campaign\\_7.3](http://docs.oracle.com/cd/E60528_01/books/FSDF/OIDF/Embedded_Files_8.0/LDM_Staging_mapping_Campaign_7.3.xlsx)
- [LDM\\_Staging\\_mapping\\_Claim](http://docs.oracle.com/cd/E60528_01/books/FSDF/OIDF/Embedded_Files_8.0/LDM_Staging_mapping_Claim.xlsx)
- [LDM\\_Staging\\_mapping\\_Collateral](http://docs.oracle.com/cd/E60528_01/books/FSDF/OIDF/Embedded_Files_8.0/LDM_Staging_mapping_Collateral.xlsx)
- [LDM\\_Staging\\_mapping\\_Collections and Recovery](http://docs.oracle.com/cd/E60528_01/books/FSDF/OIDF/Embedded_Files_8.0/LDM_Staging_mapping_Collections and Recovery.xlsx)
- [LDM\\_Staging\\_mapping\\_Contract](http://docs.oracle.com/cd/E60528_01/books/FSDF/OIDF/Embedded_Files_8.0/LDM_Staging_mapping_Contract.xlsx)
- [LDM\\_Staging\\_mapping\\_Credit\\_Card\\_7.3](http://docs.oracle.com/cd/E60528_01/books/FSDF/OIDF/Embedded_Files_8.0/LDM_Staging_mapping_Credit_Card_7.3.xlsx)
- [LDM\\_Staging\\_mapping\\_Geography](http://docs.oracle.com/cd/E60528_01/books/FSDF/OIDF/Embedded_Files_8.0/LDM_Staging_mapping_Geography.xlsx)
- **.** [LDM\\_Staging\\_mapping\\_Instrument](http://docs.oracle.com/cd/E60528_01/books/FSDF/OIDF/Embedded_Files_8.0/LDM_Staging_mapping_Instrument.xlsx)
- **.** [LDM\\_Staging\\_mapping\\_Organization](http://docs.oracle.com/cd/E60528_01/books/FSDF/OIDF/Embedded_Files_8.0/LDM_Staging_mapping_Organization.xlsx)
- [LDM\\_Staging\\_mapping\\_Party](http://docs.oracle.com/cd/E60528_01/books/FSDF/OIDF/Embedded_Files_8.0/LDM_Staging_mapping_Party.xlsx)
- [LDM\\_Staging\\_mapping\\_Product](http://docs.oracle.com/cd/E60528_01/books/FSDF/OIDF/Embedded_Files_8.0/LDM_Staging_mapping_Product.xlsx)
- **.** [LDM\\_Staging\\_mapping\\_Transaction](http://docs.oracle.com/cd/E60528_01/books/FSDF/OIDF/Embedded_Files_8.0/LDM_Staging_mapping_Transaction.xlsx)

# <span id="page-32-0"></span>**CHAPTER 3** *Dimension Loading Process*

This chapter provides information about Dimension Loading Process in the Oracle Insurance Data Foundation application.

This chapter includes the following topics:

- [Dimension Table Population](#page-32-1)
- [Overview of SCD Process](#page-32-2)
- [Prerequisites](#page-34-0)
- [Tables Used by the SCD Component](#page-34-1)
- [Executing the SCD Component](#page-37-0)
- [Checking the Execution Status](#page-38-0)
- [Load DIM\\_ACCOUNT through SCD](#page-39-0)

## <span id="page-32-1"></span>**Dimension Table Population**

Data Foundation solutions use the SCD component to handle dimensional data changes

## <span id="page-32-2"></span>**Overview of SCD Process**

A Slowly Changing Dimension (SCD) is a dimension that stores and manages both current and historical data over time in a data warehouse. SCDs are dimensions that have data that changes slowly, rather than changing on a time-based, regular schedule. It is considered and implemented as one of the most critical ETL tasks in tracking the history of dimension records. There are three types of SCDs and you can use Warehouse Builder to define, deploy, and load all three types of SCDs.

#### **Type 1 SCDs - Overwriting**

The Type 1 methodology overwrites old data with new data, and therefore does not track historical data. This is useful for making changes to dimension data.

#### Example:

#### **Table 9. Type 1 SCD Methodology Example**

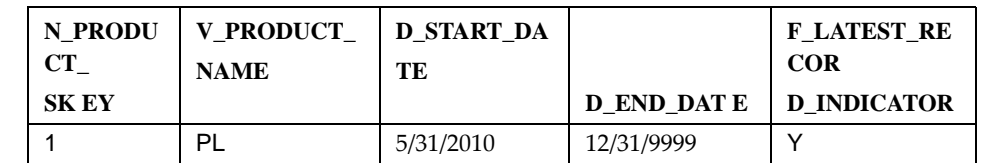

In this example, N\_PRODUCT\_SKEY is the surrogate key column which is a unique key for each record in the dimension table. V\_PRODUCT\_NAME is the product name. D\_START\_DATE indicates the date from which this product record is valid.

D\_END\_DATE indicates the date till which this product record is valid.

F\_LATEST\_RECORD\_INDICATOR with value 'Y', which indicates this is the latest record in the dimension table for this product and 'N' indicates it is not. If the V\_PRODUCT\_NAME column is set as a Type 1 SCD column and if there is a change in the product name to 'Personal Loan' from 'PL' in the above example, in the

next processing period, then when SCD is executed for the new processing period the record in the above example changes to:

#### **Table 10. Record Change Example**

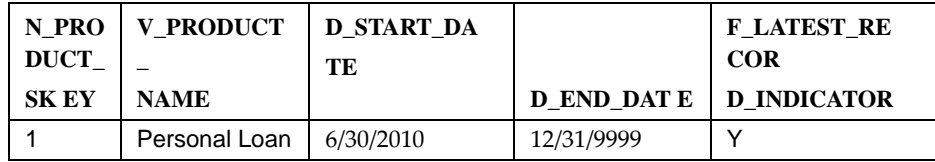

#### **Type 2 SCDs - Creating another dimension record**

The Type 2 method tracks historical data by creating multiple records for a given natural key in the dimensional tables with separate surrogate keys. With Type 2, the historical changes in dimensional data are preserved. In the above example for the change in product name from 'PL' to 'Personal Loan' if history has to be preserved, then the V\_PRODUCT\_NAME column has to be set as Type 2 when SCD is processed for the processing period and the change inserts a new record as shown in the following example:

#### **Table 11. Type 2 SCD Methodology Example**

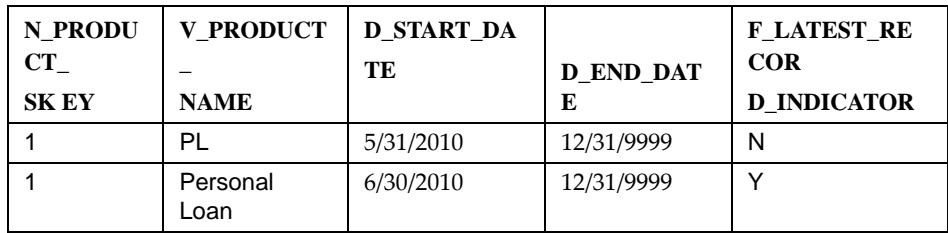

A new record is inserted to the product dimension table with the new product name. The latest record indicator for this is set as 'Y', indicating this is the latest record for the personal loan product. The same flag for the earlier record was set to 'N'.

#### **Type 3 SCDs - Creating a current value field**

A Type 3 SCD stores two versions of values for certain selected level attributes. Each record stores the previous value and the current value of the selected attribute.

When the value of any of the selected attributes changes, the current value is stored as the old value and the new value becomes the current value.

For more information on SCDs, see:

*Oracle Data Integrator Best Practices for a Data Warehouse* at

http://www.oracle.com/technetwork/middleware/data-integrator/overview/odi-best

practices-datawarehouse-whi-129686.pdf

*Oracle® Warehouse Builder Data Modeling, ETL, and Data Quality Guide* at

http://docs.oracle.com/cd/E11882\_01/owb.112/e10935.pdf

[http://docs.oracle.com/cd/E14072\_01/owb.112/e10935.pdf]

Additional online sources include:

- http://en.wikipedia.org/wiki/Slowly\_changing\_dimension
- http://www.oracle.com/webfolder/technetwork/tutorials/obe/db/10g/r2/owb/owb10 gr2\_gs/owb/lesson3/slowlychangingdimensions.htm
- http://www.oraclebidwh.com/2008/11/slowly-changing-dimension-scd/
- http://www.informationweek.com/news/software/bi/showArticle.jhtml?articleID=204800027&pgno=1
- http://www.informationweek.com/news/software/bi/showArticle.jhtml?articleID=59301280 An excellent published resource that covers SCD in detail is *"The Data Warehouse Toolkit: The Complete Guide to Dimensional Modeling"* by Ralph Kimball and Margy Ross. The [SCD](http://docs.oracle.com/cd/E60528_01/books/FSDF/OIDF/Embedded_Files_8.0/SCD.xls)s used in Data Foundation solutions are listed in the SCD spreadsheet.

# <span id="page-34-0"></span>**Prerequisites**

- 1. The SCD executable should be present under <installation home>ficdb/bin. The file name is **scd.**
- 2. The user executing the SCD component should have execute rights on the file mentioned as prerequisite in point 2.
- 3. The setup tables accessed by SCD component are SYS\_TBL\_MASTER and SYS\_STG\_JOIN\_MASTER.

SYS\_TBL\_MASTER stores the information like which is the source stage table and the target dimension tables. The source sometimes can be the database views which could be simple or a complex view.

SYS\_STG\_JOIN\_MASTER stores the information like which source column is mapped to which column of a target dimension table. It makes use of data base sequence to populate into surrogate key columns of dimension tables.

# <span id="page-34-1"></span>**Tables Used by the SCD Component**

The database tables used by the SCD component are:

SYS\_TBL\_MASTER

The solution installer will populate one row per dimension for the seeded dimensions in this table.

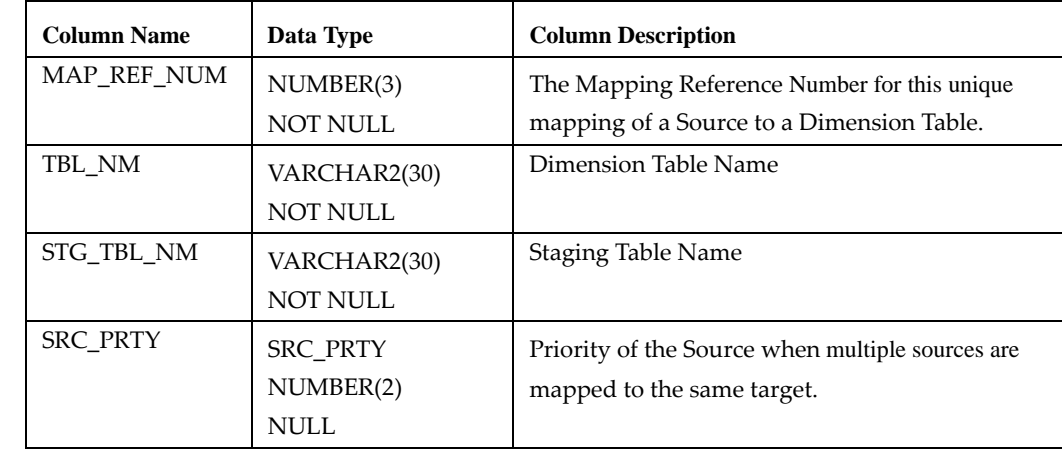

#### **Table 12. SYS\_Table\_Master**

## **Table 12. SYS\_Table\_Master**

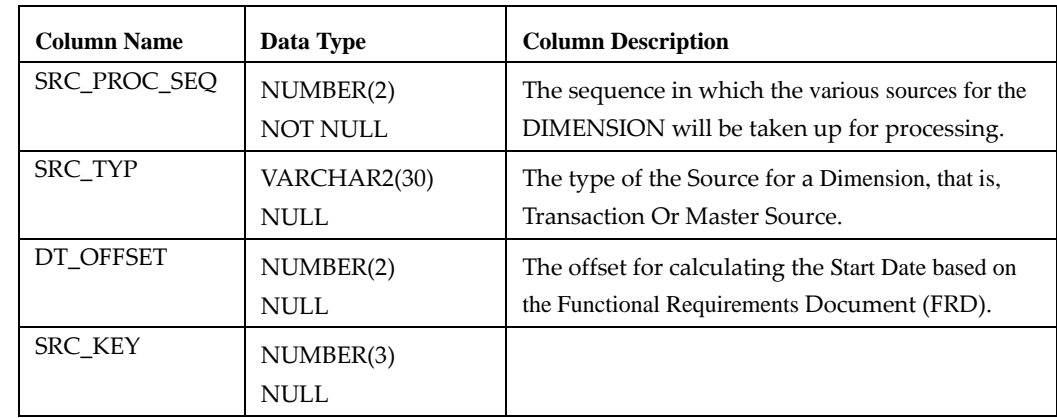

Sample Data: This is the row put in by the solution installer for the Line of Business dimension.

#### **Table 13. Sample Data**

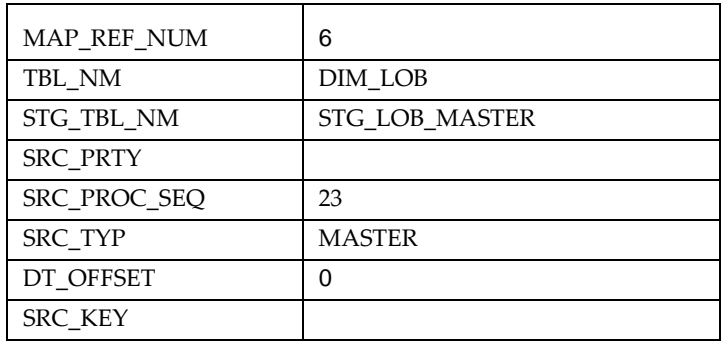

**Note:** *For any new dimension added, a row will have to be inserted to this* table manually.

SYS\_STG\_JOIN\_MASTER

The solution installer will populate this table for the seeded dimensions.

## **Table 14. Table for Seeded Dimension**

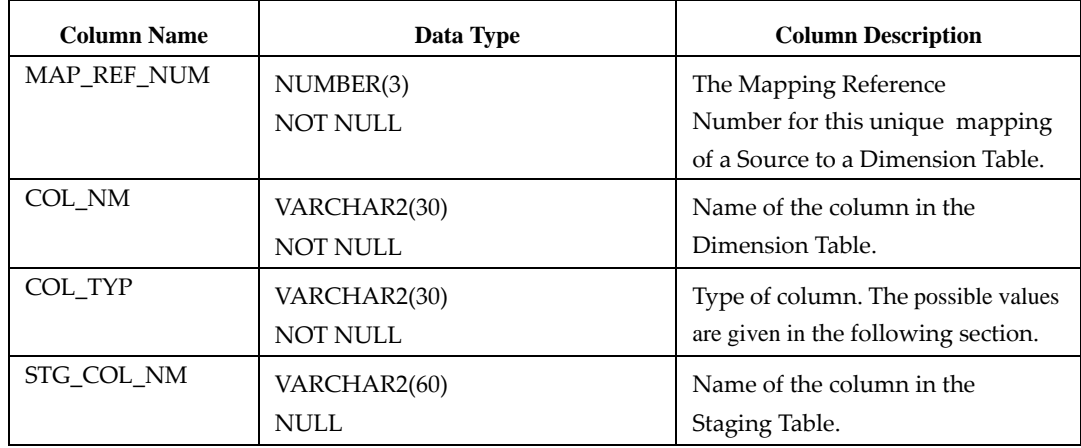
**Table 14. Table for Seeded Dimension**

| <b>Column Name</b>       | Data Type                   | <b>Column Description</b>                                                                                            |
|--------------------------|-----------------------------|----------------------------------------------------------------------------------------------------|
| SCD TYP ID               | NUMBER(3)                   | SCD type for the column.                                                                                             |
|                          | <b>NULL</b>                 |                                                                                                    |
| PRTY LOOKUP R<br>EOD FLG | CHAR(1)<br><b>NULL</b>      | Column to determine whether<br>Lookup is required for Priority of<br>Source against the Source Key<br>Column or not. |
| <b>COL DATATYPE</b>      | VARCHAR2(15)<br><b>NULL</b> | The list of possible values are<br>VARCHAR, DATE, NUMBER based<br>on the underlying column data type.                |
| <b>COL FORMAT</b>        | VARCHAR2(15)<br><b>NULL</b> |                                                                                                    |

The possible values for column type (the COL\_TYPE column) in SYS\_STG\_JOIN\_MASTER are:

- 1. PK Primary Dimension Value (may be multiple for a given "Mapping Reference Number")
- 2. SK Surrogate Key
- 3. DA Dimensional Attribute (may be multiple for a given "Mapping Reference Number")
- 4. SD Start Date
- 5. ED End Date
- 6. LRI Latest Record Indicator (Current Flag)
- 7. CSK Current Surrogate Key
- 8. PSK Previous Surrogate Key
- 9. SS Source Key
- 10. LUD Last Updated Date / Time
- 11. LUB Last Updated By

Sample Data: This is the row put in by the solution installer for the Line of Business dimension.

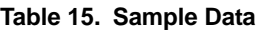

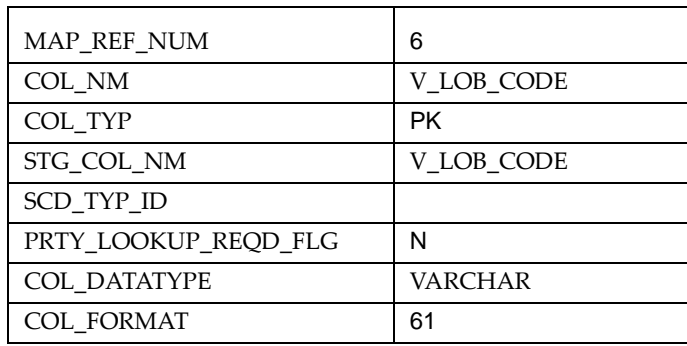

**Note:** For any new dimension added, the column details will have to be inserted to this table manually.

•  $\text{DIM\_<}$ dimensionname $\text{>=}$  V – The database view which SCD uses as the source.

Example

Dim\_Bands\_V

These views come as part of install for the dimensions seeded with the application.

**Note:** For any new dimension added, a view will have to be created similar to DIM\_BANDS\_V.

• DIM\_<dimensionname> – Output table to which SCD writes the dimension data.

A sequence should be added for every user-defined dimension.

Example

create sequence SEQ\_DIM\_<DIM> minvalue 1

maxvalue 999999999999999999999999999

increment by 1

## **Executing the SCD Component**

To execute the SCD component from Operations module of OFSAAI, create a batch according to the following steps:

**Note:** For a more comprehensive coverage of configuration and execution of a batch, see *Oracle Financial Services Analytical Applications*

Infrastructure User Guide.

- From the **Home** menu, select **Operations**, then select **Batch Maintenance**.
- Click **New Batch** ('+' symbol in Batch Name container) and enter the Batch Name and Description.
- Click **Save.**
- Select the Batch you created in the earlier step by clicking the check box in the Batch Name container.
- Click **New Task** ('+' symbol in Task Details container).
- Enter the Task ID and Description.
- Select **Run Executable**, from the Component ID list.
- Click **Parameters.** Select the following from the Dynamic Parameters List and then click **Save**:
	- Datastore Type Select the appropriate datastore from the list
	- Datastore Name Select the appropriate name from the list
	- IP address Select the IP address from the list
	- Executable scd,  $\leq$ map ref num $>$

#### Example

scd, 61 (Refer the following sections for details)

 Wait: When the file is being executed you have the choice to either wait till the execution is complete or proceed with the next task. Click the list box of the field provided for Wait in the Value field to select 'Yes' or 'No'. Clicking **Yes** confirms that you wish to wait for the execution to be complete. Clicking **No** indicates that you wish to proceed.

 Batch Parameter: Clicking **Yes** would mean that the batch parameters are also passed to the executable being started; else the batch parameters will not be passed to the executable.

#### **Important:** Always select **Y** in Batch Parameter.

For the Parameter Executable earlier mentioned, the map ref num values are

- -1 (if you want to process all the dimensions). The *Executable* parameter mentioned earlier would be scd,-1
- If you want to process for a single dimension, query the database table SYS\_TBL\_MASTER and give the number in the map\_ref\_num column for the dimension you want to process. These are the ones which come seeded with the install.
- Execute the batch from Batch Execution by choosing the batch created following the steps mentioned in the preceding sections for a date.

Note: A seeded batch <Infodom> SCD is provided which has all the required dimensions as different tasks that are part of SCD.

## **Checking the Execution Status**

The status of execution can be monitored using the Batch Monitor screen. You can access this from the Left Hand Side (LHS) menu as follows:

#### From the **Home** menu, select **Operations**, then select **Batch Monitor.**

**Note:** For a more comprehensive coverage, see *Oracle Financial Services* Analytical Applications Infrastructure User Guide.

The status messages in Batch Monitor are :

N - Not Started

O - On Going

F - Failure

S – Success

The ICC execution log can be accessed on the application server in the following directory: \$FIC\_DB\_HOME/log/ficgen.

The file name will have the batch execution id.

Sample

/dbfiles/home/oracle/OFSAAI/ficdb/log/ficgen

The detailed SCD component log can be accessed on the application server in the

directory \$FIC\_HOME, go one folder up from there and then accessing the following

path /ftpshare/<infodom name>/logs

The file name will have the batch execution id.

Sample

/dbfiles/home/oracle/ftpshare/OFSAADEMO/logs

Check the **.profile** file in the installation home if you are not able to find the paths

mentioned earlier.

# **Load DIM\_ACCOUNT through SCD**

The SCD population in DIM\_ACCOUNT table generates individual numeric SKEYs for every account number with an additional leg skey. Below are the columns that will be loaded during SCD population:

- V\_ACCOUNT\_NUMBER
- N\_ACCT\_SKEY
- N\_RCV\_LEG\_ACCT\_SKEY
- FIC\_MIS\_DATE

This approach replaces the function load in which the table DIM\_ACCOUNT is getting loaded through the function, FN\_POPDIMACCOUNT. This loads the following columns into DIM\_ACCOUNT table:

- V\_ACCOUNT\_NUMBER
- N\_ACCT\_SKEY
- N\_RCV\_LEG\_ACCT\_SKEY
- FIC\_MIS\_DATE

Where, the sources are the different product processor tables present in the solution, which are configured in FSI\_DIM\_ACCOUNT\_SETUP\_DETAILS table.

#### **DIM\_ACCOUNT SCD**

Batch <INFODOM>DIM\_ACCOUNT\_SCD has been introduced with 33 tasks under it.

These 33 tasks represent the 33 SCD processes where different product processors would be the source and DIM\_ACCOUNT would be the target. MAP\_REF\_NUMs 188 to 217 have been introduced into SYS\_TBL\_MASTER table, and subsequently into SYS\_STG\_JOIN\_MASTER.

Depending on the requirement by an application, a task can be excluded or included from the batch execution.

#### **LOAD DIM TABLES THROUGH SCD**

Batch <INFODOM>\_SCD has been introduced with 129 tasks under it. These 129 tasks represent the 129 SCD processes where different staging tables would be the source and Dimension Tables would be the targets. The required SCDs have been introduced into SYS\_TBL\_MASTER table, and subsequently into SYS\_STG\_JOIN\_MASTER.

Depending on the requirement by an application, a task can be excluded or included from the batch execution.

#### **Improve SCD Performance**

SCD performance can be improved by providing hints and session alter statements.

This requires the presence of the following four columns in SYS\_TBL\_MASTER:

- merge\_hint
- select\_hint
- session\_enable\_statement
- session disable statement

These columns are present in the OFSAAI versions 7.3.2.4.0 and higher. If these have to be used in OFSAAI versions 7.3.2.2.0 or 7.3.2.3.0 and higher, execute the following SQL queries:

```
ALTER TABLE SYS_TBL_MASTER ADD MERGE_HINT VARCHAR2(255)
/
ALTER TABLE SYS_TBL_MASTER ADD SELECT_HINT VARCHAR2(255)
/
ALTER TABLE SYS_TBL_MASTER ADD SESSION_ENABLE_STATEMENT VARCHAR2(255)
/
ALTER TABLE SYS_TBL_MASTER ADD SESSION_DISABLE_STATEMENT VARCHAR2(255)
/
```
During upgrade to OFSAAI 7.3.2.4.0, ensure to backup SYS\_TBL\_MASTER table and to drop the preceding four columns, if these scripts are executed in any of the OFSAAI versions prior to 7.3.2.4.0. Otherwise, an upgrade to OFSAAI 7.3.2.4.0 may throw an error, since the columns are existing.

- For improving performance, hints for the MERGE query which is generated internally by the SCD can be provided under MERGE\_HINT. Session alters could be mentioned under SESSION\_ENABLE\_STATEMENT and SESSION\_DISABLE\_STATEMENT columns.
- SESSION\_ENABLE\_STATEMENTs will be executed before the MERGE in the SCD and SESSION\_DISABLE\_STATEMENTs will be executed after the SCD MERGE.
- Since all the tasks under the SCD batch for DIM\_ACCOUNT works on the same target, the SESSION\_DISABLE\_STATEMENTs in SYS\_TBL\_MASTER cannot be provided when tasks are executed. In this case, there can be a separate SQL file to contain all the SESSION\_DISABLE\_STATEMENTs to be executed once after all the tasks in the SCD are done. The SESSION\_DISABLE\_STATEMENT will hold a null in SYS\_TBL\_MASTER table.
- SESSION\_ENABLE\_STATEMENTs are required to be mentioned only for the first task in the batch. Here the target is the same for all the tasks under a batch. In case any of the tasks are to be executed separately, then the SESSION\_ENABLE\_STATEMENTs should be mentioned for any one of the tasks which is included in the batch for the execution.

### **Example**

MERGE\_HINT and SESSION\_ENABLE\_STATEMENT in SYS\_TBL\_MASTER

**Table 16. Merge Hint and Session Enable Statement**

|                   |                          |                            | <b>Session Enable</b>                         |
|-------------------|--------------------------|----------------------------|-----------------------------------------------|
| <b>Table Name</b> | <b>Stage Table Name</b>  | <b>Merge Hint</b>          | <b>Statement</b>                              |
| DIM ACCOU<br>NT   | STG_LOAN_CONTR<br>ACTS V | $/*+$<br>parallel(DIM_ACCO | "alter session enable<br>parallel dml query", |
|                   |                          | $UNT10$ */                 | "alter table<br><b>DIM ACCOUNT</b>            |
|                   |                          |                            | nologging parallel 10"                        |

- $\bullet$  All the tasks can be executed in parallel. This might cause the N\_RCV\_LEG\_ACCT\_SKEY to have an incremental value as compared to N\_ACCT\_SKEY.
- Execute the SQL file with all the SESSION\_DISABLE\_STATEMENTs, after the successful completion of the SCD batch.
	- Once the DIM\_ACCOUNT table is populated using this approach, you will not be able to use the initial approach (FN\_POPDIMACCOUNT) as this will lead to skey conflict.
	- Ensure that you have set the value of the sequence seq\_dim\_account\_scd as max (value of skey in DIM\_ACCOUNT) +1, before moving from old to new approach.
	- The F\_LATEST\_RECORD\_INDICATOR for an existing DIM\_ACCOUNT data already loaded by the function should be updated to 'Y' before running the SCD, failing which a new skey might get generated for the same account number.
	- SCD execution occurs based on the GAAP code which is configured in SETUP\_MASTER table. This has been introduced to tackle the scenario of multiple GAAP codes. Whether or not there exist multiple GAAP codes, SETUP\_MASTER should be manually configured as follows:

#### **Table 17. Configuration**

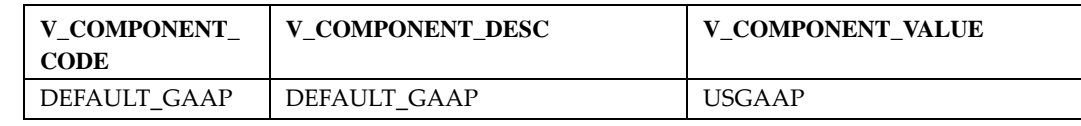

Where V\_COMPONENT\_VALUE should be manually populated with the required GAAP code.

#### **Handling Multiple GAAP Codes for the Same Account Number for the Same MIS Date in SCD**

When multiple GAAP codes exist for the same account number for the same MIS date, configure the SETUP\_MASTER table manually as mentioned in the preceding section:

V\_COMPONENT\_VALUE will hold the GAAP code for which the SCD is to be executed.

If there are different GAAP codes for two distinct account numbers for the same MIS date, then the SCD has to be executed for each GAAP code by changing the V\_COMPONENT\_VALUE manually in setup\_master

table. The SETUP\_MASTER table should have only one record WHERE V\_COMPONENT\_DESC = 'DEFAULT\_GAAP'.

#### **Handling Multiple GAAP Codes for the Same Account Number for the Same MIS Date in the Function**

For FN\_POPDIMACCOUNT function, you have to create views and use these views instead of the tables in the FSI\_DIM\_ACCOUNT\_SETUP\_DETAILS table. For all Product Processors, create a view on the table with filter on the GAAP code as:

where V\_GAAP\_CODE = (SELECT V\_COMPONENT\_VALUE FROM SETUP\_MASTER WHERE V\_COMPONENT\_DESC = 'DEFAULT\_GAAP' )

Use this view under TABLE\_NAME in FSI\_DIM\_ACCOUNT\_SETUP\_DETAILS table.

If there are different GAAP codes for two distinct account numbers for the same MIS date, then the function has to be executed for each GAAP code by changing the V\_COMPONENT\_VALUE manually in SETUP\_MASTER table. The SETUP\_MASTER table should have only one record WHERE V\_COMPONENT\_DESC ='DEFAULT\_GAAP'.

**Note:** If STG\_OPTION\_CONTRACTS is loaded for two MIS dates, and FN\_POPDIMACCOUNT is executed, then all records irrespective of the MIS date will get loaded. To resolve this, remove the expression under SQL\_TEXT in FSI\_DIM\_ACCOUNT\_SETUP\_DETAILS for STG\_OPTION\_CONTRACTS and use the same expression to create a view and use this view as the TABLE\_NAME in SI\_DIM\_ACCOUNT\_SETUP\_DETAILS.

# **CHAPTER 4** *Customer Summary Population*

This chapter provides information about Customer Summary Population in the Oracle Insurance Data Foundation application and step-by-step instructions to use this section.

This chapter includes the following topics:

- [Overview of Common Customer Summary Tables](#page-44-0)
- [Prerequisites](#page-44-1)
- [Executing the Customer Summary Population T2T](#page-45-0)

# <span id="page-44-0"></span>**Overview of Common Customer Summary Tables**

Fact Common Customer Summary table stores attributes pertaining to customer related data on an 'as-is' basis received from the source system. Data is populated into this table using T2T. Customer balances are derived from account summary. Customer relationship table drives the relationship between accounts and customers. Common customer summary data is populated for all the active customers in customer dimension.

# <span id="page-44-1"></span>**Prerequisites**

Following are the lists of tables used in the population of Fact Common Customer Summary and these tables are required to be loaded prior to running the T2T:

- DIM\_CUSTOMER
- DIM\_BANDS
- $\bullet$  DIM\_EDUCATION
- DIM\_CUSTOMER\_TYPE
- DIM\_GENDER
- DIM\_INDUSTRY
- $\bullet$  DIM CHANNEL
- DIM\_GEOGRAPHY
- DIM\_MARITAL\_STATUS
- DIM\_MANAGEMENT
- DIM\_PROFESSION
- DIM\_CREDIT\_RATING
- DIM\_VINTAGE
- DIM\_MIGRATION\_REASONS
- FCT\_COMMON\_ACCOUNT\_SUMMARY
- FCT\_LIMITS\_SUMMARY
- $\bullet$  STG\_CUSTOMER\_DETAILS
- STG\_PARTY\_RATING\_DETAILS
- STG\_PARTY\_FINANCIALS

Dimensions tables are loaded through the SCD process. The fact tables FCT\_COMMON\_ACCOUNT\_SUMMAY is loaded from the respective T2T processes.

# <span id="page-45-0"></span>**Executing the Customer Summary Population T2T**

Fact Common Customer Summary T2T can be executed by executing task present in the seeded batch <INFODOM>\_STG\_TO\_FCCS.

Following steps will help you to execute the batch:

- 1. Go to the *Batch Execution* screen.
- 2. Select the seeded batch <INFODOM>\_STG\_TO\_FCCS where INFODOM is the information domain where application is installed.
- 3. Select the AS\_OF\_DATE for which source customer information is required to be loaded into the table.
- 4. Click **Execute Batch**.
- 5. Monitor the status of the batch from *Batch Monitor* screen of OFSAAI.

#### **Error Messages**

Following are the most common error message which will be logged in the T2T log file present in the *\$FIC\_DB\_HOME/logs/t2t* folder:

 **Unique Constraint Violation** : This occurs when attempting re-load or loading existing records for the already executed AS\_OF\_DATE.

# **CHAPTER 5** *Loading Multiple Load Runs in OFSAA*

This chapter provides information about Loading Multiple Load Runs in OFSAA in the Oracle Financial Services Data Foundation application and step-by-step instructions to use this section.

This chapter includes the following topics:

- [Overview](#page-46-0)
- Objective
- Design Details
- Implementation
- Loading OFSAA Staging Tables
- Post Stage Load Process
- Loading Data into OFSAA Results Tables from Staging Tables

#### <span id="page-46-0"></span>**Overview**

Multiple load run enables data to be loaded multiple times during the day for staggered processing of data by analytical applications. The degree of complexity of data required by analytical apps vary from one to the other, the load run ensures that the customer can process the data as soon as it is ready for an app to uptake. This reduces the turnaround time to reporting, by avoiding the 'end of day' type of processing of information as part of the original design.

**Note:** As a work around, currently you can use the following methods to load the results table using different Load Run IDs

### **Objective**

- 1. To optimize the end-to-end data flow and the need for intra-day reporting, institutions could load intra-day records into OFSAA. Current application can only handle one set of records per date (incremental loads are not possible).
- 2. Users need to adjust and reload data (either full or partial) for the current date.
- 3. Users need to adjust and reload data (either full or partial) for any of past dates.
- 4. Support incremental consumption of data from staging area.

**Note**: The load run is enabled only in the model and is '0' by default in the model. This does not impact data previously available. The enhancements to the OFSAA batch and run framework to cover all the use cases will be taken in a future release.

FSDF 8.0 staging model provides a flexibility to load multiple snapshots of the data in the staging tables (Product Processors) . A column named n\_load\_run\_id is introduced as part of the primary key of the product processor tables to enable this feature. However, the full fledged functionality to load and manage these snapshots will be part of the platform release at a later stage. In order to leverage this design in 8.0 release, the below mentioned changes

should be performed as a workaround to load multiple snapshot of data from staging to results tables such as Fact Common Account Summary.

For Loading multiple snapshots of data for the same FIC\_MIS\_DATE, the existing T2T's should be executed through the Run Rule Framework . Additionally, the load should be filtered accordingly for each load run via the run filter.

To execute this run:

- 1. Navigate to \$FIC\_HOME/ficweb/webroot/conf
- 2. Edit the file: excludeURLList.cfg
- 3. Add the following entry at the end of the file: [SQLIA]./pr2

Note: There should not be any blank line in the file.

# **Design Details**

Loading of data into OFSAA can be in any of the following ways:

- ETL Tool
- OFSAA F2T
- OFSAA T2T
- OFSAA Excel upload
- OFSAA DIH

OFSAA data model includes load run identifier as part of the primary key for a set of staging tables. This enables data to be stored for multiple load runs for any date. OFSAA data model also has a table to maintain master information about load run and can be used for identifying/filtering load run during run execution within OFSAA.

# **Implementation**

Before loading data into the staging table, you should generate a Load Run Identifier to stamp the records from the source. These records could be a complete snapshot or could be partial/incremental data too. This load run identifier can be generated by calling the function in the OFSAA atomic schema named fn\_register\_load\_run. The function expects some input parameters and returns a unique load run identifier back to the calling program.

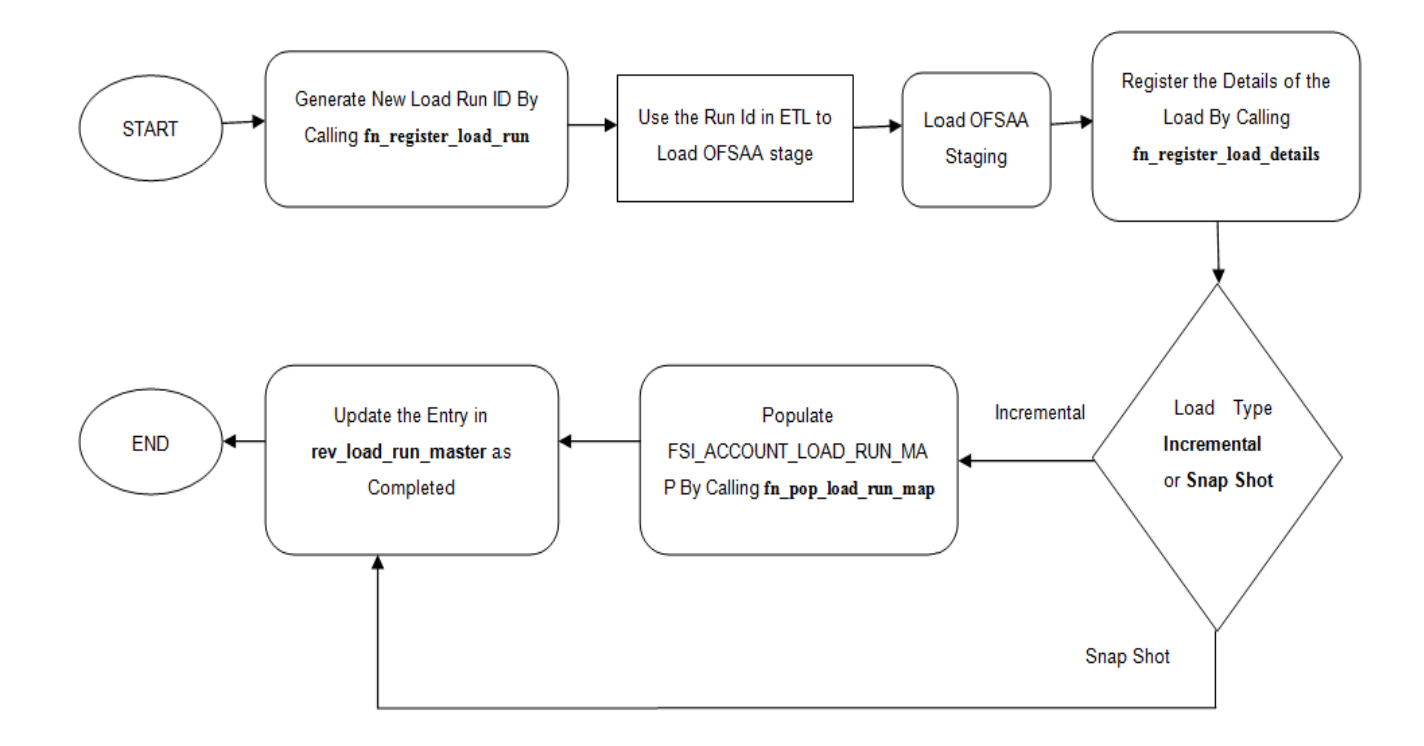

**Note**: Column n\_load\_run\_id should always be populated only by the value returned by fn\_register\_load\_run. **Function** - Register Load Run (fn\_register\_load\_run)

**Parameters** - Batch ID, MIS-Date, Load Run Name, Load Run Purpose, Load Run Type

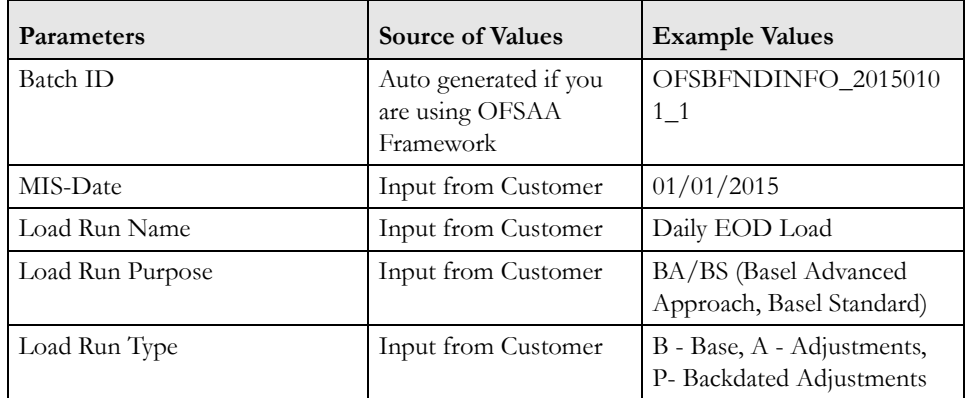

#### **Example**:

#### Declare

Result number;

Begin

```
 Result: = fn_register_load_run 
('OFSBFNDINFO_20150101_1','20150101','FSDF_LOAD','BA', 'A'); 
End;
```
The function registers the request in the table name rev\_load\_run\_master and marks load as "In progress". You can use columns LOAD\_RUN\_NAME and LOAD\_PURPOSE as per the requirement.

Column Load Type must have only the permissible value such as:

- "B Base
- "A Adjustments
- "P- Backdated Adjustments

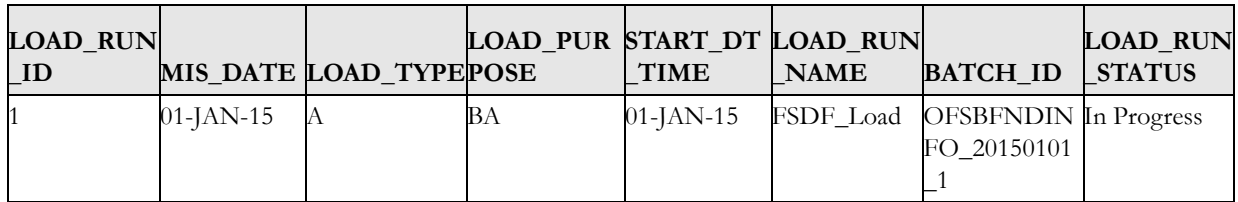

**Note**: Multiple calls to the procedure can be made to the function for given FIC\_MIS\_DATE. Each call will return a number which will be unique across the FIC\_MIS\_DATE/Extraction date. You can use this load identifier to load either one or more staging tables.

# **Loading OFSAA Staging Tables**

After the load run ID is generated as described above, you can use the same in external ETL process to stamp the records from the source system before them loading either in one or the multiple staging tables of OFSAA Staging area.

Load strategy at a customer site falls across two categories:

- Complete Snapshot
- Incremental Snapshot

### **Complete Snapshot Load Example**

For example, if we have three Loan Contract accounts in a bank system which is supposed to be loaded into OFSAA Stage Loan Contracts using the Load Run ID = 1 for Basel Standard Approach, the data after loading staging table will appear as below:

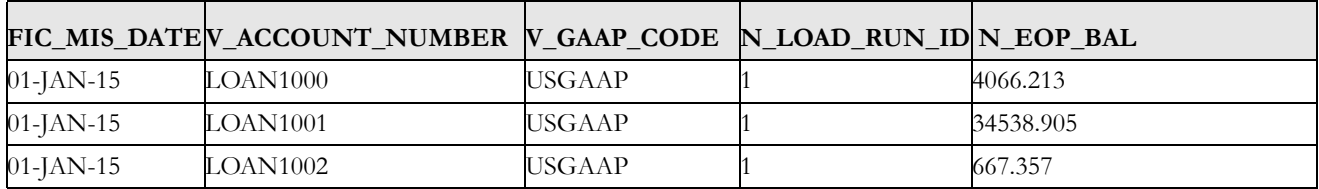

**Note**: After each load you need to run fn\_register\_load\_details function mentioned in Post Stage Load Process and Updating Load as Completed which is explained in the following sections.

There may be a requirement to reload a complete snapshot of data in the OFSAA staging again. This could either be to satisfy a intraday reporting requirement, or to load corrected source records in the OFSAA staging table. The earlier design forced users to truncate staging table to accommodate the new set of date. However with the introduction of Load Run identifier concept , you can retain both set of data in the staging area and allow the downstream application choose the correct set for processing. This will involve making another call to fn\_register\_load\_run function.

For example in the below table, LOAN1001 and LOAN1002 have some changes since the previous load and will now need be loaded again staging with a different load run identifier . Additionally, strategy is to load the complete snapshot again to staging, all the records from the source such as, both changed and unchanged records will need to stamped with the new load run identifier

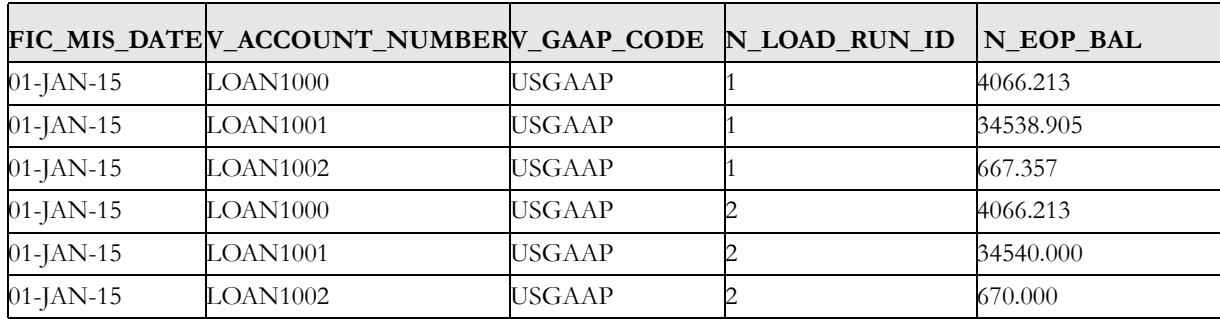

STG\_LOAN\_CONTRACTS after load will appear as below:

REV\_LOAD\_RUN\_MASTER after second function call will appear as below:

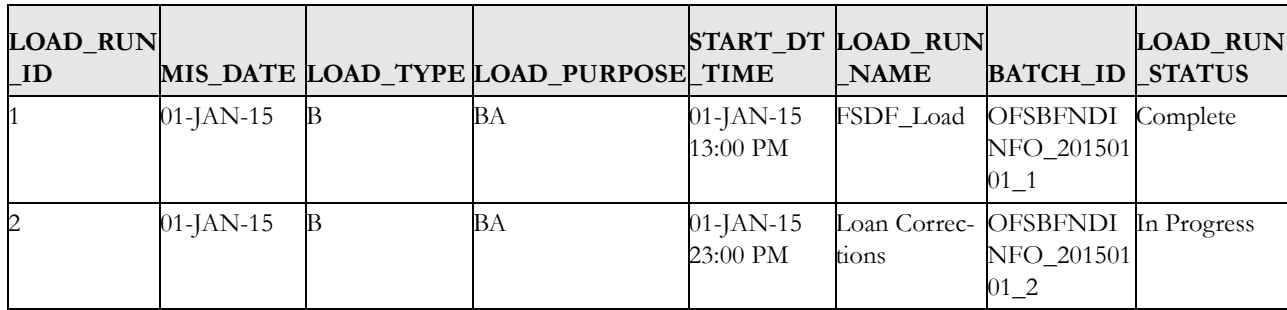

#### **Incremental Snapshot Load Example**

This scenario is applicable when source may to portions of data at different point in time, or handover only the records changed since the last load. This is contrary to example explained under the Complete snapshot load section.

The same scenario in case of incremental snapshot load will appear as below.

**Note** : Only the changed source records are stamped with the new load run identifer.

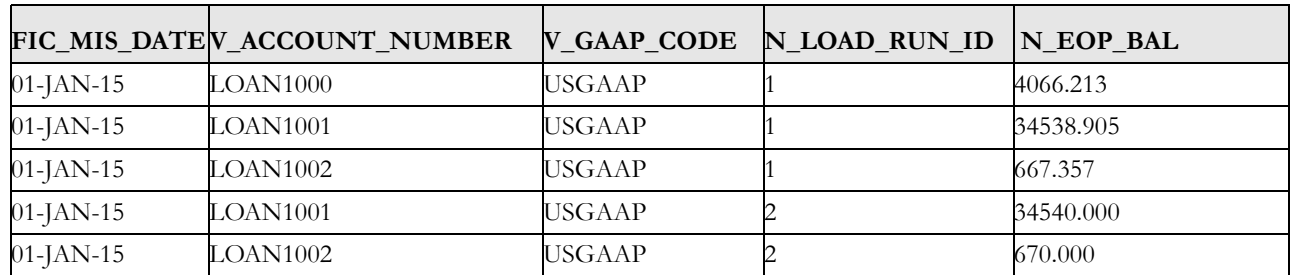

**Note**: After each load you need to run fn\_register\_load\_details function mentioned in Post Stage Load Process and Updating Load as Completed which is explained in the following sections.

In order to enable downstream applications to consume only the latest set of record, you need to call another function named fn\_pop\_load\_run\_map. This is mandatory in case of incremental snapshot load scenario. This function populates a intermediate processing table that keep track of latest incoming record identifier.

**Function** - Populate Load Run Map

**Parameters** - Batch Id, MIS Date, Stage Table Name, Load Run Id, Load Run Name

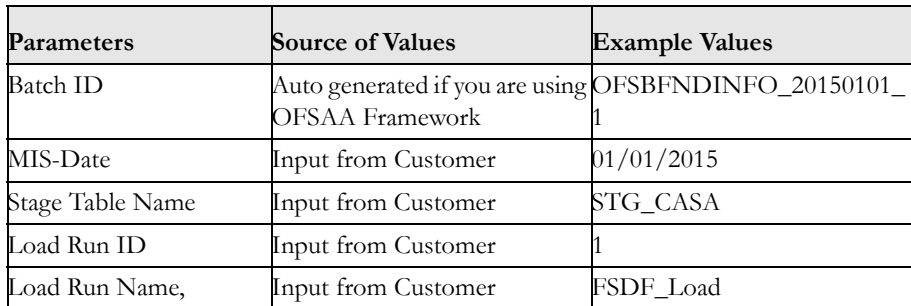

#### **Example**

Declare

Result number;

Begin

```
 Result: = 
fn_pop_load_run_map('OFSBFNDINFO_20150101_1','20150101','STG_CASA',1,'FSDF
_LOAD');
```
#### END;

**Note** : For troubleshooting any errors while making the function calls , refer to fsi\_message\_log table for more details.

For the example mentioned above, records in FSI\_ACCOUNT\_LOAD\_RUN\_MAP table will appear as below:

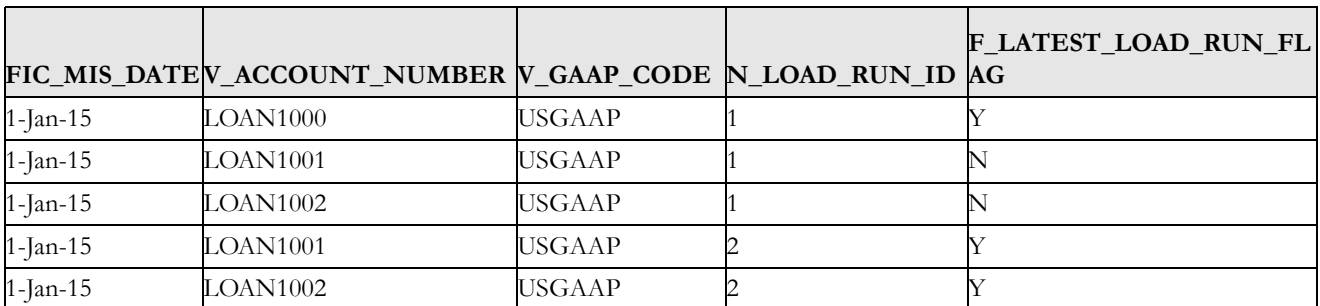

**Note**: If the Load Type is Snap shot, the FSI\_ACCOUNT\_LOAD\_RUN\_MAP need not be populated.

# **Post Stage Load Process**

Once you load the OFSAA Stage tables successfully using the load run ID which is generated from Load Run Map function, you need to perform certain post load processes in order to complete the loading.

#### **Register Load Run Details**

Once you load the OFSAA Stage tables successfully using the load run ID which is generated from Load Run Map function, you need to register the load run details by calling the following function with the load type whether it was incremental or full snap shot.

#### **Function** - Register Load Run Details

**Parameters** - batch id, mis-date, load run name, load run id, stage table name, load type

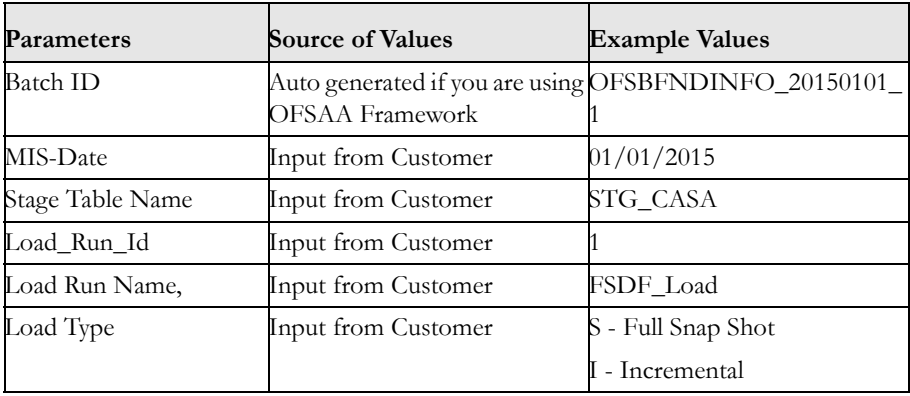

#### **Example**:

```
Declare
    Result number;
Begin
Result: = 
fn_register_load_details('OFSBFNDINFO_20150101_1','20150101', 
'STG_CASA',1,'FSDF_LOAD', 'I');
```
END;

This function populates a table named rev\_load\_run\_details. The columns load type can have only 2 values, such as:

- "S Complete/Full Snapshot
- "I Incremental Snapshot

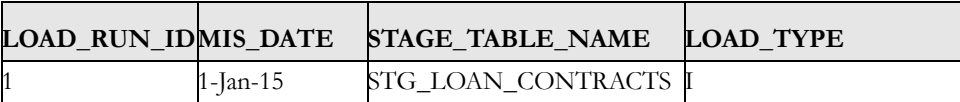

#### **Updating Load as Completed**

Once you complete these steps, update the status of the record inside rev\_load\_run\_master as Completed.

```
UPDATE rev_load_run_master
SET LOAD RUN STATUS = 'Completed'
WHERE pMis Date = '01-Jan-15'AND pLoad Run Name = 'FSDF LOAD' and LOAD RUN ID = 1 ;
```
# **Loading data into OFSAA Results Tables from Staging Tables**

OFSAAI does not support load run versioning for Data Movement from Stage to Results using Batch/Run Framework. The same feature is expected as an enhancement in future release of AAI.

As a work around, currently you can use the following methods to load the results table using different Load Run IDs

#### **Complete Snapshot Load Scenario**

To enable the Data Load into Results table from staging using the Load Run concept in case of Full Snap Shot, You can use the following Task Level Parameter in the T2T Filter condition and can pass the load run id to be passed in Batch Framework or Run Framework

For example: FCAS T2T for Stage Loan Contracts

"Modify Filter Condition inside T2T:

Filter Conidtion to be used in T2T: The highlighted condition required to be added in T2T

```
Filter : UPPER(STG_LOAN_CONTRACTS.v_gaap_code)='USGAAP' AND 
STG_LOAN_CONTRACTS.fic_mis_date=$MISDATE AND 
STG_LOAN_CONTRACTS.N_LOAD_RUN_ID='[LOADRUN]'
```
- "Modify the Corresponding Batch Task Each Time with Load Run Idxxx
- 1. Select Batch, Task (T2T\_STG\_LOANS\_CAS)
- 2. Click Edit
- 3. Add Highlighted Condition in Default Value and Save (Each Time we need to provide the Load Run ID which are supposed to use. Here in the below example we are using 1)

```
 [DRCY]=USD,[LOADRUN]=1
```
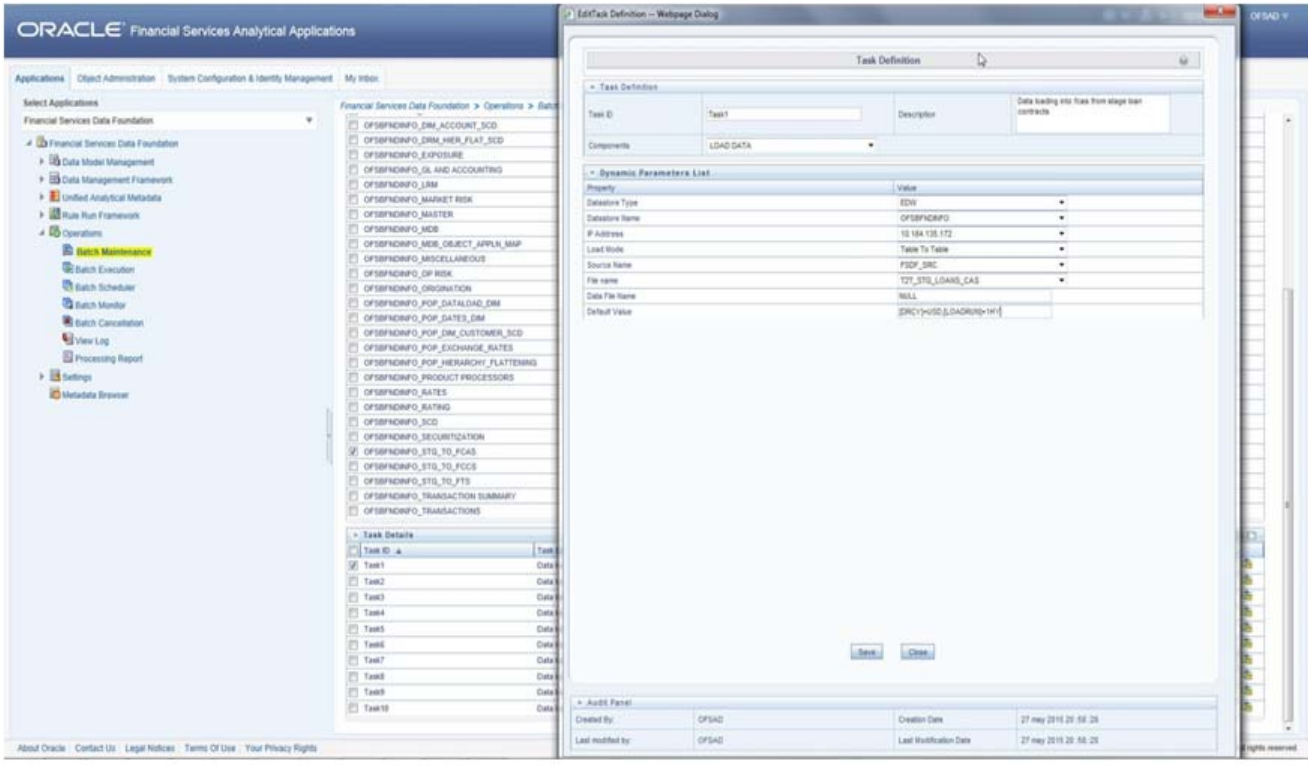

Execute the batch after this change; it will load the Result table with the given Load Run Id Records

- "Modify the Corresponding Process Task of a Run Each Time with Load Run Id
- 1. Select Process, Click Edit
- 2. Choose the Components, Select the Object (T2T\_STG\_LOANS\_CAS) and Click Components
- 3. Click theYellow Drop Button near the T2T
- 4. Add the Highlighted Condition with the text, and Save : "DRCY","USD"**,"LOADRUN","1"**

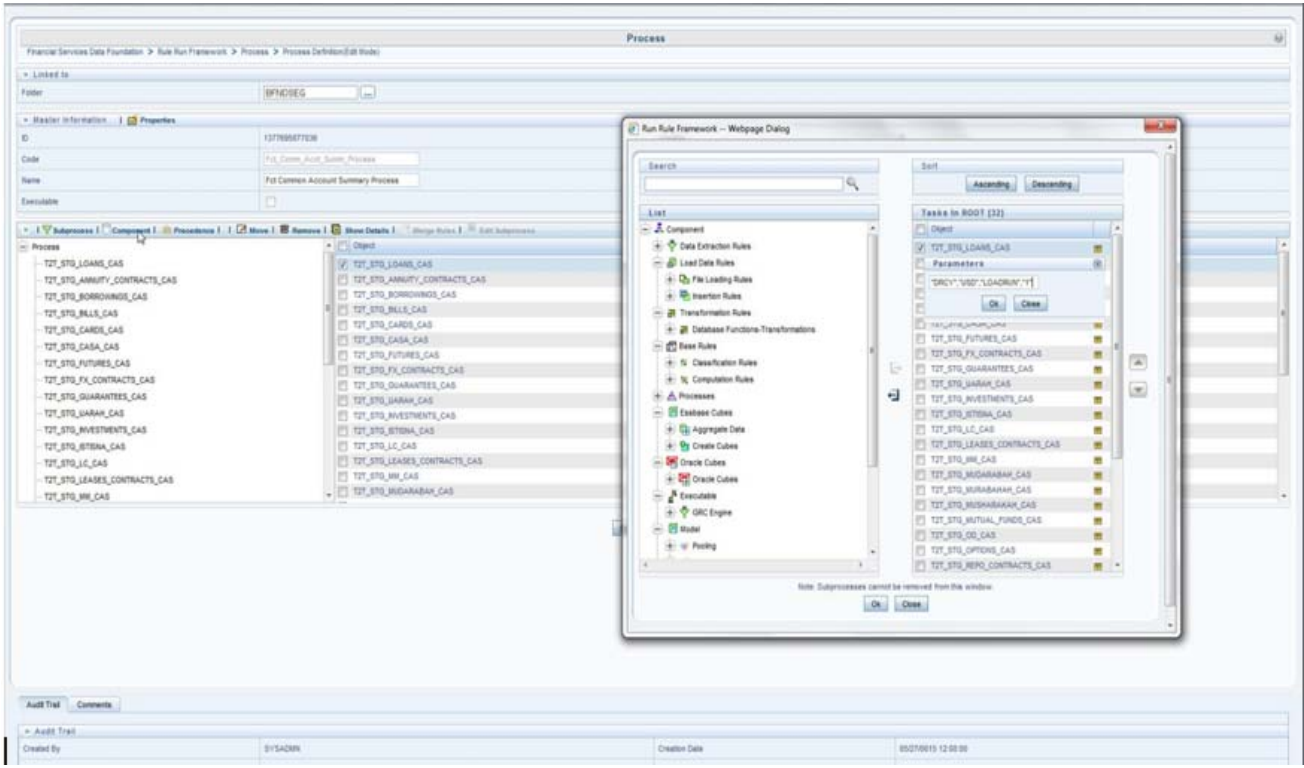

Fire the Run after this change. It loads the Result table with the given Load Run ID Records.

#### **Incremental Load Scenario**

To enable the Data Load into Results table from staging using the Load Run concept in case of incremental load, You can use the following T2T join change concept in the T2T ANSI join and can use the Batch Framework or Run Framework to execute the same

For example, FCAS T2T for Stage CASA

"Modify Join Condition inside T2T:

Join Condition to be added in all relevant T2T

For example, STG\_CASA T2T join

INNER JOIN FSI\_ACCOUNT\_LOAD\_RUN\_MAP

ON FSI ACCOUNT LOAD RUN MAP.V ACCOUNT NUMBER =

STG\_CASA.V\_ACCOUNT\_NUMBER

 AND FSI\_ACCOUNT\_LOAD\_RUN\_MAP.N\_LOAD\_RUN\_ID = STG\_CASA.N\_LOAD\_RUN\_ID AND FSI ACCOUNT LOAD RUN MAP. FIC MIS DATE = STG CASA. FIC MIS DATE AND FSI\_ACCOUNT\_LOAD\_RUN\_MAP.V\_GAAP\_CODE = STG\_CASA.V\_GAAP\_CODE

AND FSI\_ACCOUNT\_LOAD\_RUN\_MAP.F\_LATEST\_LOAD\_RUN\_FLAG = 'Y' Execute the batch / fire the Run after the above step.

# **CHAPTER 6** *Account Summary Population*

This chapter provides information about Account Summary Population in the Oracle Insurance Data Foundation application and step-by-step instructions to use this section.

This chapter includes the following topics:

- **•** [Overview of Account Summary Tables](#page-58-0)
- [Overview of Account Summary Population](#page-58-1)
- [Executing the Account Summary Population T2T](#page-61-0)
- [Checking the Execution Status](#page-62-0)
- [Account Summary T2Ts](#page-63-0)
- [Handling Alternate Currency](#page-63-1)
- [Execution of Currency Exchange Rates Population T2T](#page-63-2)

### <span id="page-58-0"></span>**Overview of Account Summary Tables**

Account Summary tables are loaded from the staging product processor tables using the Table to Table (T2T) component of Oracle Financial Services Analytical Applications Infrastructure (OFSAAI) framework.

Customer account level data from the Oracle Financial Services Analytical Applications (OFSAA) staging product processor tables must be consolidated into a standardized relational Business Intelligence (BI) data model. This consolidation is done to have all the staging product processor table data in a single Fact table. The Account Summary table data can be used for building cubes which allow rollup of data for a dimension or a combination of dimensions. This relational BI model consists of the following vertically partitioned Account Summary tables that are organized by application subject area.

- FCT\_CRM\_ACCOUNT\_SUMMARY
- FCT\_PFT\_ACCOUNT\_SUMMARY
- FCT\_FTP\_ACCOUNT\_SUMMARY
- FCT\_REG\_CAP\_ACCOUNT\_SUMMARY
- FCT\_ECO\_CAPITAL\_ACCOUNT\_SUMMARY

The preceding Account Summary tables are part of data model but there are no seeded T2T definitions available to populate these tables. T2T processes must be custom configured to populate these tables to use measures defined on these tables for reporting.

#### <span id="page-58-1"></span>**Overview of Account Summary Population**

Table to Table seeded definitions are provided for loading data into Common Account Summar

**Table 18. Table to Table Seeded Definitions**

|         |                                   | <b>T2T Definition</b>                 |                                           |
|---------|-----------------------------------|---------------------------------------|-------------------------------------------|
| Sl. No. | <b>Source Table Name</b>          | Name                                  | <b>Target Table Name</b>                  |
| 1       | STG_ANNUITY_CON<br><b>TRACTS</b>  | T2T_STG_ANNUIT<br>Y_CONTRACTS_C<br>AS | FCT_COMMON_ACC<br><b>OUNT</b><br>_SUMMARY |
| 2       | STG_BILLS_CONTRA<br><b>CTS</b>    | T2T_STG_BILLS_C<br>AS                 | FCT_COMMON_ACC<br><b>OUNT</b><br>_SUMMARY |
| 3       | STG_BORROWINGS                    | T2T_STG_BORROW<br><b>INGS_CAS</b>     | FCT_COMMON_ACC<br><b>OUNT</b><br>_SUMMARY |
| 4       | STG_CARDS                         | T2T_STG_CARDS_C<br>AS                 | FCT_COMMON_ACC<br><b>OUNT</b><br>_SUMMARY |
| 5       | STG_CASA                          | T2T_STG_CASA_C<br>AS                  | FCT_COMMON_ACC<br><b>OUNT</b><br>_SUMMARY |
| 6       | STG CREDIT DERIV<br><b>ATIVES</b> | T2T_STG_CREDIT_<br>DERIVATIVES_CAS    | FCT_COMMON_ACC<br><b>OUNT</b><br>_SUMMARY |
| 7       | <b>STG_FUTURES</b>                | T2T_STG_FUTURES<br>$\_CAS$            | FCT_COMMON_ACC<br><b>OUNT</b><br>_SUMMARY |
| 8       | STG_FX_CONTRACTS                  | T2T_STG_FX_CONT<br>RACTS CAS          | FCT_COMMON_ACC<br><b>OUNT</b><br>_SUMMARY |
| 9       | STG_FX_CONTRACTS                  | T2T_STG_FX_CONT<br>RACTS_CAS          | FCT_COMMON_ACC<br><b>OUNT</b><br>_SUMMARY |
| 10      | STG_GUARANTEES                    | T2T_STG_GUARAN<br>TEES_CAS            | FCT_COMMON_ACC<br><b>OUNT</b><br>_SUMMARY |
| 11      | STG_IJARAH                        | T2T_STG_IJARAH_<br>CAS                | FCT_COMMON_ACC<br><b>OUNT</b><br>_SUMMARY |
| 12      | STG_INVESTMENTS                   | T2T_STG_INVESTM<br>ENTS_CAS           | FCT_COMMON_ACC<br><b>OUNT</b><br>_SUMMARY |

**Table 18. Table to Table Seeded Definitions**

|         |                                    | <b>T2T Definition</b>                   |                                                 |
|---------|------------------------------------|-----------------------------------------|-------------------------------------------------|
| Sl. No. | <b>Source Table Name</b>           | Name                                    | <b>Target Table Name</b>                        |
| 12      | STG_ISTISNA                        | T2T_STG_ISTISNA_<br>CAS                 | FCT_COMMON_ACC<br><b>OUNT</b><br><b>SUMMARY</b> |
| 14      | STG_LC_CONTRACT<br>S               | T2T_STG_LC_CAS                          | FCT_COMMON_ACC<br><b>OUNT</b><br>_SUMMARY       |
| 15      | STG_LEASES_CONTR<br><b>ACTS</b>    | T2T_STG_LEASES_<br>CONTRACTS_CAS        | FCT_COMMON_ACC<br><b>OUNT</b><br>_SUMMARY       |
| 16      | STG_LOAN_CONTRA<br><b>CTS</b>      | T2T_STG_LOANS_<br>CAS                   | FCT_COMMON_ACC<br><b>OUNT_SUMMARY</b>           |
| 17      | STG_MM_CONTRAC<br><b>TS</b>        | T2T_STG_MM_CAS                          | FCT_COMMON_ACC<br><b>OUNT_SUMMARY</b>           |
| 18      | STG_MUDARABAH                      | T2T_STG_MUDAR<br><b>ABAH_CAS</b>        | FCT_COMMON_ACC<br><b>OUNT_SUMMARY</b>           |
| 19      | <b>STG MURABAHAH</b>               | T2T STG MURABA<br><b>HAH_CAS</b>        | FCT_COMMON_ACC<br><b>OUNT_SUMMARY</b>           |
| 20      | STG_MUSHARAKAH                     | T2T_STG_MUSHAR<br>AKAH_CAS              | FCT_COMMON_ACC<br><b>OUNT_SUMMARY</b>           |
| 21      | STG_MUTUAL_FUND<br>S               | T2T_STG_MUTUAL<br>FUNDS_CAS             | FCT_COMMON_ACC<br><b>OUNT_SUMMARY</b>           |
| 22      | STG_OD_ACCOUNTS                    | T2T_STG_OD_CAS                          | FCT_COMMON_ACC<br><b>OUNT_SUMMARY</b>           |
| 23      | STG_OPTION_CONT<br><b>RACTS</b>    | T2T_STG_OPTIONS<br>$\mathsf{CAS}$       | FCT_COMMON_ACC<br>OUNT_SUMMARY                  |
| 24      | STG_REPO_CONTRA<br><b>CTS</b>      | T2T_STG_REPO_CO<br>NTRACTS_CAS          | FCT_COMMON_ACC<br><b>OUNT_SUMMARY</b>           |
| 25      | STG_RETIREMENT_A<br><b>CCOUNTS</b> | T2T_STG_RETIREM<br>ENT_ACCOUNTS_<br>CAS | FCT_COMMON_ACC<br><b>OUNT_SUMMARY</b>           |
| 26      | STG_SALAM                          | T2T_STG_SALAM_<br>CAS                   | FCT_COMMON_ACC<br>OUNT_SUMMARY                  |
| 27      | <b>STG_SUKUK</b>                   | T2T_STG_SUKUK_<br>CAS                   | FCT_COMMON_ACC<br><b>OUNT_SUMMARY</b>           |
| 28      | STG_SWAPS_CONTR<br><b>ACTS</b>     | T2T_STG_TD_CON<br>TRACTS_CAS            | FCT_COMMON_ACC<br>OUNT_SUMMARY                  |

**Table 18. Table to Table Seeded Definitions**

|         |                                      | <b>T2T Definition</b>                     |                                       |
|---------|--------------------------------------|-------------------------------------------|---------------------------------------|
| Sl. No. | <b>Source Table Name</b>             | <b>Name</b>                               | <b>Target Table Name</b>              |
| 29      | <b>STG TRUSTS</b>                    | T2T_STG_TRUSTS_<br>CAS                    | FCT COMMON ACC<br><b>OUNT SUMMARY</b> |
| 30      | STG COMMITMENT<br><b>CONTRACTS</b>   | T2T_STG_COMMIT<br>MENT_CONTRACT<br>S CAS  | FCT COMMON ACC<br><b>OUNT SUMMARY</b> |
| 31      | STG BORROWING C<br><b>OMMITMENTS</b> | T2T STG BORROW<br>ING_COMMITMEN<br>TS CAS | FCT COMMON ACC<br><b>OUNT SUMMARY</b> |
| 32      | STG CORRESPONDE<br>NT ACCOUNT        | T2T_STG_CORRESP<br>ONDENT_ACCOU<br>NT_CAS | FCT COMMON ACC<br><b>OUNT SUMMARY</b> |

# <span id="page-61-0"></span>**Executing the Account Summary Population T2T**

Fact Common Account Summary table has to be loaded prior loading any of the other Account Summary tables. You can execute the T2T component from OFSAA Infrastructure ICC framework (accessed through the application Batch Operations screen).

### **Fact Common Account Summary - Batch Execution**

A seeded batch, <Infodom>\_STG\_TO\_FCAS has to be executed for the required MIS Date.

Alternatively, following steps will help you create a new batch:

- 1. From the Home menu, click **Operations** and select **Batch Maintenance**.
- 2. Click New Batch ('+' symbol in Batch Name container). Enter the **Batch Name** and **Description**.
- 3. Click **Save**.
- 4. Click the check box in the Batch Name container to select the Batch, you created in the earlier step.
- 5. Enter the **Task ID** and **Description**.
- 6. Select **Load Data** from the Components list.
- 7. Select the following from the Dynamic Parameters List:
- Datastore Type Select the appropriate datastore from the list.
- Datastore Name Select the appropriate name from the list.
- IP address Select the IP address from the list.
- Load Mode Select Table to Table from the list.
- Source Name Select <T2T Source Name> from the list.
- File Name Select the T2T name for the source stage channel table you want to process.
- 8. Click **Save**.

Data file name will be blank for any Table to Table Load mode.

Default value refers to currency calculation. If there is any need for currency conversion in T2T transactions, Default value has to be provided.

For example, default value is [DRCY]='USD' Here 'USD' acts as reporting currency parameter to T2T.

- 9. Repeat steps 4 to 8 for adding the remaining T2Ts within the same batch definition.
- 10. Execute the batch created in the preceding steps.

## **Fact Common Account Summary - Run Execution**

A seeded batch, <Infodom>\_STG\_TO\_FCAS has to be executed for the required MIS Date.

Alternatively, Stage Common Account Summary can be executed through Run Rule Framework.

Following steps will help you create a new batch:

- 1. From the Home menu, click Rules Framework and select Process.
- 2. Select Fct\_Comm\_Acct\_Summ\_Process Process and select Edit.
- 3. Click on Component if you wish to change the Parameter.
- 4. Select the required T2T and click on the Yellow Drop Down Button. Repeat as many as T2Ts need to be changed.
- 5. Update the Parameter Value and click OK. For example, default value is "DRCY","USD". Here 'USD' acts as reporting currency parameters to T2T.
- 6. Save the Process, Click Save
- 7. Click NO in the Dialogue Box as we need to save it as the same version.
- 8. Close the Dialogue Box.
- 9. Open the RUN menu from Rules Frame Work.
- 10. Select Comm Acc Summ Load Run and click on Fire Run button.
- 11. Choose the Create & Execute Option from Batch Menu and Choose the required MIS Date.
- 12. Click on OK to execute the RUN.
- 13. It will show the Batch execution is in Progress Dialogue. Close the Dialogue Box.
- 14. Click on Batch Progressing Report from Operations Menu. And note down the Batch Run id.
- 15. Click on Batch Monitor from Operations Menu.
- 16. Type the noted Run Id in Batch Id Like Column and Click on Search Button.
- 17. Select the respective batch, Select Information Date and Batch Run ID from Batch Details tab and click on Start Monitoring Button.
- 18. Check the Status of Each Task in the Run.

### <span id="page-62-0"></span>**Checking the Execution Status**

The status of execution can be monitored using the *Batch Monitor* screen.

**Note:** For a more comprehensive coverage of configuration and execution of a batch, refer to *Oracle Financial Services Analytical Applications Infrastructure User Guide*.

The status messages in Batch Monitor are:

- N Not Started
- $\bullet$  O On Going
- F Failure
- $\bullet$  S Success

The execution log can be accessed on the application server in the following directory \$FIC\_DB\_HOME/log/t2t. The file name will have the batch execution id.

The file name will have the batch execution id.

• FCT\_COMMON\_ACCOUNT\_SUMMARY\$

# <span id="page-63-0"></span>**Account Summary T2Ts**

T2T definitions can be retrieved as an excel document for reference from the metadata browser of the Unified Metadata Manager (UMM) component of OFSAAI.

## <span id="page-63-1"></span>**Handling Alternate Currency**

Exchange rates are provided by the customers as download. The applications may require the information in different format, the current exchange rate population has been enhanced to store the following variations.

**Inverse Rate** – When the exchange rate information of two currencies are provided for a base and a counter currency, the inverse rates if not available is derived and populated.

**Triangulation Rate** – When exchange rate information of two pairs are available as part of download, with a common currency in each of the pair, exchange rate for currencies not common as part of the download pair is derived and populated.

# <span id="page-63-2"></span>**Execution of Currency Exchange Rates Population T2T**

The batch <INFODOM>\_ POP\_EXCHANGE\_RATES needs to be executed to populate fsi\_exchange\_rates as the entries in setup\_master are seeded during installation.

**Note:** FSI\_EXCHANGE\_RATES table has to be loaded prior loading any of the other Account Summary tables.

- **Metadata Browser**
- **Common Account Summary**

#### **Currency Execution Rates - Batch Execution**

A seeded batch, <Infodom>\_POP\_EXCHANGE\_RATES has to be executed for the required MIS Date.

Alternatively, following steps will help you create a new batch:

- 1. From the Home menu, click Operations and select Batch Maintenance.
- 2. Click New Batch ('+' symbol in Batch Name container). Enter the Batch Name and Description.
- 3. Click Save.
- 4. Click the check box in the Batch Name container to select the Batch, you created in the earlier step.
- 5. Enter the Task ID and Description.
- 6. Select Load Data from the Components list.
- 7. Select the following from the Dynamic Parameters List:
- Datastore Type Select the appropriate datastore from the list.
- Datastore Name Select the appropriate name from the list.
- IP address Select the IP address from the list.
- Load Mode Select Table to Table from the list.
- Source Name Select <T2T Source Name>from the list.
- File Name Select the T2T name for the source stage channel table you want to process.
- 8. Click Save.

Data file name will be blank for any Table to Table Load mode. Default value refers to currency calculation. If there is any need for currency conversion in T2T transactions, Default value has to be provided.

9. Execute the batch created in the preceding steps.

# **CHAPTER 7** *Fact Transaction Summary*

This chapter provides information about Fact Transaction Summary in the Oracle Insurance Data Foundation application and step-by-step instructions to use this section.

The Fact Transaction Summary stores data from the stage transactions table for further operation reporting. The data is moved through a T2T process from stage to fact, which ensures that the stage data is available in a single table in the result area.

This chapter includes the following topics:

- [Table to Table](#page-66-0)
- [Executing the Fact Transaction Summary](#page-68-0)

#### <span id="page-66-0"></span>**Table to Table**

Table to Table seeded definitions are provided for loading data into Common Account Summary.

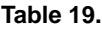

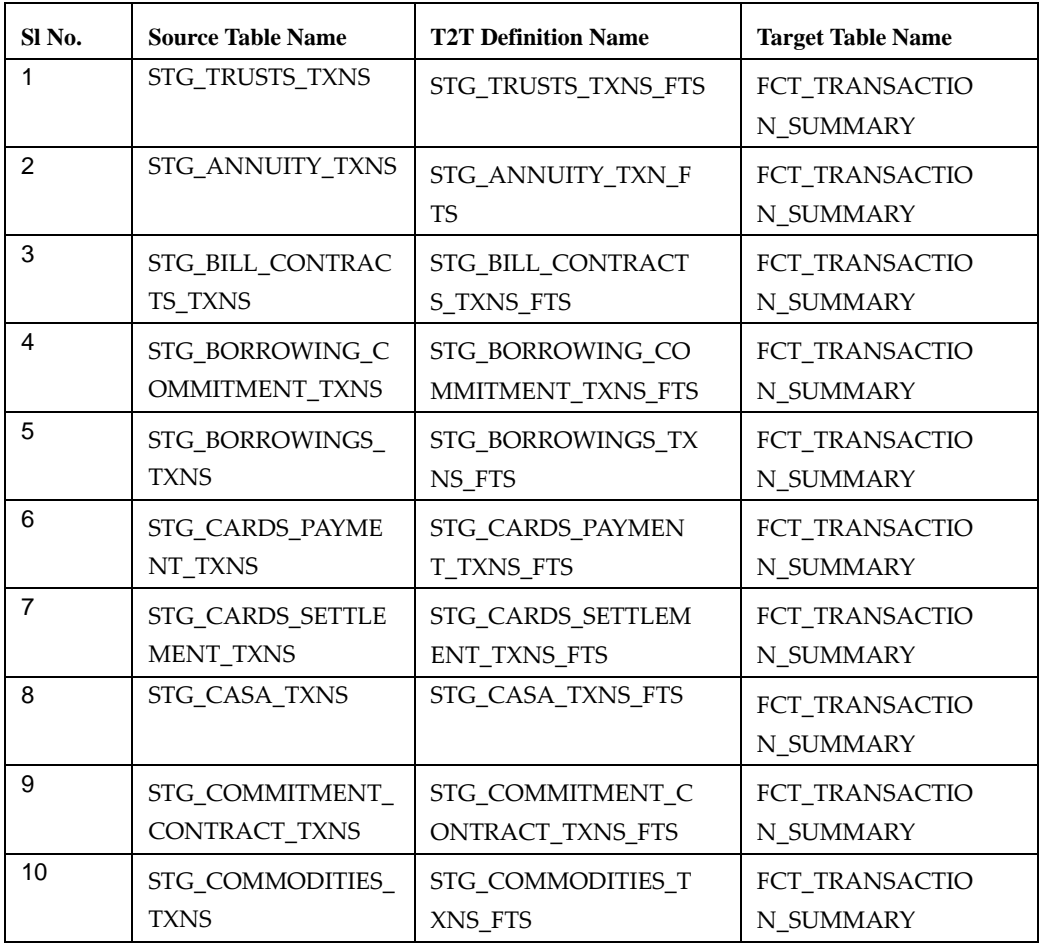

#### **Table 19.**

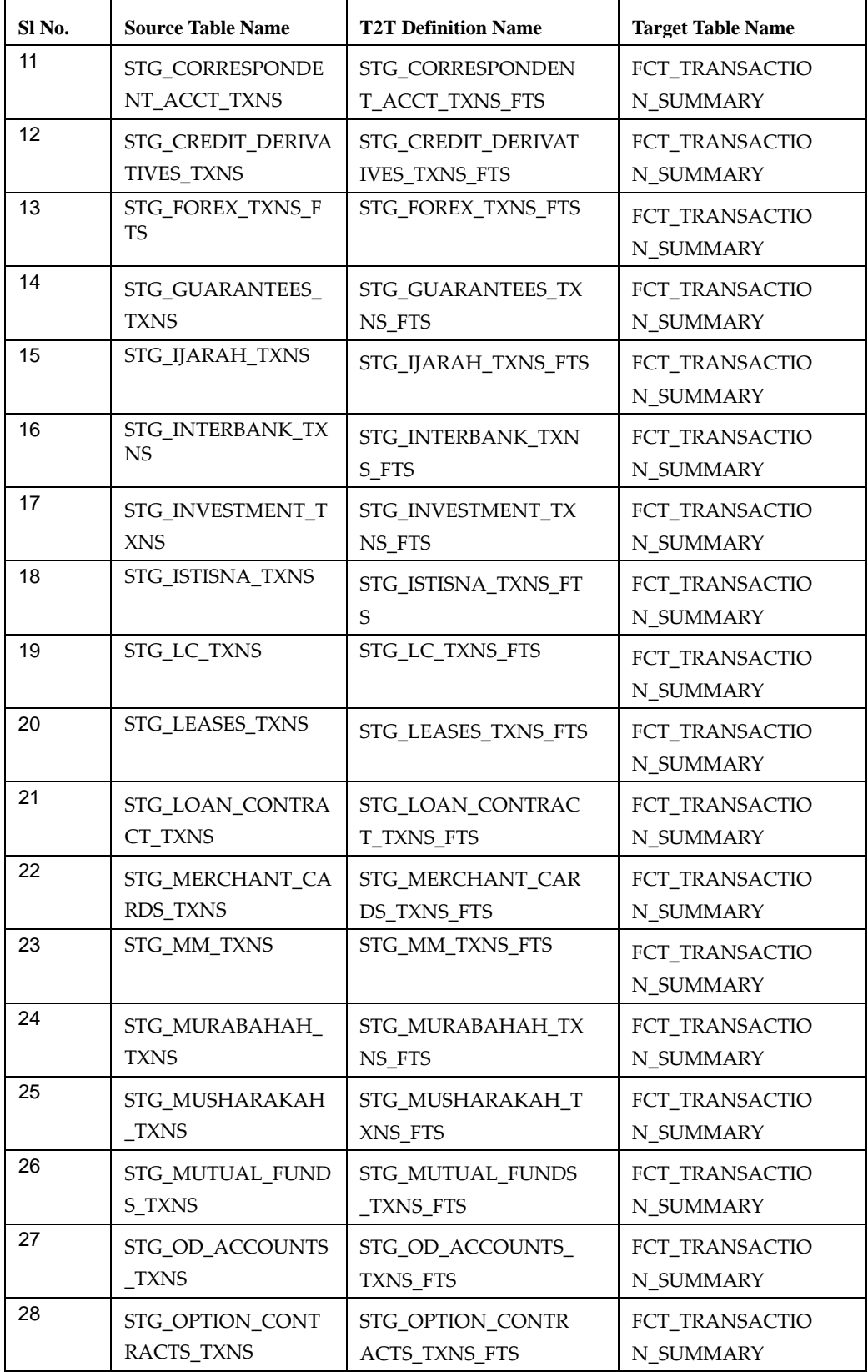

#### **Table 19.**

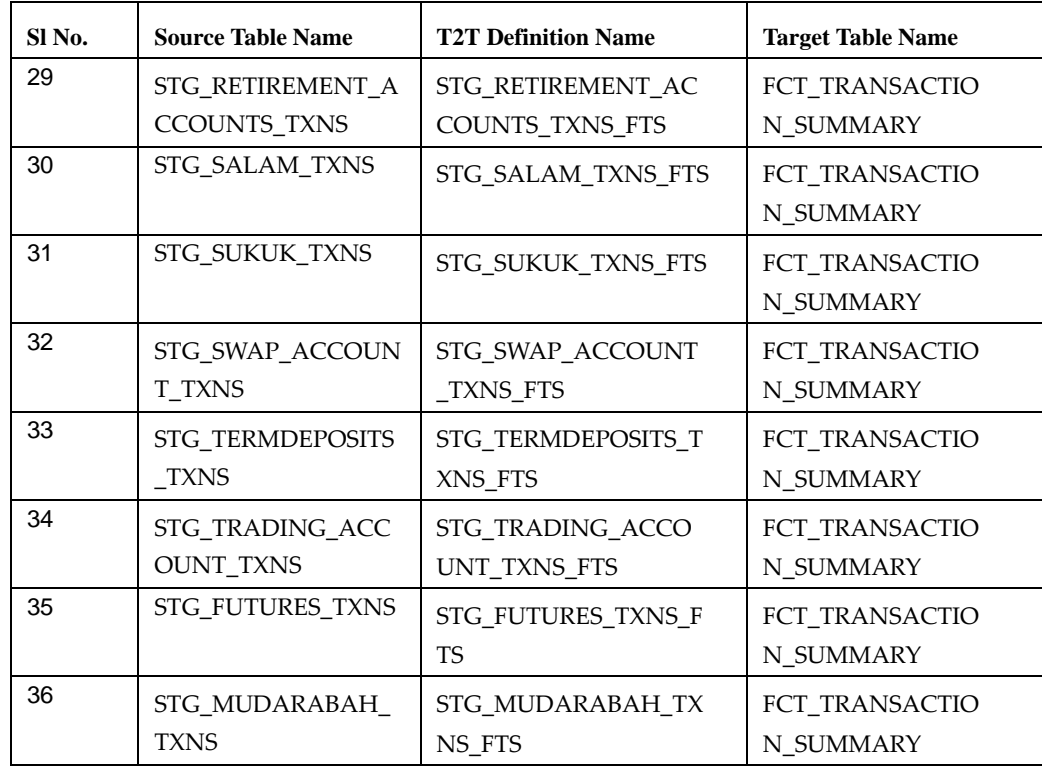

### <span id="page-68-0"></span>**Executing the Fact Transaction Summary**

Fact Transaction Summary table has to be loaded prior loading any of the other Account Summary tables. You can execute the T2T component from OFSAA Infrastructure ICC framework (accessed through the application Batch Operations screen).

Fact Common Account Summary - Batch Execution.

A seeded batch, Infodom\_\_STG\_TO\_FTS has to be executed for the required MIS Date. Alternatively, following steps will help you create a new batch:

- 1. From the Home menu, click **Operations** and select **Batch Maintenance**.
- 2. Click New Batch ('+' symbol in Batch Name container). Enter the **Batch Name** and **Description**.
- 3. Click **Save**
- 4. Click the check box in the Batch Name container to select the Batch, you created in the earlier step.
- 5. Enter the **Task ID** and **Description**.
- 6. Select **Load Data** from the Components list.
- 7. Select the following from the Dynamic Parameters List:
- Data Store Type
- Datastore Name Select the appropriate name from the list.
- IP address Select the IP address from the list.• Load Mode Select Table to Table from the list.
- Source Name Select <T2T Source Name> from the list.
- File Name Select the T2T name for the source stage channel table you want to process.
- 8. Click **Save**.

Data file name will be blank for any Table to Table Load mode.

Default value refers to currency calculation. If there is any need for currency conversion in T2T transactions, Default value has to be provided.

For example, default value is [DRCY]='USD' Here 'USD' acts as reporting currency parameter to T2T.

- 9. Repeat steps 4 to 8 for adding the remaining T2Ts within the same batch definition.
- 10. Execute the batch created in the preceding steps.

# **CHAPTER 8** *Using OIDF*

This chapter details on how the OIDF models are delivered and how they can be installed and configured into the required environment. The first two sections gives you an understanding of the Delivery Mechanism and OIDF Installation. The Data Dictionary and Download Specifications sections explains how the self-documentingERwin file includes the data dictionary and Download Specifications within ERwin itself.

In addition, the Extending Data Model section has guidelines for customization and designing the Staging and Results Area of Physical Data Model.

This chapter includes the following topics:

- [Delivery Mechanism](#page-70-0)
- [Installing OIDF](#page-70-1)
- [OIDF Supporting Documentation](#page-70-2)
- [Data Dictionary](#page-71-0)
- [Download Specifications](#page-71-2)
- [Extending OIDF Physical Data Model](#page-71-1)

## <span id="page-70-0"></span>**Delivery Mechanism**

OIDF being a collection of data model artifacts, includes both a readily deployable model (the OIDF Physical Data Model) as well as a reference data model (the OIDF Logical Data Model). Both the data models (Physical and Logical) are delivered as ERwin files. The OIDF hence requires a license of the ERwin Data modeling tool.

ERwin is the current and only supported modeling tool to view and edit the model.Currently, the minimum version of ERwin supported is 7.1+.

**Note:** OFS AAI supports data model upload for data models generated using ERwin 7.1.x, 7.2.x, 7.3.x, 9.0.x, 9.2.x, and 9.5.x versions

# <span id="page-70-1"></span>**Installing OIDF**

As detailed earlier, OIDF requires the Oracle Financial Services Analytical Application Infrastructure release 8.0.0.0.0 to deploy and operate.

Please refer to the separate **OIDF Install Guide** for step-wise instructions how to configure and install OIDF into an AAI instance.

# <span id="page-70-2"></span>**OIDF Supporting Documentation**

The preceding sections have provided an overview of the organization of the OIDF, and its various component data models. Appendix A, page A-1 explains the naming conventions used in OIDF data model.

The OIDF is a detailed model, with nearly 850 entities across both the Staging and Results Area in the physical data model, with another 800+ entities in the Logical Data Model.

Since it is delivered as an ERwin file, all the detailed metadata for the model (Table, Column, Entity, Attribute, Relationship) definitions are embedded in the file itself. The advantage of this approach is that any site-specific customizations to OIDF can be performed within ERwin, and the updated documentation is retained in the file in the form of additional metadata.

The 2 key detailed artifacts of OIDF documentation that can be extracted from within the ERwin data model are:

- 1. Data Dictionary
- 2. Download Specifications

For more information on Dimension Management and AMHM, refer to the *Dimension Management* chapter in Oracle Financial Services Analytical Applications Infrastructure 7.3 User Guide and *Dimension Load Procedure*  section in Oracle Financial Services Analytical Applications Data Model Utilities 7.1 / 7.2 User Guide.

# <span id="page-71-0"></span>**Data Dictionary**

The data dictionary for OIDF can be extracted from the ERwin file using ERwin's reporting capability, using a pre-built set of templates for data extraction.

Instructions for how to do so are provided in a separate accompanying document that provides step-by-step instructions. See the Technical Whitepaper on *Data Model Document Generation*, which details how to extract the data dictionary from ERwin section.

# <span id="page-71-2"></span>**Download Specifications**

As detailed in the staging area section, the mapping from the Staging Data Model to use cases, called a **download specification** provides an efficient way to manage the sourcing of data into the OIDF staging area. This is done by mapping the staging model at a column level to use cases. This mapping information is embedded in ERwin at a column level using metadata called **User Defined Properties (UDPs)**.

The Download specifications can be extracted using pre-built templates, in a manner similar to the Data Dictionary. Instructions for how to do so are also provided in the Technical Whitepaper on *Data Model Document Generation*, which details how to extract the data dictionary from ERwin section.

# <span id="page-71-1"></span>**Extending OIDF Physical Data Model**

Oracle Insurance Data Foundation (OIDF) Physical Data Model (PDM) design evolves as the analytical use cases covered by the OIDF and enhanced as improvements are engineered as a part of the product lifecycle. While the model satisfies a very large number of analytical use cases across Risk, Finance, Marketing, and Compliance subject areas, customers may need to customize the model for a specific installation. These custom changes however may impact the ability of the OIDF installation to be upgraded to later versions of the product. The guidelines outlined in this section will help minimize the impact of custom changes to the model when the installation needs to be upgraded to a later version of OIDF.

This section consists of the following sub-sections:

- Customization Process Guidelines page 10-3
- Staging Area Design Guidelines, page 10-4
- Results Area Design Guidelines, page 10-5
- Upgrading Data Model, page 10-6
## **Customization Process Guidelines**

It is strongly recommended to consult OFSAA Support / Field Engineers / Consulting Staff before making any changes to the PDM for the following reasons:

 Tables in the PDM common Staging Area are designed to meet the complex needs of data sourcing for many different financial services analytical use cases and as such have a large number of columns, and the need for the modification should be reviewed with OFSAA consultants.

The Results Area star schemas have been designed with a set of common fact tables and dimension tables to support integration of results from multiple analytical applications and any customization should be reviewed in order to ensure that the unified reporting capabilities of the model are preserved.

After a review with OFSAA field consultants, an extension to the model should first be logged as a request for product enhancement via the standard support process. This allows:

- 1. Product support and product management teams to identify if a similar enhancement request was submitted on behalf of another customer so that a uniform Model Enhancement design recommendation can be provided to all customers.
- 2. OIDF product management to evaluate if the enhancement request is applicable more broadly to other customers and if the change should in fact is to be taken as a design requirement for subsequent releases.

**Note:** OFS AAI supports data model upload for data models generated using ERwin 7.1.x, 7.2.x, 7.3.x, 9.0.x, 9.2.x, and 9.5.x versions.

## **Staging Area Design Guidelines**

Following are the Staging Area Design Guidelines:

- 1. Ensure that the naming conventions as detailed in Appendix A, page A-1 section are followed.
- 2. Entity relationships and constraints are enforced through OFSAAI data management toolkit and are not enforced via database referential integrity checks.

The model should not be changed to enforce referential integrity checks and other data quality checks via database definitions.

- 3. All Staging Area tables must have a column that identifies the system from where data is sourced (source system ID).
- 4. The code columns in master data tables and tables that contain dimension data should be designed to hold alphanumeric values.
- 5. The Domain dictionary maintains the list of attribute domains. New columns must be identified with an existing domain instead of explicitly defining column data type and valid values.See guidelines in Appendix A, page A-1 section on the use of defined Domains.
- 6. Tables (e.g. reference or look up tables with static data) needed for only a specific application or use case should be a part of the application specific processing area and should not be part of the common Staging Area in OIDF.
- 7. OIDF download specifications identify the tables and columns for which data needs to be sourced for a specific analytical use case. Any new tables and/or column should have its "APPLICATION USAGE" UDP set with the appropriate application value so that the generated download specification includes the customized column and table. The master list of UDP's are maintained as a central dictionary in ERwin.
- 8. All columns added or modified as a part of the customization should be marked as such:
- The column level UDP named "CUSTOM" must be marked YES, identifying the column as a custom property.
- The "Customization Reason" UDP should be specified. Valid values are provided as a drop down list and can be "Pending Enhancement Request" or "Specific to Customer".

The "Type of Change" UDP should be set to the appropriate type of change as provided in the drop down list (Length, Datatype, Logical Name, Description, and Addition).

## **Results Area Design Guidelines**

The Results Area consists of a set of star schemas with conformed dimensions and common fact tables. Integration of results from multiple application use cases is achieved by having common fact tables for customer and account level measures. The design of the results area allows for drill-down and drill-across BI reporting, which should be preserved after customization.

Following are the Results Area Design Guidelines:

- 1. Ensure that the naming convention for results tables and columns detailed in Appendix A, page A-1 section is followed.
- 2. Dimensional conformance should be maintained: The same dimensional information should not be represented in different forms. In addition, dimension table design should be compatible with the slowly changing dimension process design and so should have the required columns.
- 3. The common accounts summary fact table.

(FCT\_COMMON\_ACCOUNTS\_SUMMARY) consolidates measures at an account level granularity for all applications. Account level attributes captured from source systems in staging and those attributes that do not vary between runs should be part of the common accounts summary table. This enables integrated reporting of account information.

**Note:** Any account level application specific attributes and measures that are computed by applications should be part of the application specific account summary entities.

4. The common customer summary fact table.

(FCT\_COMMON\_CUSTOMER\_SUMMARY) consolidates measures at a customer level granularity for all applications. Customer level attributes captured from source systems in staging and those attributes that do not vary between runs shouldbe part of the common customer summary table. This enables integrated reporting of customer information.

**Note:** Any customer level application specific attributes and measures that are computed by applications should be part of the application specific customer summary entities.

- 5. **Aggregate Entities**: Depending on performance requirements for each application, information can be reported out of aggregate entities. However, a drill through to the base entity from the aggregate entity is mandatory.
- 6. **Reporting and local currency support**: Include additional attributes in the fact tables to store reporting and local currency equivalent of base measures. These attributes need to be computed by looking into the exchange rates.
- 7. **Support for full history**: Any new tables in the Results area should be designed to support maintenance of full history.

## **Upgrading Data Model**

The model upgrade process is achieved through the ERwin Model Compare and Merge utility. Refer to ERwin documentation for details on Menu options, process of comparing, and merging models.

# **CHAPTER 9** *OIDF Interface with QMR 2.0.0.0.0*

This chapter provides information about Metadata Browser in the Oracle Financial Services Data Foundation application and step-by-step instructions to use this section.

This chapter includes the following topics:

- [Overview](#page-76-0)
- [Prerequisites](#page-77-0)
- [Description of Extracts from OIDF](#page-77-1)
- [Procedure to Generate Flat Data Files from OIDF](#page-79-0)
- [Procedure to Upload SCR Data](#page-83-0)
- [Data Mapping](#page-87-0)
- [Data Population](#page-88-0)
- [Input Data Preparation](#page-91-0)
- [Run Overview](#page-92-0)

#### <span id="page-76-0"></span>**Overview**

Oracle Insurance Data Foundation (OIDF) stores insurance specific data of an Insurance Company covering wide range of functions such as underwriting, policy, premium, claim, risk numbers, valuations, and risk reporting.

QMR is a Quantitative Management Reporting application from Oracle. QMR is a Hyperion Financial Management (HFM) based application and is used for Solvency II regulatory reporting. QMR produces highly formatted Quantitative Reporting Template (QRT) based reports as specified by European Insurance and Occupational Pensions Authority (EIOPA).

QMR integration refers to data flow between System Source (SS) of OIDF and QMR application. OIDF consists of staging and reporting area tables. This integration is between result data model and QMR.

#### **Figure 8.**

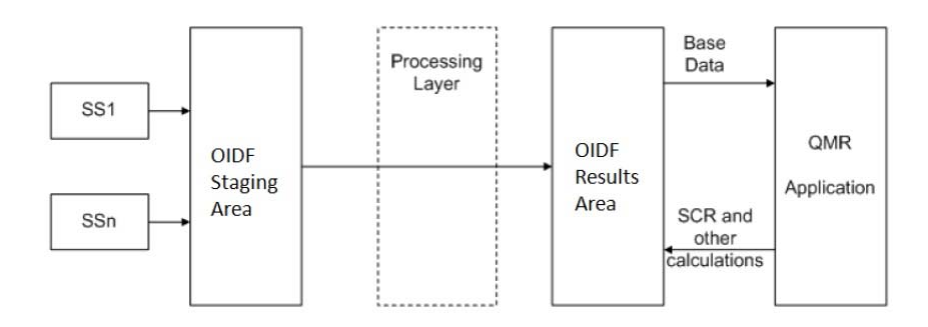

The base data from source systems resides in OIDF staging area. From there, it moves to the OIDF processing area. The data is then processed and moved into the OIDF results area.

Data flow between QMR and OIDF is a two way process:

- 1. Data is extracted from OIDF using this interface and uploaded into the QRM 2.0.0.0.0 application. The application QMR 2.0.0.0.0 is then used to generate QRT based reports.
- 2. SCR numbers calculated in QMR will then be ported back into OIDF.

## <span id="page-77-0"></span>**Prerequisites**

For the installation of QMR - OIDF Integration, the following prerequisites need to be completed:

- Installation of QMR 2.0.0.0.0 application.
- Installation of OIDF 8.0.0.0.0

## <span id="page-77-1"></span>**Description of Extracts from OIDF**

OIDF extracts provide data pertaining to the various QRT reports in the granularity and format required by QMR 2.0.0.0.0. Any changes in QMR data requirement may require changes to be made to the OIDF extracts as well. Files required by QMR application depend upon the entity type and their location. Details of the kind of files generated for each entity type is as follows:

If the Legal Entity is the Group Holding Company:

- Global Data file containing exchange rates and inflation rates is generated.
- Group Data file containing ownership information, group reporting percentages, and group SCR capital add-ons is generated.
- Five files containing details of Intra Group Transactions 4 Files, Risk Concentration 1 File for processing through FDM.
- If the Legal Entity is an Insurance Company within the group and located in European Economic Area (EEA):
- A single file containing data for all schedules processed in HFM (Balance Sheet, Own Funds, Re-Insurance, SCR and MCR inputs, Technical Provisions, Country, and Cover) is generated.
- Eleven files containing data for each schedule processed in FDM (Assets 8 Files, Product Details 3 Files) is generated.

If the Legal Entity is an Insurance Company within the group located outside European Economic Area (EEA):

A single file with Insurance entity MCR, SCR, and OF equivalent data only is generated.

If the Legal Entity is Non-Insurance Company within the group:

A single file with MCR, SCR, and OF equivalent data only is generated.

Further details regarding the QRT reports linked to each entity type is given as follows:

#### **Table 20.**

ń

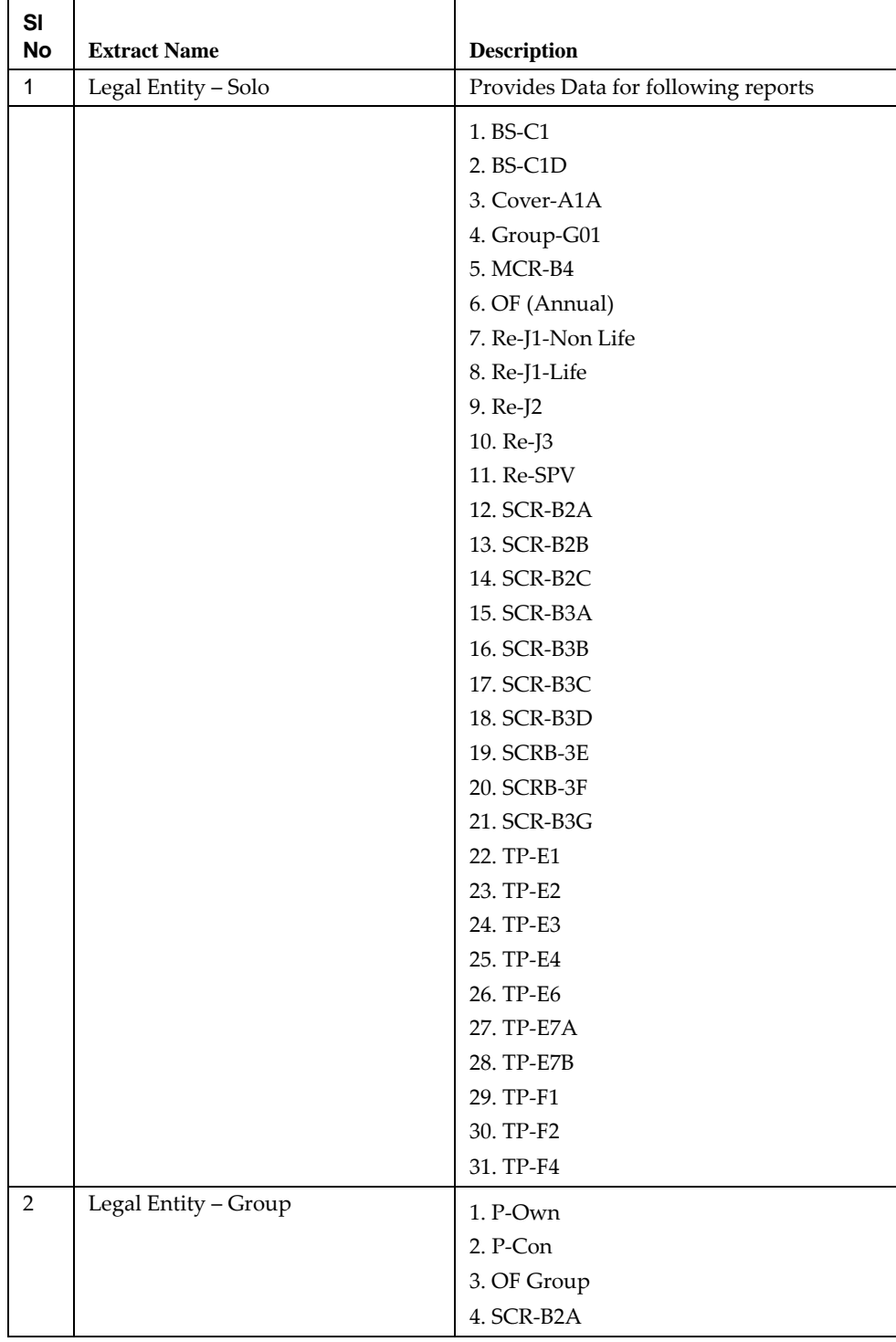

#### **Table 20.**

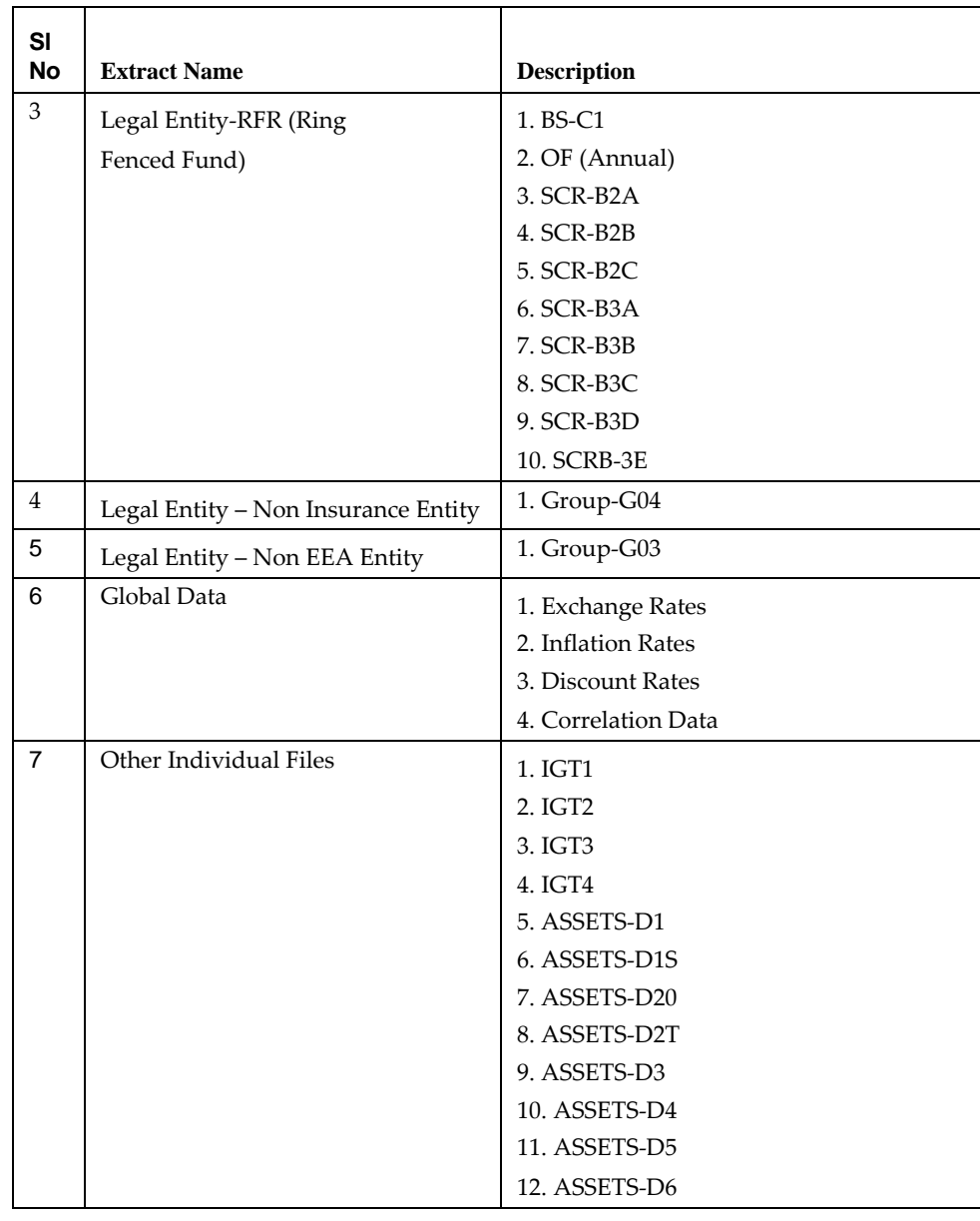

## <span id="page-79-0"></span>**Procedure to Generate Flat Data Files from OIDF**

The following steps enlist the process to generate the flat data files from OIDF, for QMR – HFM and Financial Data Quality Management (FDM) Applications:

- 1. Login to the OFSAAI Home page.
- 2. Select the appropriate infodom.
- 3. Navigate to **Batch Maintenance** in the **Operations** Menu in the left hand side panel.
- 4. The tasks for OIDF to QMR App Data Extract are bundled under the batch [Infodom\_Name]\_OIDF\_QMR\_Data\_Extract.
- 5. Select the batch checkbox and its corresponding tasks checkbox to edit the parameters of the task.

6. Select the batch checkbox and its corresponding tasks checkbox to edit the parameters of the task.

#### **Figure 9. Batch Maintenance**

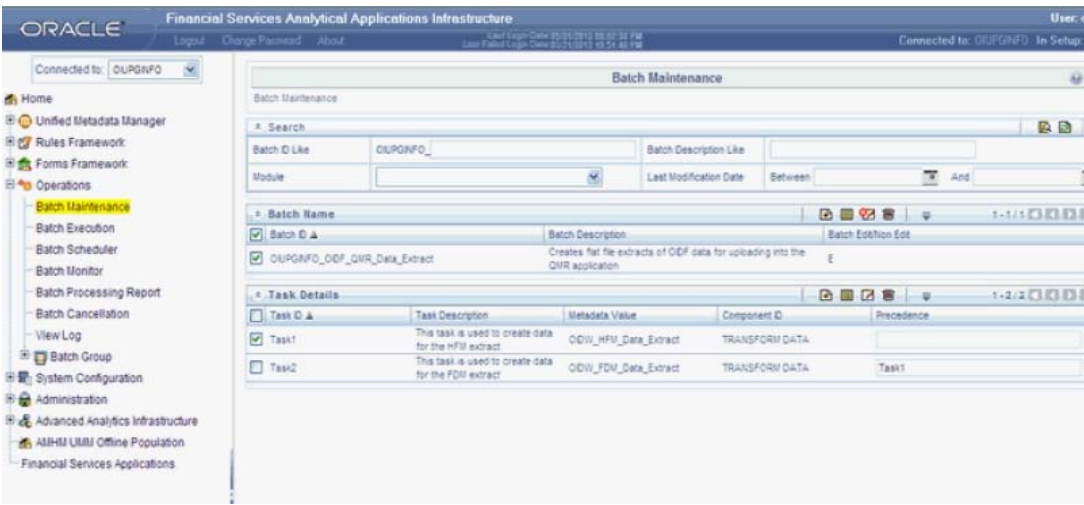

**6.** Click the Edit button for Task 1 (HFM Extract Task) and edit its parameter list.

Leaving the primary parameters (\$RUNID, \$PHID, \$EXEID, \$RUNSK) unchanged, set values for the following parameters.

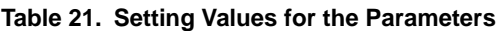

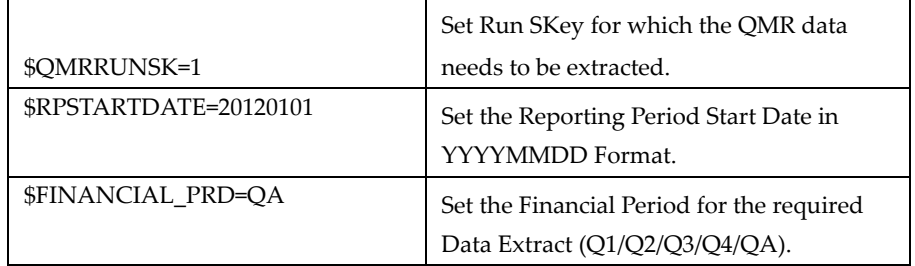

- 7. Replace the parameter list (preceded with the parameter names) in **Task Definition** and re-save the task.
- 8. Click edit for Task 2 (FDM Extract Task) and edit its parameter list, similar to Task 1. Leaving the primary parameters (\$RUNID, \$PHID, \$EXEID, \$RUNSK) unchanged, set values for the following parameters.

**Table 22. Setting Parameters**

| \$OMRRUNSK=1              | Set Run SKey for which the QMR data needs<br>to be extracted.               |
|---------------------------|-----------------------------------------------------------------------------|
| \$RPSTARTDATE=20120101    | Set the Reporting Period Start Date in<br>YYYYMMDD Format.                  |
| <b>\$FINANCIAL PRD=OA</b> | Set the Financial Period for the required<br>Data Extract (Q1/Q2/Q3/Q4/QA). |

**Figure 10. Task Definition**

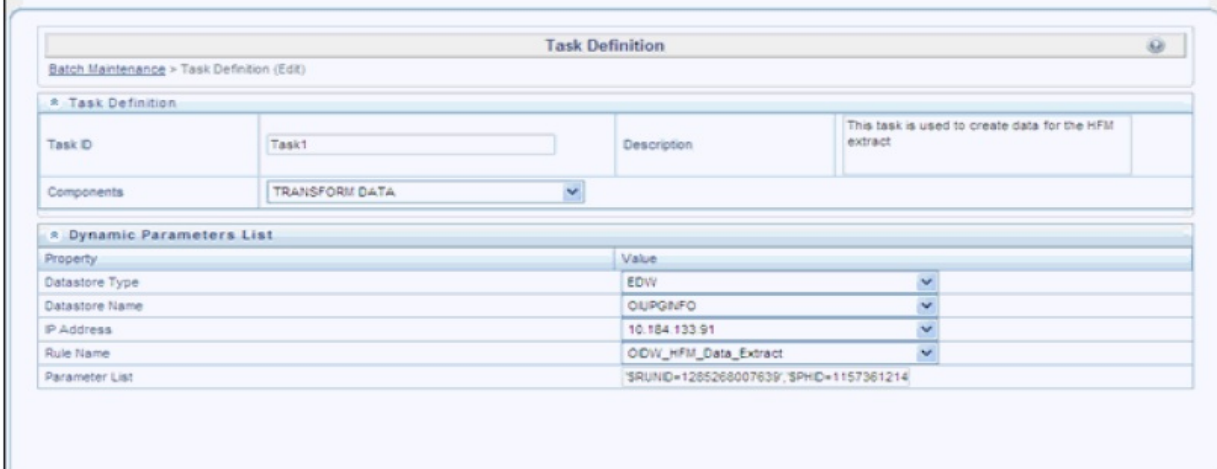

- 9. Replace the parameter list (preceded with the parameter names) in **Task Definition** and re-save the task.
- 10. Map the batch or batches to be executed to the user group in the **UserGroup-Batch Execution Map** screen in the **Administration** menu.

## **Figure 11.**

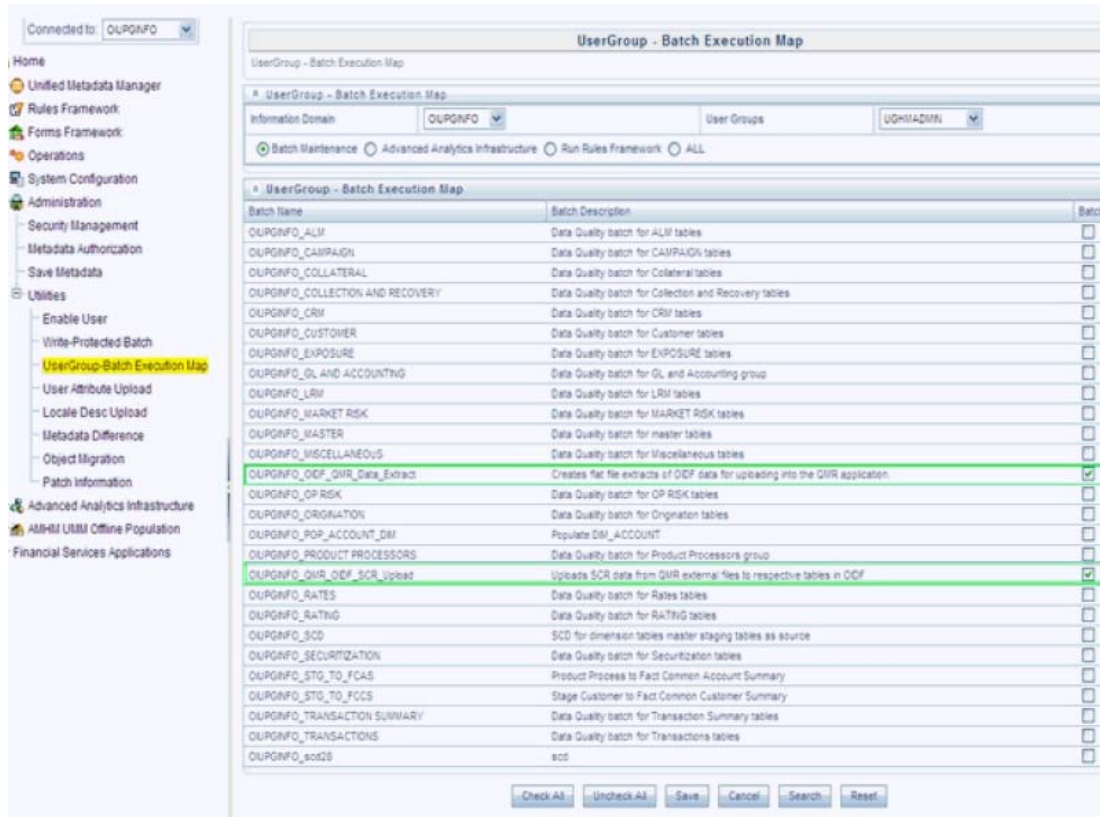

11. Navigate to **Batch Execution** in the **Operations** menu in the left hand side panel and select the batch [Infodom\_Name]\_OIDF\_QMR\_Data\_Extract for execution and provide the Information Date from the Calendar dialog box.

#### **Figure 12.**

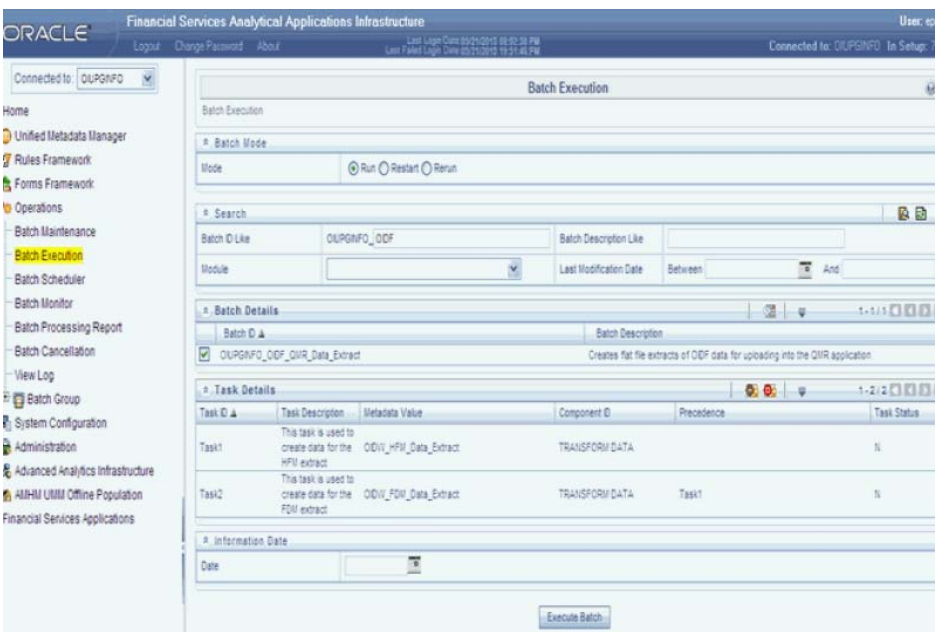

- 12. Execute the Batch.
- 13. To check the status of the batch click **Batch Monitor** in the **Operations** menu.

#### **Figure 13. Operations Menu**

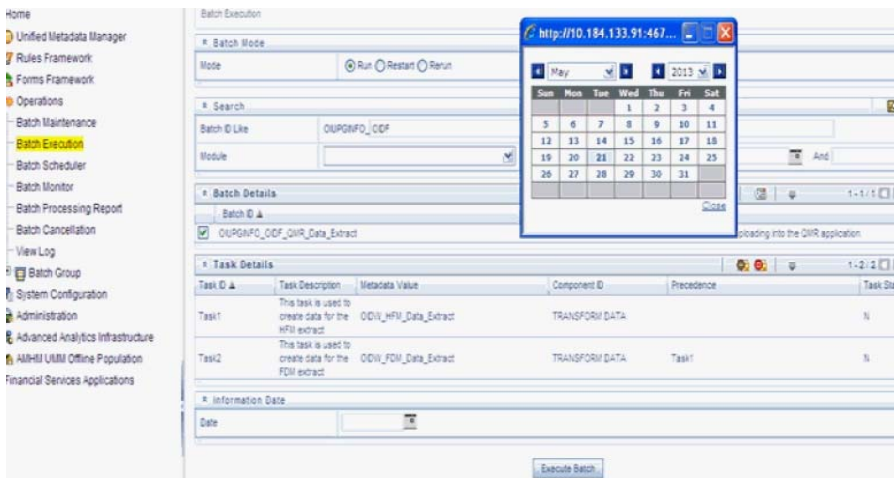

- 14. Verify whether the batch is executed successfully, by confirming presence of all expected data file extracts under the defined Oracle Directory path for - QMR\_EXTRACTS (refer Oracle Directory Script Creation). Data extract files generated would be in the QMR\_Extract Directory as:
	- HFM Global Data Files will be named as: HFM\_Global\_<<MIS Date>>\_<<Run Skey>>.dat
- HFM Group Data Files will be named as: HFM\_Group\_<<MIS Date>>\_<<Run Skey>>.dat
- HFM Insurance Non EEA Data Files will be named as:

HFM\_InsuranceNonEEA\_<<Entity Code>><<MIS Date>>\_<<Run\_Skey>>.dat

HFM Ring Fenced Fund Data Files will be named as:

HFM\_RFF\_<<EntityCode>><<MIS Date>>\_<<Run\_Skey>>.dat

- HFM Insurance Data Files will be named as: HFM\_InsuranceSolo\_<<Entity Code>><<MIS Date>>\_<<Run\_Skey>>.dat
- HFM Non Insurance Data Files will be named as: HFM\_NonInsurance\_<<Entity Code>><<MIS Date>>\_<<Run\_Skey>>.dat
- FDM Group Data Files will be named as:

FDM\_Group\_<<ReportName>>\_<<Entity Code>><<MIS Date>>\_<<Run\_Skey>>.dat

- EEA data Data Files will be named as: FDM\_EEA\_<<ReportName>>\_<<Entity Code>><<MIS Date>>\_<<Run\_Skey>>.dat
- Ring Fenced Fund Data Files will be named as:

FDM\_Insurance\_<<ReportName>>\_<<Entity Code>><<MIS Date>>\_<<Run\_Skey>>.dat

## <span id="page-83-0"></span>**Procedure to Upload SCR Data**

The following steps enlist the process to upload Solvency Capital Requirements (SCR) data from QMR external flat (HFM Extracted File with calculated SCR and Minimum Capital Requirements (MCR) values) files to respective OIDF tables:

**Note:** The data extracted from HFM must include calculated data.

- 1. Verify the SCR (calculated values) Extract Data File from HFM under the defined Oracle Directory DIR\_QMR\_UPLOAD\_FILES
- 2. Login to the OFSAAI Home page.
- 3. Select the appropriate Infodom.
- 4. Navigate to **Batch Maintenance** in the **Operations** menu in the left hand side panel.
- 5. The tasks for OIDF to QMR App Data Extract are bundled under the batch [Infodom\_Name]\_QMR\_OIDF\_SCR\_Upload.
- 6. Select the batch checkbox and its corresponding tasks checkbox to edit the parameters for the task.

#### **Figure 14. Batch Monitor**

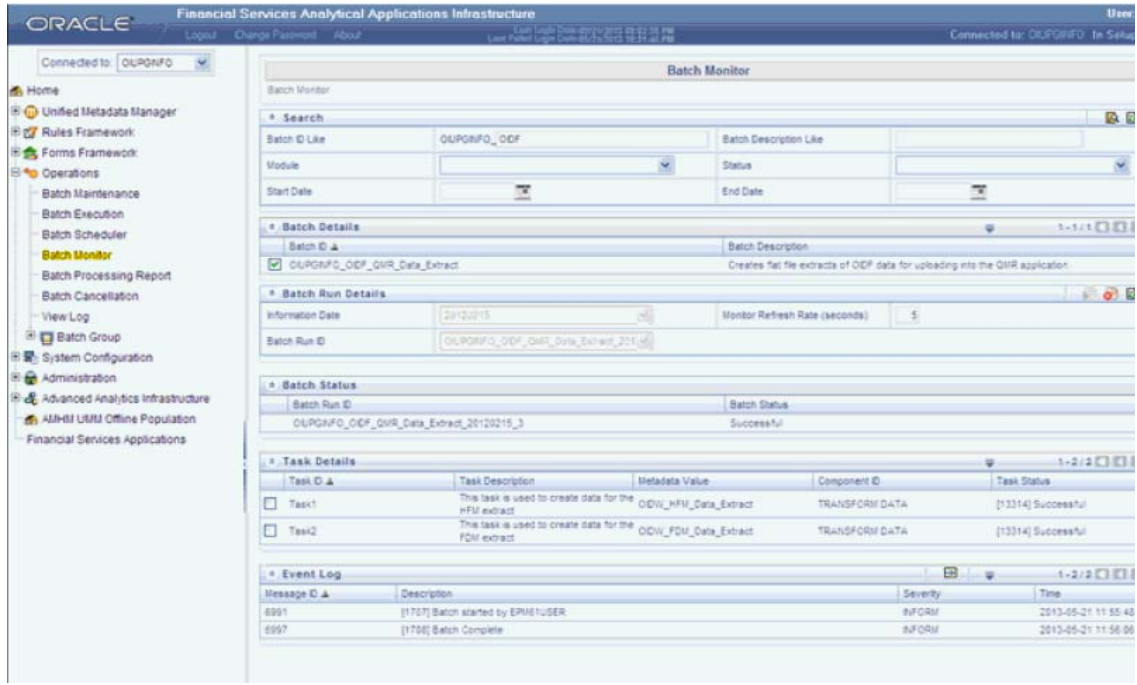

7. Click the Edit button for Task 1 (QMR\_OIDW\_ExtFile\_Details) and edit its parameter list. Leaving the primary parameters (\$RUNID, \$PHID, \$EXEID, \$RUNSK) unchanged, set values for the following parameters.

#### **Table 23. Parameter Values**

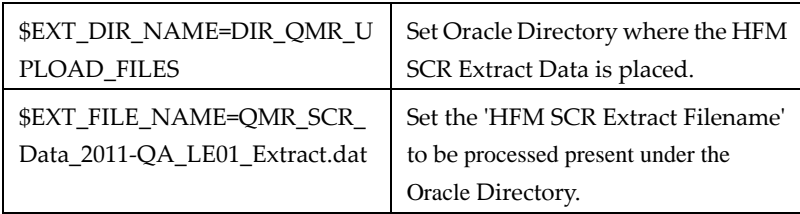

#### **Figure 15. Task Definition**

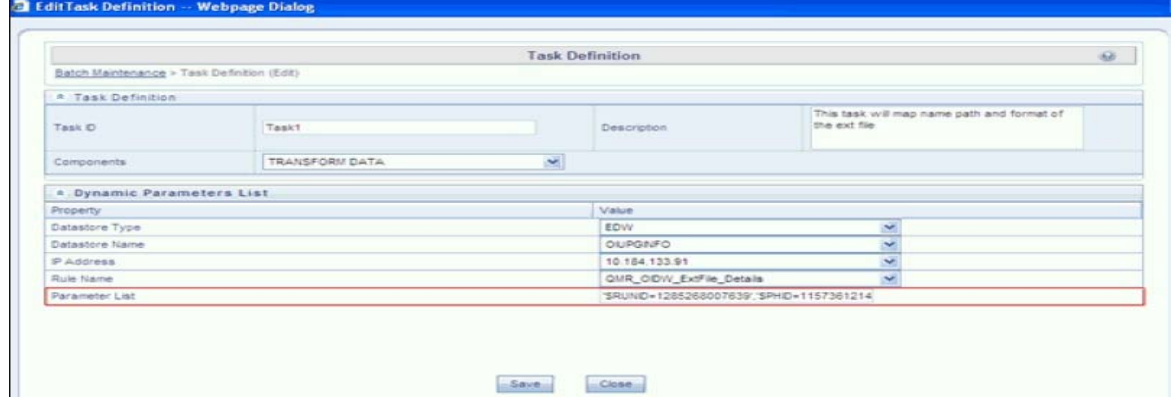

- 8. Replace the parameter list (preceded with the parameter names) in the **Task Definition** and re-save the Task
- 9. Click edit for Task 2 (QMR\_OIDW\_SCR\_Update) and edit its parameter list.

Leaving the primary parameters (\$RUNID, \$PHID, \$EXEID, \$RUNSK) unchanged, set values for the following parameters.

#### **Table 24.**

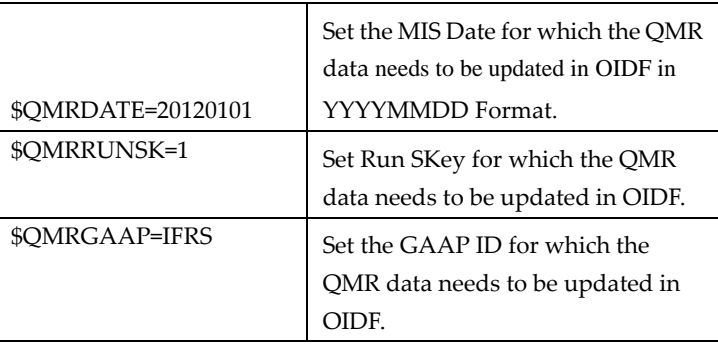

- 10. Replace the parameter list (preceded with the parameter names) in **Task Definition** and re-save the task.
- 11. Map the batch or batches to be executed to the user group in **UserGroup-Batch Execution Map** screen in the **Administration** menu.
- 12. Navigate to **Batch Execution** in the **Operations** menu in the left hand side panel and select the batch ([Infodom\_name]\_QMR\_OIDF\_SCR\_Upload) for execution and provide the Information Date from the Calendar dialog box.

#### **Figure 16. Batch Execution**

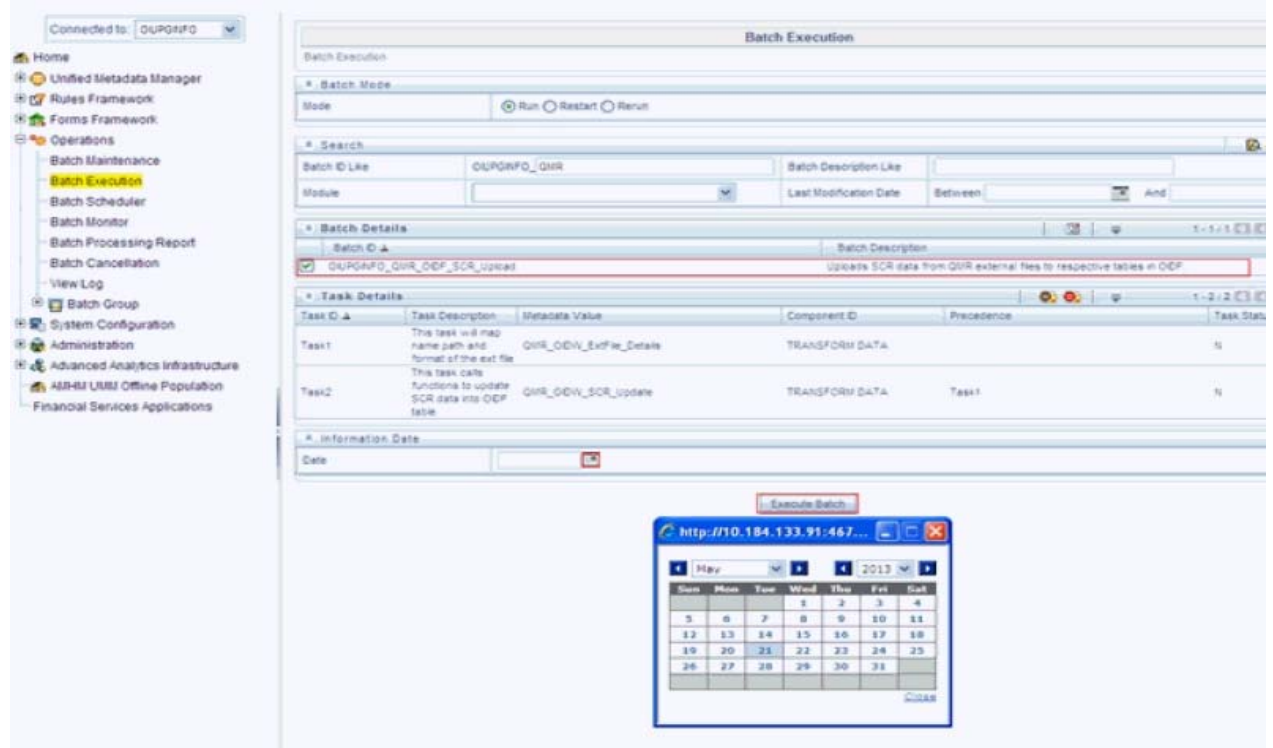

- 13. Execute the Batch.
- 14. Verify whether the batch is executed successfully by confirming presence of calculated SCR and MCR data in all the relevant tables in OIDF.

## **Figure 17. Batch Monitor**

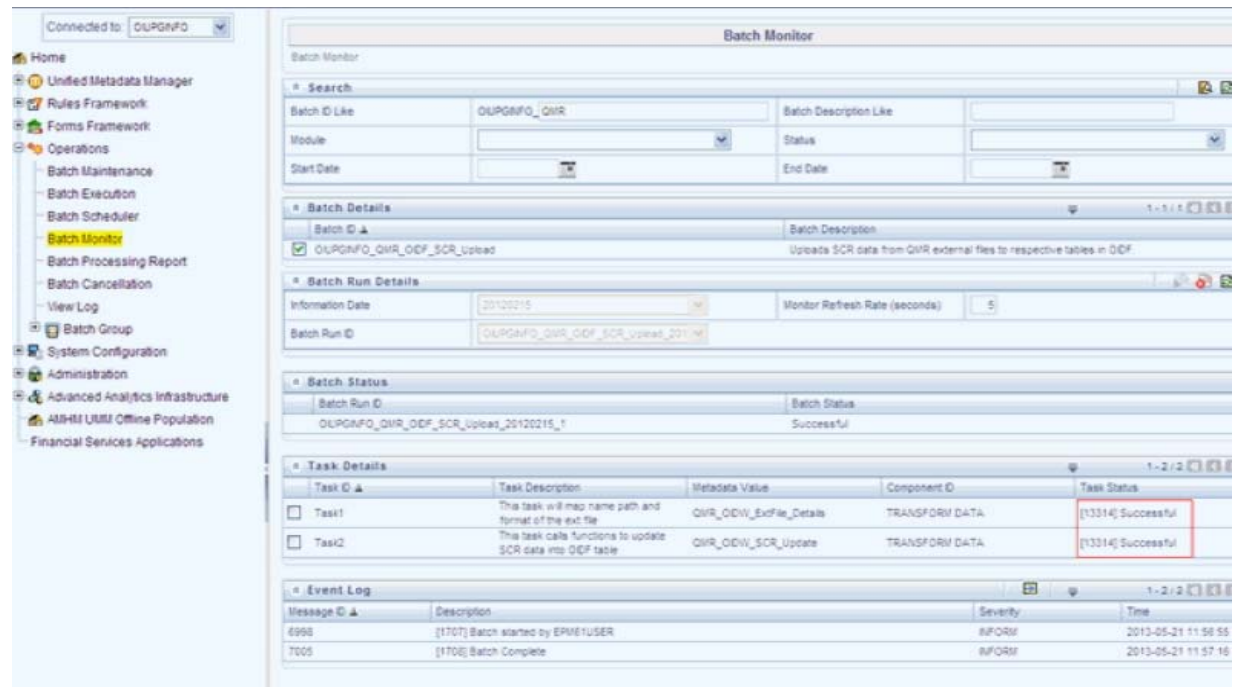

# <span id="page-87-0"></span>**Data Mapping**

All reporting is based on standard codes, which are often used as codes and filters. For more information on the relevant scripts to be executed for the seeded data and download data tables, refer to Oracle Insurance Solvency II QMR Interface Download Specifications .

The following seeded data are to be populated in the Dimension/Setup Tables:

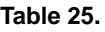

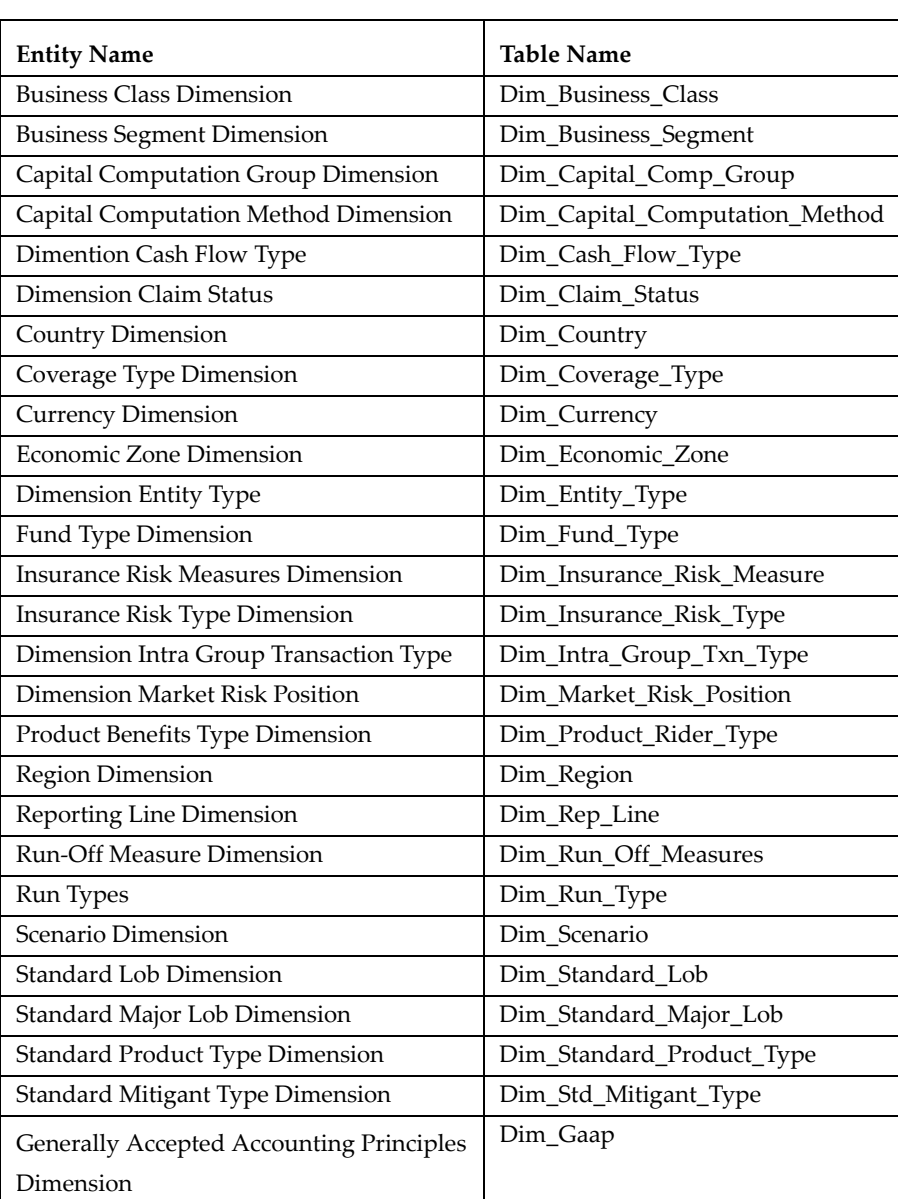

# <span id="page-88-0"></span>**Data Population**

## **DIM Table Population**

The sequence of Data Population for Dimension tables is a follows:

## **Table 26. Sequence of Data Population**

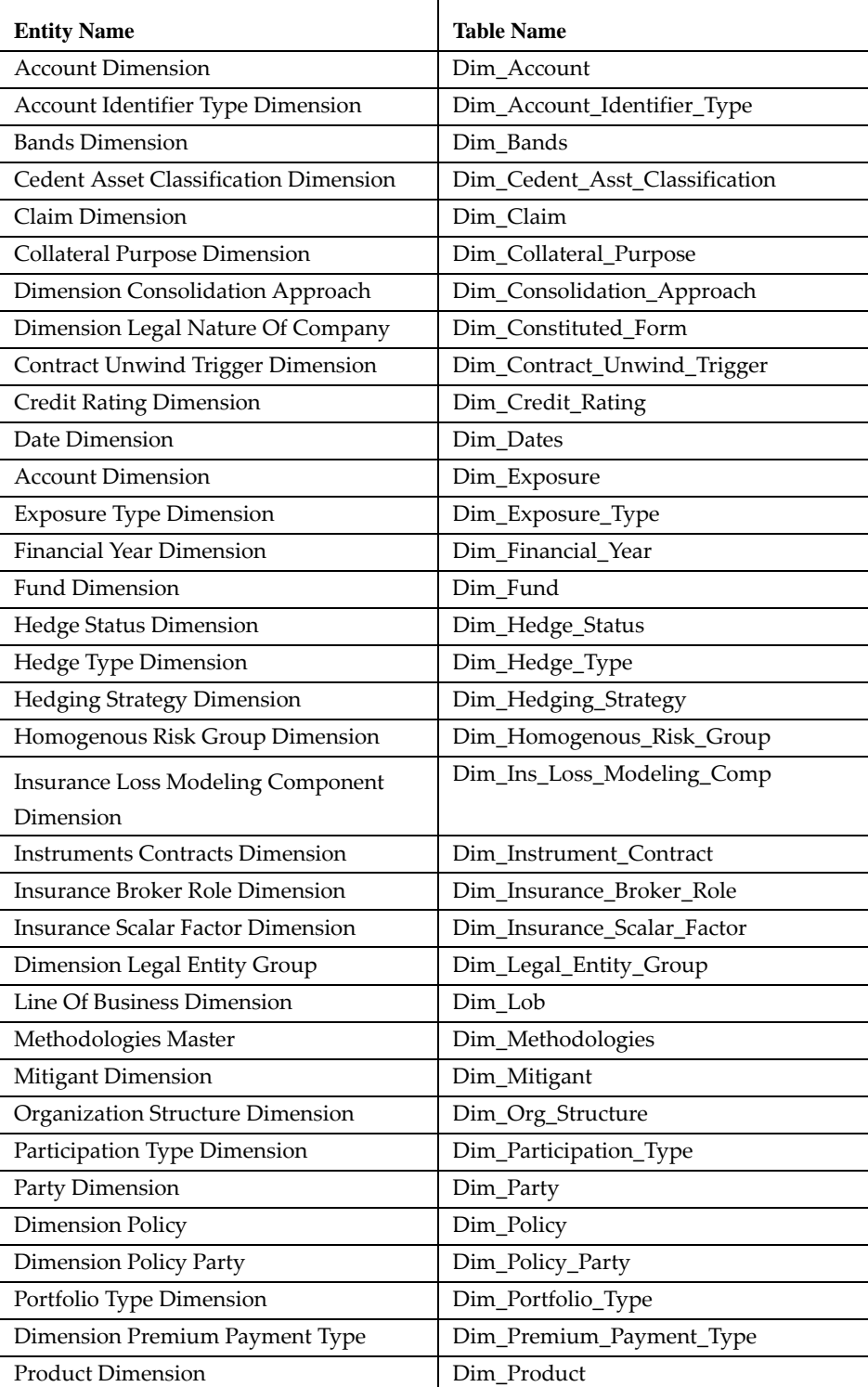

## **Table 26. Sequence of Data Population**

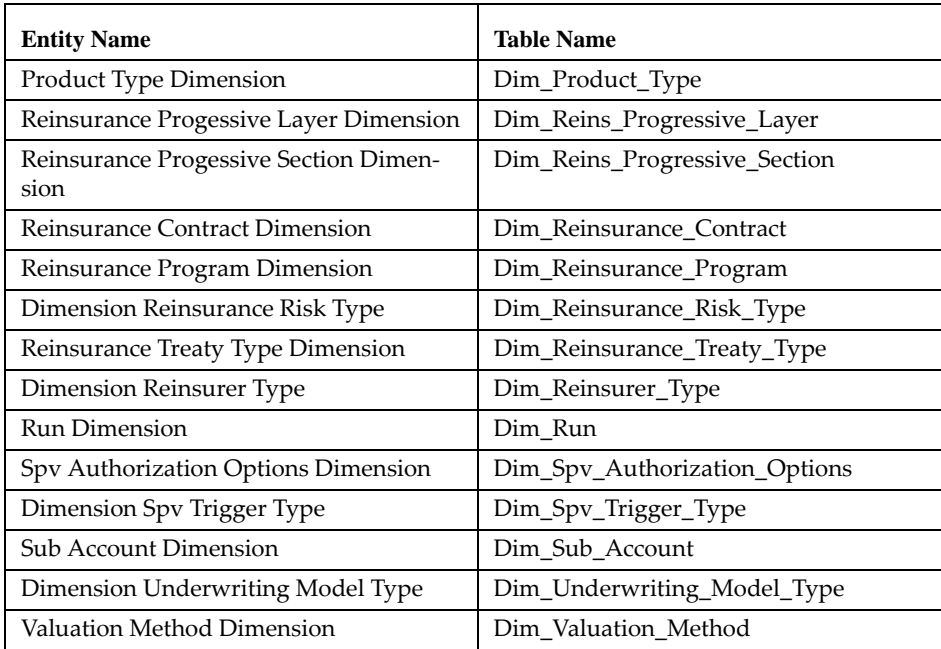

# **FCT Table Population**

The sequence of data population for FCT tables is as follows

# **Table 27. Sequence of Data Population**

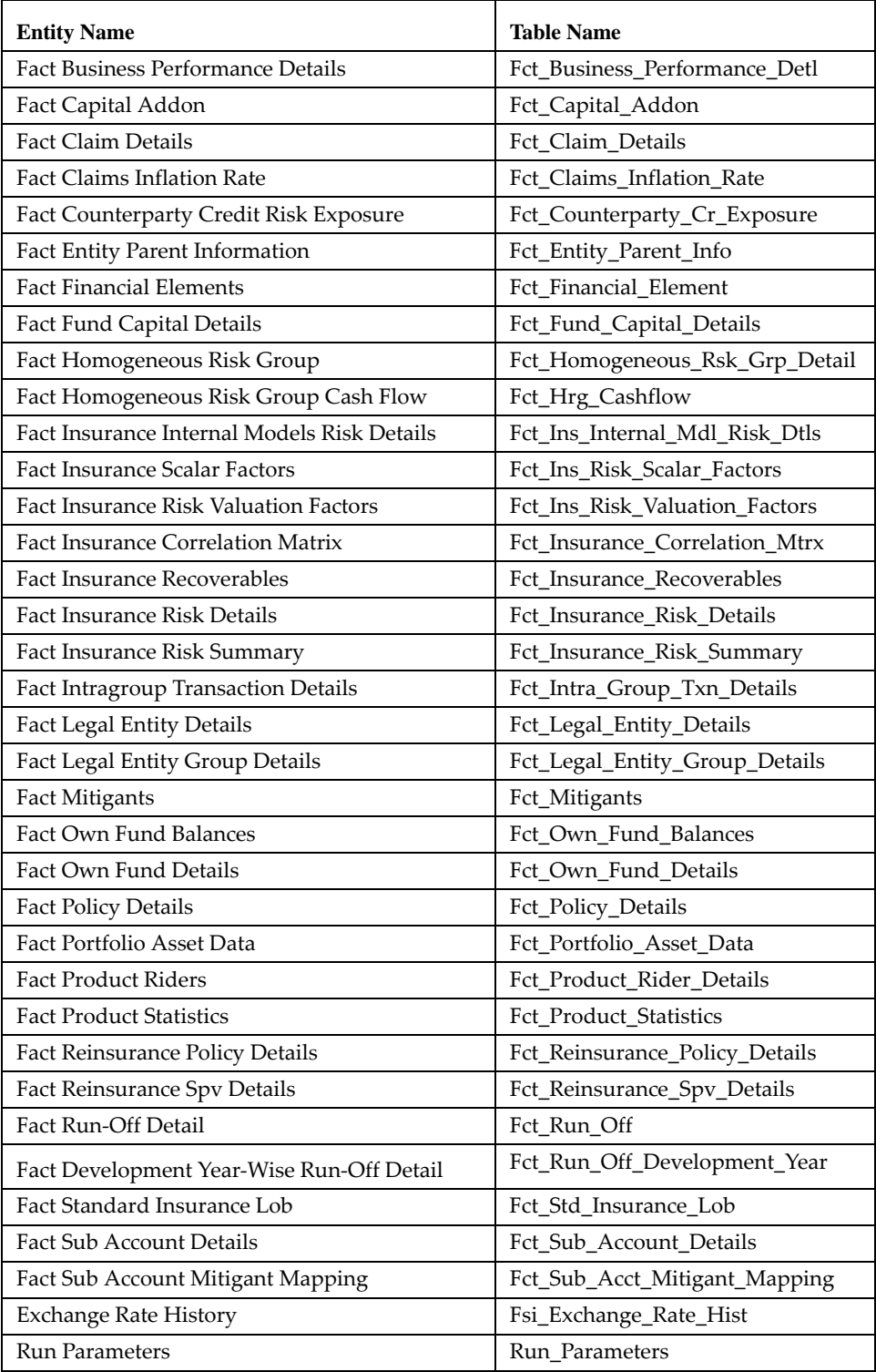

# <span id="page-91-0"></span>**Input Data Preparation**

## **Assumptions regarding data input**

- The currency conversion is expected to be handled by the ETL layer. The data, specifically for measure columns is assumed to be converted into local currency and then loaded in the system.
- User needs to make changes in case NCY / RCY columns are required.
- The post offset amount in FCT\_MARKET\_RISK\_EXPOSURES has to be a download after taking into account any offsetting logic that might be applicable, or the number of underlying in the contract. This value should be obtained after position conversion (if applicable).
- Scope of data extracts excludes the consolidation process. If an execution is done for the group entity, the data (for example: capital, GL based reports for composites) for group entity should be uploaded separately. Data for group entity shall not be derived from solo entity's data.

## **General Data Preparation Guidelines**

- Granular Risk numbers are primarily stored against HRG, Policy, Sub account, credit exposures and so on. Depending on the requirement, you need to provide data as a download.
- Intra group transaction types and respective tables The following Intra group transaction types are sourced from FCT INTRA GROUP TXN DETAILS:
	- $\blacksquare$  Bonds / Debt collateralized
	- Bonds uncollateralized
	- Equity type dividends
	- Equity type shares / participations
	- Equity type others
	- Debt uncollateralized

However, internal reinsurance between (re)insurance undertakings of a group will be sourced from FCT REINSURANCE POLICY DETAILS.

- On role of entity in each data table, all the data elements (For example, table FCT\_POLICY\_DETAILS) are for an entity which has done the actual transaction (in this case sold policy) or to whom transaction belongs to and not the group entity. Hence if requirement is for group entity report, all the tables should be populated with Group Entity as respective entity and not the individual entity.
- Fct\_Reinsurance\_Policy\_Details stores the data at insurance contract level. Progressive layer, progressive section number, standard line of business and reinsurer, apart from contract sequence number, identify the reinsurance contract. Few measure values like Sum Insured, Underwriting model amount will remain the same for above combination of parameters, whereas measures like reinsurance recoverable, premium provisions and claim provisions will differ as per requirement. For example, reinsurance recoverable would strongly depend on Line of Business and/or reinsurer.
- The user needs to specify the calendar in DIM FINANCIAL CALENDER. This will be used to calculate Year till date (YTD) numbers. Calendars are attached to entity. Calendar of Legal entity for which RUN is executed will be used for all the reports.
- In case of Fct\_Business\_Performance\_Detl, though F\_POLICY\_FPS\_IND, N\_BUSINESS\_CLASS\_SKEY, N\_ECONOMIC\_ZONE\_SKEY are part of primary key. Populate the skeys as -1 and f\_policy\_fps\_ind as "N" in case of dashboard or wherever regulatory reporting is not required.

 In DIM\_SUB\_ACCOUNT, A more granular level than the account/instrument (asset) is arrived constituting Account Number or Instrument Code, Portfolio Type Code, Collateral Pledged Purpose Code. (v\_account\_number/v\_instrument\_code, v\_portfolio\_type\_code, v\_coll\_pledge\_purpose\_code). A sub account code is assigned for the said combination. The details of this sub account have to be given in FCT SUB ACCOUNT DETAILS.

 For example, in FACT INSURANCE RISK SUMMARY the dimension dim INSURANCE RISK TYPE contains risk types(mortality risk, lapse risk), DIM INSURANCE RISK MEASURE contains definition of the measure(Gross SCR,NET SCR,ASSETS) and DIM CAPITAL COMPUTATION METHOD contains method used for computing risk numbers, which defines the way business is carried out.

 In case of fct\_insurance\_risk\_details, though n\_std\_major\_lob\_skey,n\_region\_skey,n\_country\_skey are part of primary keys, Populate the skeys as '-1' wherever regulatory reporting is not required.

 For example in report SCRB3E, region and major lob are used for reporting geographical diversification, but country is not required. Hence this column should be populated as '-1'.

- Solvency utilizes few tables from FSDF 7.4 (Financial Services Data Foundation) which are common to many applications and hence their data storage is arrived according to the requirement of these applications. Hence all the columns of following table are not mandatory for Solvency II application. However, since these are functionally rich table structures, you can make use of these placeholders suitably if required. Also relevance of columns from Solvency II perspective should be referred in Download Specifications.
	- Dim\_Account
	- Dim\_Credit\_Rating
	- Dim\_Exposure
	- Dim\_Instrument\_Contract
	- Dim\_Party
	- Dim\_Product

## <span id="page-92-0"></span>**Run Overview**

RUN defines the purpose of data execution. Few examples are Solvency Run, Regulatory Reporting Run and so on.

In DIM RUN table, Run Surrogate Key (Run Skey) is the primary attribute in DIM RUN Table. This is to identify a particular set of data, which is defined by combination of RUN ID and Execution Date for every execution or RUN EXECUTION IDENTIFIER.

- In each of the FCT table, data is characterized by combination of RUN SKEY, Business Type, Legal Entity and scenario code as appropriate. Details of the same are given below.
	- Run Skey This is a Surrogate key for a particular processed data set. This is a numeric field and is referenced to the table DIM\_RUN that contains the list of all such run surrogate keys. This table is required to be updated with the N\_Run\_Skey each time a report for any new instance is to be generated assuming other paramrters constant. Multiple executions on same FIC MIS DATE will have different run skey.
	- FIC\_MIS\_DATE/Extraction Date/Reporting Date is a common date identifier for the records across all the tables for which you want to generate the report.
- Business Type –can be Life, Non Life or Composite. This is not part of DIM RUN table, but all FCT tables have these as an important identifier.
- Entity The list of legal entities for the institute is provided in the table DIM\_ORG\_STRUCTURE.
- Scenario Various Scenarios used by entity for testing uncertain future developments. List of Scenarios needs to be stored in DIM SCENARIO table.
- In DIM RUN, F REPORTING FLAG should be marked 'Y' for all the run executions which will be used for reporting. If there are multiple executions for the same RUN ID and FIC MIS DATE, the reporting flag should be used to highlight one specific execution for reporting. It is assumed that single RUN will contain all the information required. Multiple scenarios and multiple FIC MIS DATE for a single RUN ID is assumed to provide the required flexibility.
- Scenario and Baseline data should be stored in the same run and are differentiated using scenario code in the fact table.
- For each Run execution, FCT\_LEGAL\_ENTITY\_GROUP\_DETAILS will have details of Legal Entity. If the run executed is SOLO execution then there will be one row entry in the stated table and lead entity and legal entity will have same entries. If the run executed is COMPOSITE execution then there will be 'n' rows entry in the stated table (where  $n =$  number of entities involved in the run), lead entity attribute will have entry of the Group entity and legal entity attribute will have entries of all the child entities to the group entity. Parent child relationship of the entities will be available in DIM\_ORG\_STRUCTURE.
- Executions can be done at two different levels, composite as well as for one businesssegment entity. For each type of the execution composite and single business segment data should be separately calculated, solo executions will not be consolidated for composite execution.

For the list of staging area tables and attributes that can be used for QMR, refer the Oracle Insurance Solvency II [QMR Interface - DL Specs 4](http://docs.oracle.com/cd/E60528_01/books/FSDF/OIDF/Embedded_Files_8.0/Oracle_Insurance_Solvency_II_QMR_Interface_-_DL_Specs_4.xlsx) spreadsheet.

# **CHAPTER 10** *Data Quality Rules Execution*

This chapter provides information about Data Quality Rules Execution in the Oracle Financial Services Data Foundation application and step-by-step instructions to use this section.

This chapter includes the following topics:

- [Data Quality Framework](#page-94-0)
- [Data Quality Rules For Staging Tables](#page-104-0)
- [Data Quality Groups for Staging Tables](#page-104-1)

## <span id="page-94-0"></span>**Data Quality Framework**

Data Quality Framework consists of a scalable rule-based engine which uses a single-pass integration process to standardize, match, and duplicate information across global data. Data Quality Framework within the Infrastructure system facilitates you to define rules and execute them to query, validate, and correct the transformed data existing in an Information Domain.

You can access Data Quality Framework by expanding the Data Integrator Framework within the Unified Metadata Manager section in tree structure of LHS menu.

Data Quality Framework consists of the following sections:

- Data Quality Summary
- Data Quality Group Summary

#### **Data Quality Summary**

Data Quality Summary within the Data Integrator framework of Infrastructure system facilitates you to create a DQ (Data Quality) definition and define nine specific validation checks based on Range, Data Length, Column Reference/Specific Value, List of Value/Code, Null Value, Blank Value, Referential Integrity, Duplicity, and Custom Check/Business. You can also correct data for range, column reference, list of values, null value, and blank value parameters.

The defined Data Quality Rule checks can be logically grouped and executed together. You (Business Analysts) need to have ETL Analyst function role mapped to access the Data Quality Summary framework within the Infrastructure system.

You can access Data Quality Summary by expanding the Data Quality framework within the Unified Metadata Manager section in tree structure of LHS menu.

#### **Figure 18. Data Quality Rule Summary**

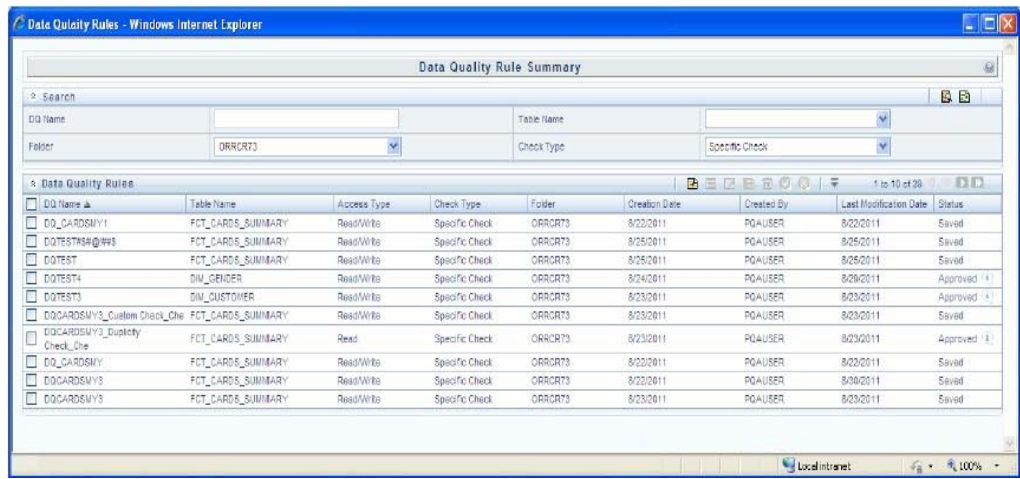

The **Data Quality Rule Summary** screen displays the list of pre-defined Data Quality Rules with the other details such as DQ Name, Table Name, Access Type, Check Type, Folder, Creation Date, Created By, Last Modification Date, and Status of the Rule. A defined rule is displayed in Saved status, until it is Approved/Rejected by the approver.An Approved rule can be grouped in order for execution and a Rejected rule is sent back to the user with the Approver comments.

You can add, view, modify, copy, approve/reject, or delete Data Quality Rules within the **Data Quality Rule Summary** screen. You can also make use of Search and Pagination options to search for a Data Quality Rule based on DQ Name, Table Name, Folder, or Check Type and view the existing Data Quality Rules within the system.

For more information, refer to *Oracle Financial Services Analytical Applications Infrastructure User Manual*.

## **Create Data Quality Rule**

You can create a Data Quality Rule definition by specifying the DQ Definition details along with the type of validation check on the required table and defining the required validation conditions to query and correct the transformed data.

To create Data Quality Rule in the **Data Quality Rule Summary** screen:

**1.** Click **Add** button in the Data Quality Rules tool bar. Add button is disabled if you have selected any check box in the grid. The **Data Quality Definition** screen is displayed.

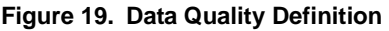

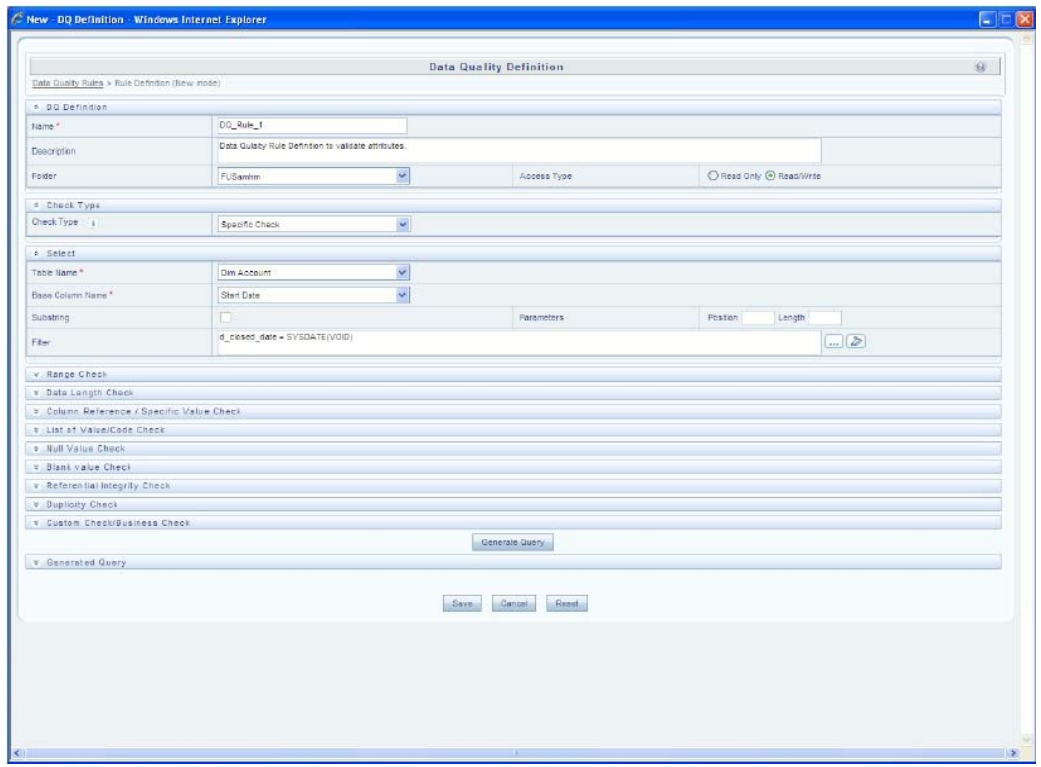

**2.** In the DQ definition section, perform the following:

- Enter the **Name** by which you can identify the DQ definition.
- Enter a description or related information about the definition.
- Select the **Folder** (available for selected Information Domain) from the drop down list.
- Select the **Access Type** as either Read Only or Read/Write.

**3.** Select the **Check Type** from the drop down list. You can mouse-over i icon for information.

- Select **Specific Check**, if the defined conditions are based on individual checks on a single column.
- Select **Generic Check**, if the defined conditions are based on multiple columns of a single base table. These checks are not pre-defined and can be specified (user-defined) as required.

If *Specific Check* is selected, perform the following:

- Select **Table Name** and **Base Column Name** from the drop down list. The listdisplays all the tables which are marked for Data Quality Rule in a data model, which has the table classification property code set to 340.
- (Optional) If you have selected Base Column of type Varchar/Char, select the **Substring** check box, enter numeric values in **Parameters** Position and Length fields.
- Click the below button and define the **Filter** condition using the **Specify Expression** screen.

 Define the required **Validation Checks** by selecting the appropriate grid and specify the details. You can define nine specific validation checks based on Range, Data Length, Column Reference/Specific Value, List of Value/Code, Null Value, Blank Value, Referential Integrity, Duplicity, and Custom Check/Business.

...

For more information, refer to *Oracle Financial Services Analytical Applications Infrastructure User Manual*.

**Note:** A minimum of one Validation check must be defined to generate a query.

 Click **Generate Query**. The details are validated and the validated query along with the status is displayed in the Generated Query section.

If *Generic Check* is selected, perform the following:

- Select **Table Name** from the drop down list. The list displays all the tables which are marked for Data Quality Rule in a data model, which has the table classification property code set to 340.
- Click the below button and define the **Filter** condition using the **Specify Expression** screen.
- Click **Add** button in the **Condition** grid. The Specify Expression screen is displayed. Define the Condition expression.

The Expression is displayed with the "IF" and "Else" conditions along with the **Severity** status as either **Error** or **Warning**. You can change the **Severity** by selecting from the drop down list.

**Note:** You can add an Assignment only when the Severity is selected as **Warning**. Assignments are added when you want to correct or update record(s) in base column data / selected column data. There can be one or more assignments tagged to a single condition. However, selecting severity as **Error** indicates there are no corrections and only facilitates in reporting the quantity of bad records.

 Select the check box adjacent to the required Condition expression and click **Add** button in the **Assignment** grid. The assignment details are populated.

**Note:** You can add an Assignment only if the Severity is **Warning**. There can be one or more assignments tagged to a single condition.

Specify the Assignment details as tabulated.

**Table 28. Assignment Details**

| Field                   | <b>Description</b>                                                                                                    |  |  |
|-------------------------|----------------------------------------------------------------------------------------------------|--|--|
| Column Name             | Select the <b>Column Name</b> from the drop down list.                                                                                                    |  |  |
| Assignment Type         | Select the Assignment Type as one of the following:<br>No Assignment is the default selected assignment which<br>does not have any target column update, but the message<br>details are pushed. |  |  |
|                         | Direct Value - enter the Assigned Value                                                                                                    |  |  |
|                         | <b>Another Column</b> - select the required Column as Assigned<br>Value from the drop down list.                                                                                                |  |  |
|                         | • Code - select the required Code as Assigned Value from<br>the drop down list if any code / leaf values exist for the<br>selected base column.                                                 |  |  |
|                         | If not, you are alerted with a message indicating that No                                                                                                    |  |  |
|                         | Code values exists for the selected base column.                                                                                                    |  |  |
| Assignment Value        | Select the Assignment Value from the drop-down list according<br>to the Assignment Type selected.                                                                                               |  |  |
| <b>Message Severity</b> | Select the <b>Message Severity</b> as either 1 or 2 from the drop down<br>list.                                                                                                    |  |  |
| Message                 | Select the required <b>Message</b> for the <i>Severity</i> from the drop<br>down list.                                                                                                    |  |  |

You can also add multiple assignments by clicking **Add** button in **Assignment** grid.

**Note:** Minimum of one condition needs to be defined to save the Rule.

15. Click **Save**. The defined Data Quality Rule definition is displayed in the **Data Quality Rule Summary**  screen with the status as "Saved".

## **View Data Quality Rule**

You can view individual Data Quality Rule definition details at any given point.

To view the existing Data Quality Rule definition in the **Data Quality Rule Summary** screen:

- 1. Select the check box adjacent to the required DQ Name.
- 2. Click **View** button from the Data Quality Rules tool bar.

The DQ Definition screen displays the details of the selected Data Quality

definition. The **Audit Trail** section at the bottom of DQ Definition screen displays metadata information about the Data Quality Rule defined.

## **Modify Data Quality Rule**

You can update the existing Data Quality Rule definition details except for the Definition Name, Table, and Base Column selected.

To update the required Data Quality Rule definition details in the **Data Quality Rule Summary** screen:

1. Select the check box adjacent to the required DQ Name.

**Note:** You can only edit those rules which have status either as **Saved** or as **Rejected**.

2. Click **Edit** button from the Data Quality Rules tool bar. The Edit button is disabled if you have selected multiple DQ Names. The DQ Definition screen is displayed.

Update the details as required.

For more information, see Create Data Quality Rule section.

3. Click **Save** to update the changes.

## **Copy Data Quality Rule**

You can copy the existing Data Quality Rule to quickly create a new DQ definition based on the existing rule details or by updating the required parameters.

To copy an existing Data Quality Rule definition in the **Data Quality Rule Summary** screen:

- 1. Select the check box adjacent to the required DQ Name in the list whose details are to be duplicated.
- 2. Click **Copy** button from the Data Quality Rules tool bar. **Copy** button is disabled if you have selected multiple check boxes. The DQ Definition screen is displayed.
- 3. Edit the DQ definition Name and other details as required.

For more information, see Create Data Quality Rule section.

4. Click **Save**. The defined Data Quality Rule definition is displayed in the **Data Quality Rule Summary**  screen with the status as "Saved".

## **Approve/Reject Data Quality Rule**

You (Authorizer) can Approve a pre-defined Data Quality Rule definition for further execution or Reject an inappropriate DQ definition listed within the **Data Quality Rule Summary** screen. You should be mapped to DQ Authorizer function role to Approve or Reject a DQ definition.

To Approve/Reject Data Quality Rule in the Data Quality Rule Summary screen:

- 1. Select the checkbox adjacent to the required DQ Name. Ensure that you select the " Saved" DQ definition based on the **Status** indicated in the **Data Quality Rules** grid.
- 2. Perform one of the following:
- To **Approve** the DQ definition, click **Approve** button. The **User Comments** screen is displayed. Enter the notes or additional information to the user and click **OK**. The selected DQ definition is approved and a confirmation dialog is displayed.
- To **Reject** the DQ definition, click **Reject** button. The **User Comments** screen is displayed. Enter the notes or additional information to the user and click **OK**.

The selected DQ definition is rejected and a confirmation dialog is displayed.

**Note:** The authorizer can approve/reject only one definition at a time.

The Approved/Rejected status of the DQ definition is indicated in the **Status** column of the **Data Quality Rule Summary** screen. You can mouse-over i button to view the Approver comments in a pop-up.

## **Delete Data Quality Rule**

You can remove Data Quality Rule definition(s) which are created by you and which are no longer required in the system by deleting from **Data Quality Rule Summary** screen.

- 1. Select the check box adjacent to the required DQ Name whose details are to be removed.
- 2. Click **Delete** button from the Data Quality Rules tool bar.
- 3. Click **OK** to confirm deletion.

## **Data Quality Groups Summary**

Data Quality Groups Summary within the Data Integrator framework of Infrastructure system facilitates you to logically group the define DQ definitions and schedule for execution. DQ definitions can be executed either through Data Quality Groups Summary screen of Data Integrator framework or in Batch Execution screen of Operations module.

When a Data Quality Group is executed for processing, the details of the execution are captured in a log file. You (Business Analysts) need to have ETL Analyst function role mapped to access the Data Quality Summary framework within the Infrastructure system. You can access Data Quality Groups Summary by expanding the Data Quality framework within the Unified Metadata Manager section in tree structure of LHS menu.

## **Figure 20. Data Quality Group Summary**

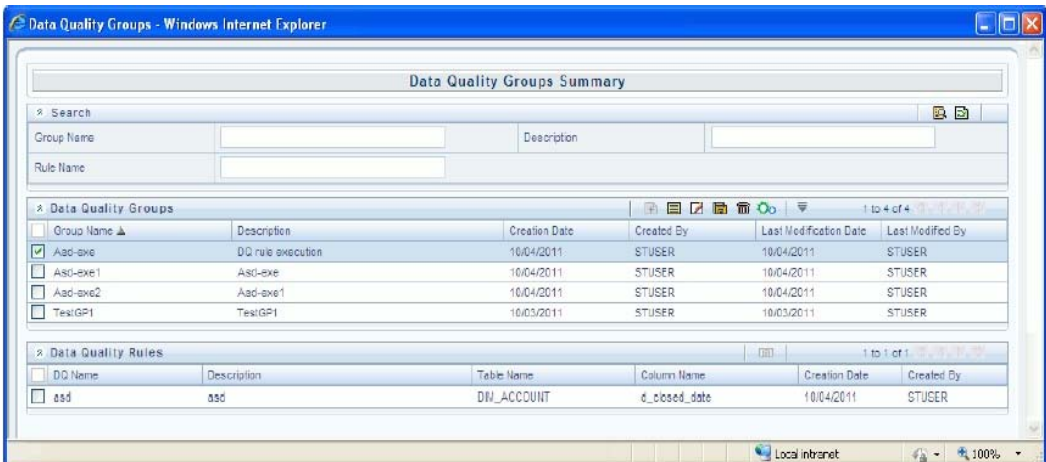

The **Data Quality Groups Summary** screen displays the list of pre-defined Data Quality Groups with the other details such as Group Name, Description, Creation Date, Created By, Last Modification Date, and Last Modified By. You can Create and Execute DQ

Group definitions and view, modify, copy, or delete DQ Group definitions within the **Data Quality Groups Summary** screen.

You can also make use of Search and Pagination options to search for a DQ Group definition based on Group Name, Description, or Rule Name and view the existing DQ Group definitions within the system.

## **Create Data Quality Group**

You can create a DQ Group definition by defining the DQ Definition details and mapping the required DQ Rules which are authorized and approved within the system.

To create DQ Group in the **Data Quality Groups Summary** screen:

1. Click **Add** button in the Data Quality Groups tool bar. Add button is disabled if you have selected any check box in the grid. The **Data Quality Group Definition** screen is displayed.

#### **Figure 21. Data Quality Group Definition**

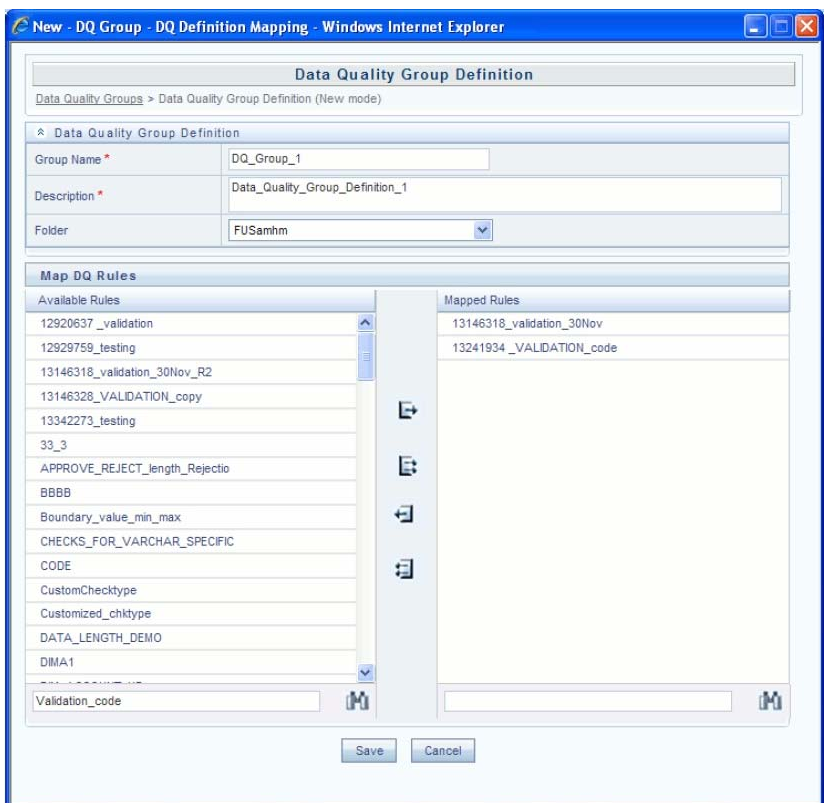

- 2. In the **Data Quality Group Definition** section, perform the following:
- Enter the **Group Name** by which you can identify the DQ Group.
- Enter a description or related information about the DQ Group.
- Select the **Folder** (available for selected Information Domain) from the drop down list.
- 3. In the Map DQ Rules section, perform the following:
- Select the required DQ Rule from the **Available Rules** list and click **Select**. You can also search to select a specific DQ Rule by entering the required keyword and clicking **Find** button.
- To select all the listed DQ Rules, click **Select All.**

You can also deselect a DQ Rule by selecting from the Mapped Rules list andclicking **Deselect** or clicking **Deselect All** to deselect all the mapped rules. You can search to deselect a specific DQ Rule by entering the keyword and clicking button. You can search to deselect a specific DQ Rule by entering the keyword and clicking **Find** button.

4. Click **Save**. The defined DQ group is listed in the **Data Quality Rule Summary** screen and can be executed for processing.

## **Execute Data Quality Group**

You can execute a defined DQ Group Definitions along with the mapped Rules and validation checks in the **Data Quality Rule Summary** screen. You can also execute a DQ Group in the Batch Execution screen of Operations module.

To Execute a DQ Group in the **Data Quality Rule Summary** screen:

- 1. Select the checkbox adjacent to the required Group Name.
- 2. Click **Execute** button from the Data Quality Groups tool bar. Execute button is disabled if you have selected multiple check boxes. The **Group Execution** screen is displayed.
- 3. In the Batch Details section, perform the following:
- Select the **MIS Date** using the Calendar. MIS Date refers to the date with which the data for the execution would be filtered. In case MIS date is not present in the target table, execution happens ignoring the date parameter.

**Note:** The **DQ Batch ID** is auto populated and is not editable.

- Specify the percentage of **Threshold (%)** limit in numeric value. This refers to the maximum percentage of records that can be rejected in a job. If the percentage of failed records exceeds the Rejection Threshold, the job will fail. If the field is left blank, the default the value is set to 100%.
- 4. Click **Execute**. A confirmation message is displayed and the DQ Group is scheduled for execution.

Once the DQ Group is executed, you can view the details of the execution along with the log information in the **View Logs** screen.

For more information, see View Data Quality Group Summary Log section.

## **View Data Quality Group**

You can view individual Data Quality Group definition details at any given point.

To view the existing DQ Group definition in the **Data Quality Group Summary** screen:

- 1. Select the check box adjacent to the required Group Name. The mapped DQ Rules are displayed in the Data Quality Rules section.
- 2. Click **View** button from the Data Quality Groups tool bar. The Data Quality Group Definition screen displays the DQ definition details.

## **Modify Data Quality Group**

You can update the existing DQ Group definition details except for the Group Name.

To updated the required DQ Group definition details in the **Data Quality Groups Summary** screen:

- 1. Select the check box adjacent to the required Group Name.
- 2. Click **Edit** button from the Data Quality Groups tool bar. The Data Quality Group Definition screen is displayed.
- 3. Update the details and click **Save** to update the changes.

## **Copy Data Quality Group**

You can copy the existing DQ Group details to quickly create a new DQ definition based on the existing details or by updating the required parameters.

To copy an existing DQ Group definition in the **Data Quality Groups Summary** screen:

- 1. Select the check box adjacent to the required Group Name in the list whose details are to be duplicated.
- 2. Click **Copy** button from the Data Quality Groups tool bar. Copy button is disabled if you have selected multiple check boxes. The Data Quality Group Definition screen is displayed.
- 3. Edit the DQ Group Name and other details as required.
- 4. Click **Save**. The new DQ Group definition is displayed in the **Data Quality Groups Summary** screen.

## **View Data Quality Group Summary Log**

You can view the execution log details of Data Quality Rules in the View Logs screen. The **View Logs** screen displays the details such as Check Name, Log Message, Message Date, Message Time, Total Rows, Rows Impacted, Assignment Type, Assignment Severity, and Severity Message of the executed Data Quality Rules.

To view the Data Quality Rule execution log details in the **Data Quality Groups Summary** screen:

1. Select the check box adjacent to the Group Name in the **Data Quality Groups** grid.

The Data Quality Rules associated with the selected Group are displayed in the Data Quality Rules grid.

- 2. Select the check box adjacent to the DQ Name in the Data Quality Rules grid.
- 3. Click **View Logs** button. The View Logs screen is displayed.
- 4. In the View Logs screen, select the **Information Date** from the drop down list.

Based on the selection, you can select the **Group Run ID** and **Iteration ID** from the corresponding drop-down list.

5. Click the below button from the Group Execution details tool bar.

# 属

The Data Quality Rule Logs grid displays the execution log details of the selected Data Quality Rule. You can also click **Reset** button in the Group Execution details tool bar to reset the selection.

## **Delete Data Quality Group**

You can remove the DQ Group definition(s) which are created by you and which are no longer required in the system by deleting from Data Quality Groups Summary screen.

#### **To delete:**

- 1. Select the check box adjacent to the required Group Name whose details are to be removed.
- 2. Click **Delete** button from the Data Quality Groups tool bar.
- 3. Click **OK** in the information dialog to confirm deletion.

# <span id="page-104-0"></span>**Data Quality Rules For Staging Tables**

Data Quality (DQ) Rules are framed and created based on Staging Tables. Each rule is based on specified staging table column Specific Check or table Generic Check. The rules created for each of the tables are detailed in the [DQ](http://docs.oracle.com/cd/E60528_01/books/FSDF/OIDF/Embedded_Files_8.0/DQ_Check_Rules.xlsx)  [Check Rules](http://docs.oracle.com/cd/E60528_01/books/FSDF/OIDF/Embedded_Files_8.0/DQ_Check_Rules.xlsx) spreadsheet.

In Specific Check, a particular column is checked based on rule's predefined checks, where as in Generic Check any columns are not specified. Generic Check is useful if you have a check which is not Specific or you use IF-ELSE conditions or CASE statements.

The following screen displays the Specified DQ Rules:

## **Figure 22. Specified DQ Rules**

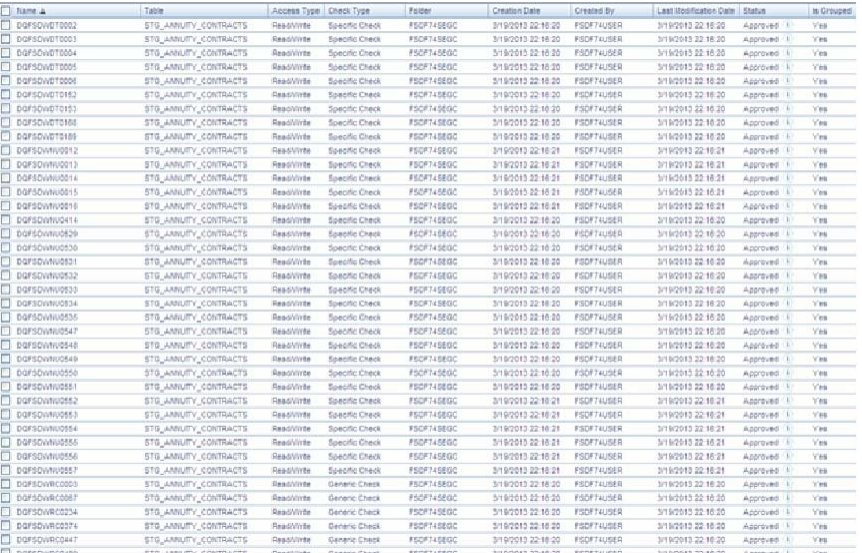

# <span id="page-104-1"></span>**Data Quality Groups for Staging Tables**

To execute any DQ rule, a Group must be created and the rules for execution has to be mapped with this group. For each staging table, a group has to be created and rules for these particular table have to be mapped under this Group. For more information regarding Group Execution, refer to the section Execute Data Quality Group, page 11-11. The [DQ Group Mapping](http://docs.oracle.com/cd/E60528_01/books/FSDF/OIDF/Embedded_Files_8.0/DQ_Group_Mapping.xlsx) spreadsheet displays the total groups and corresponding Rules mapped to that Group.

## **DQ Group Execution**

You can execute the DQ Rules either from *Data Quality Group Summary* window or via a Batch execution.

To execute the Data Quality Groups from the *Data Quality Groups Summary* window:

## **Figure 23. DQ Group Execution**

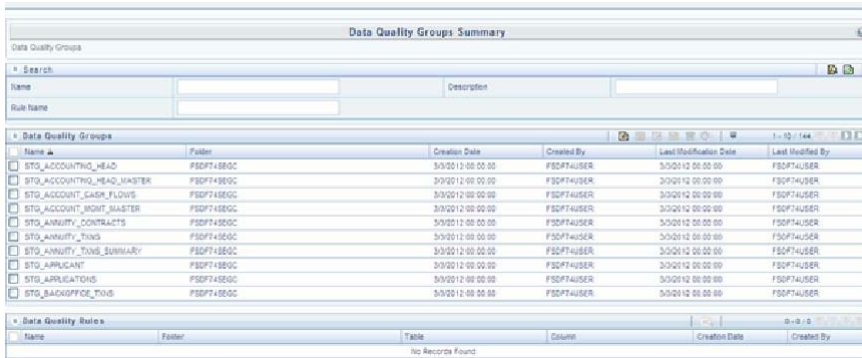

1. Select the check box adjacent to the Group, you want to execute.

The corresponding DQ Rules are displayed in *Data Quality Rules* grid.

## **Figure 24. DQ Rules**

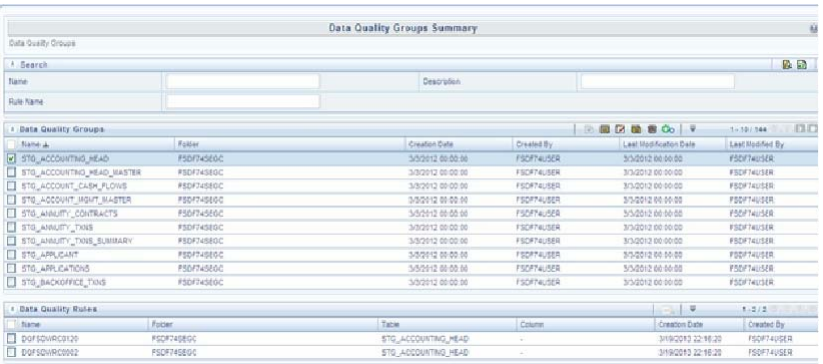

2. Click **Execute** button.

The *Group Execution* window is displayed.

#### **Figure 25. Group Execution**

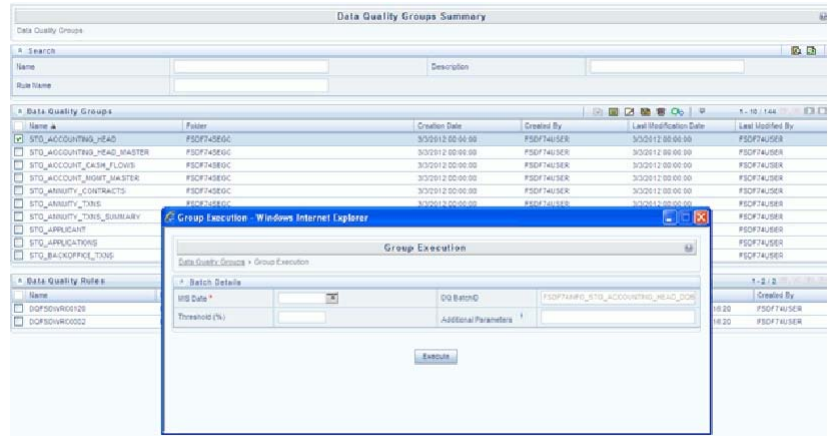

- 3. Enter the MIS Date.
- 4. Click **Execute** button from the *Group Execution* window.

The execution is triggered and the following message is displayed.

#### **Figure 26. Execution Message**

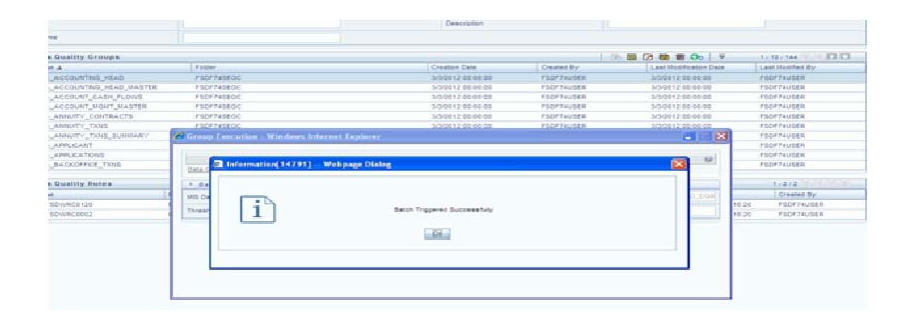

Once the execution is complete, you can view the details from the *Data Quality Rules Summary* window. To view the execution logs:

1. Select the check box adjacent to the rule, of which you want tot see the execution log.

**Figure 27. Data Quality Summary Window**

| Data Quality Groups Summary   |                          |                     |                   |                       |                       |  |  |  |
|-------------------------------|--------------------------|---------------------|-------------------|-----------------------|-----------------------|--|--|--|
| Data Quality Groups           |                          |                     |                   |                       |                       |  |  |  |
| A. Search                     |                          |                     |                   |                       | 日日                    |  |  |  |
| liane                         |                          | Description         |                   |                       |                       |  |  |  |
| <b>Role Name</b>              |                          |                     |                   |                       |                       |  |  |  |
| A Data Guality Groups         |                          |                     |                   | ■ 区型 ■ G   ¥<br>$-72$ | $11$<br>$7 - 3811244$ |  |  |  |
| <b>Same A</b>                 | Fable                    | Constito Date       | Crazlet By        | Last UpdAration Date  | Last Hotfield P.      |  |  |  |
| P STO ACCOUNTING HEAD         | <b>FSCFPASSOC</b>        | 3/3/2012 00:00:00   | FOURTALISM        | 3/5/2012 02:00:00     | <b>FSSF14VSER</b>     |  |  |  |
| E STE, ACCOUNTING HEAD MASTER | <b>FSDFPASEOC</b>        | 3/3/2019 2:00:00:00 | FSDF7AU00R        | 3/102012-00:00:00     | PSOFT-USER            |  |  |  |
| STU ACCOUNT_CASH RUSHS        | FSDF74SEOC               | 3/3009230:00:00     | FSDF7#USER        | 3/5/2012 00:00:00     | PSOFTAUSER            |  |  |  |
| TO STELACCOUNT MONT HASTER    | PEDFINIEGO               | 3/5/2012 30:00:00   | <b>FSEFTAUSER</b> | 3/100101003020        | <b>PSOFT-HUSER</b>    |  |  |  |
| o<br>STG_AMM/T/_CONTRACTS     | <b>FSOFT4SEDC</b>        | 3/3/2012 00:00:00   | FSDFTAUGER        | 3/12012 00:00:00      | PSDFTAUGER            |  |  |  |
| STO_AMAGITY_TING<br>6         | PEOPRASEGO               | 3/3/2012 00:00:00   | <b>FSEPTAUSER</b> | 3/5/2012 00:00:00     | <b>FSDFTAUGER</b>     |  |  |  |
| E are www.fr free sympator    | FROFFIELDS               | 3/3/2012 20:00:00   | FSDF74U105        | 3/1/2012 00:00:00     | PODY FAVORS           |  |  |  |
| 1 STG ARR KANT                | ratrivitie               | 3/8/2012 00:00:00   | FSOFFALSER        | 3/10/12 10:00:00      | #50714v5d W           |  |  |  |
| ET STG ARRUCATIONS            | FSDF7#5E0d               | 5/50112 00:00       | PSDP7#JSER        | 5/50912-00:00         | #50#TechER            |  |  |  |
| FT 5TG BAGGSFFCE TIOLS        | <b>FSDF74SEGC</b>        | 3/3/3012 00:00:00   | FSSFTAUSER        | 5/12012-00:00:00      | <b>FSDFT4USER</b>     |  |  |  |
| * Data Guatity Rules          |                          |                     |                   | $33 - 4$              | $1.212 -$             |  |  |  |
| <b>Started</b>                | Patter                   | <b>Tatra</b>        | Column            | <b>Creates Cute</b>   | <b>Created By:</b>    |  |  |  |
| PL corspunceros               | <b><i>ARGAZARDOC</i></b> | STO_ACCOUNTING_HEAD |                   | Mentoplaze            | FSOFTWUSER            |  |  |  |
| $E$ corsputcions              | FDDF145600               | STO_ACCOUNTING_HEAD |                   | 5/19/2013 22:18:30    | <b>FSDF74USER</b>     |  |  |  |

2. Click **View Logs** button.

The *View Logs* window is displayed.

#### **Figure 28. View Logs**

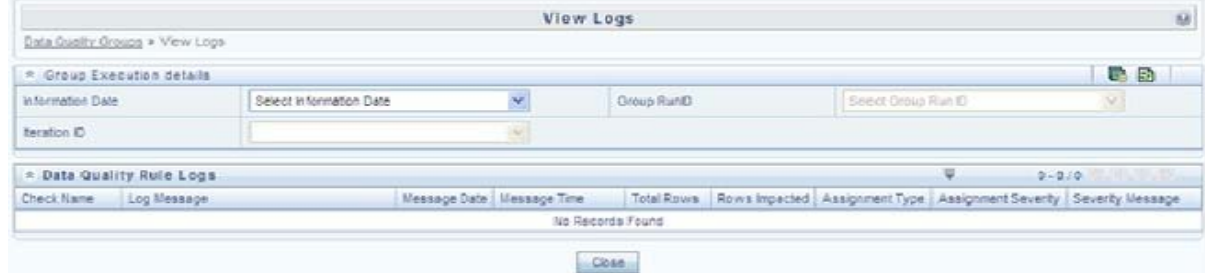

- 3. Select the **Information Date** from the drop down list.
- 4. Select the **Group Run ID** from the drop down list.
- 5. Select the **Iteration ID** from the drop down list.
- 6. Click **View Logs** button.

The details of the selected Group Execution are displayed.
#### **Figure 29. Group Execution Details**

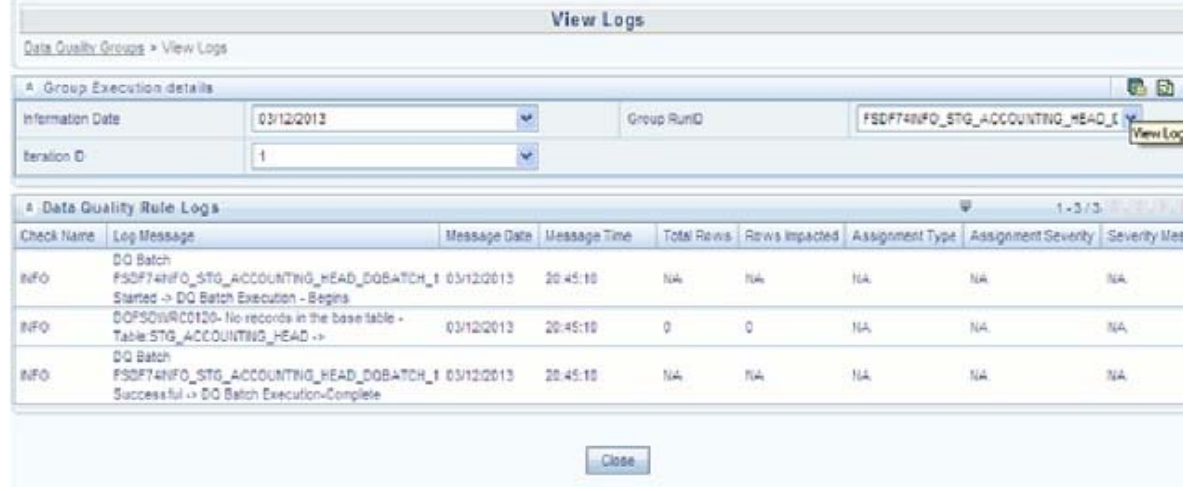

#### **Batch Execution of DQ Rules**

Create a Batch for executing DQ Rules and add a Task to the selected Batch. Add component as RUN DQ RULE and in Dynamic Parameter List, add a DQ Group.

A single Batch can have multiple number of Tasks and each Task is executing the DQ Group. Batch execution facilitates the execution of multiple Groups simultaneously.

You can also use the **Include** or **Exclude** functionality to determine which all groups have to be executed.

The following batches need to be executed in OIDF.

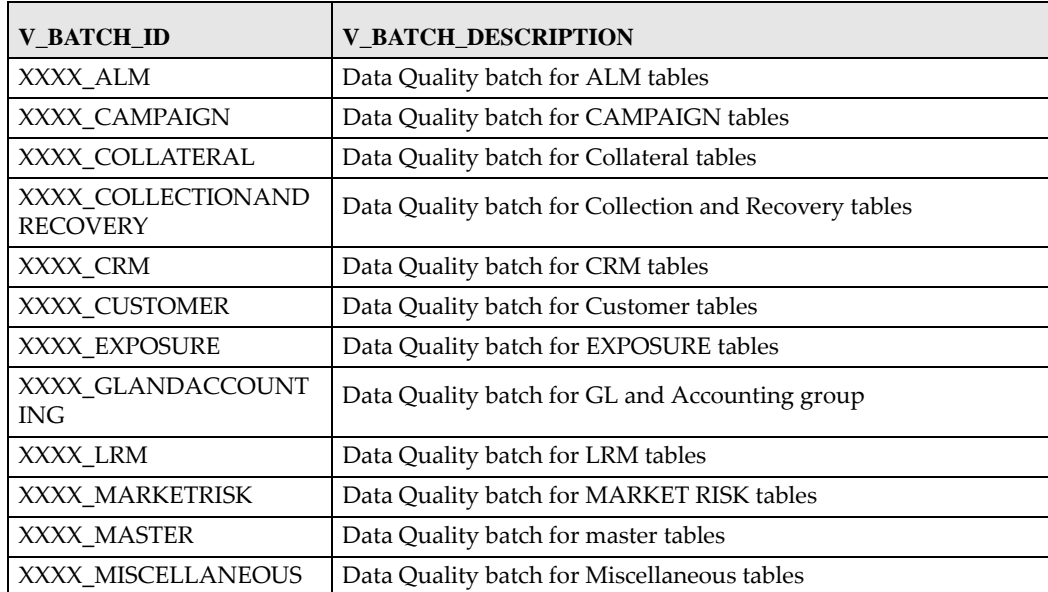

#### **Table 29.**

#### **Table 29.**

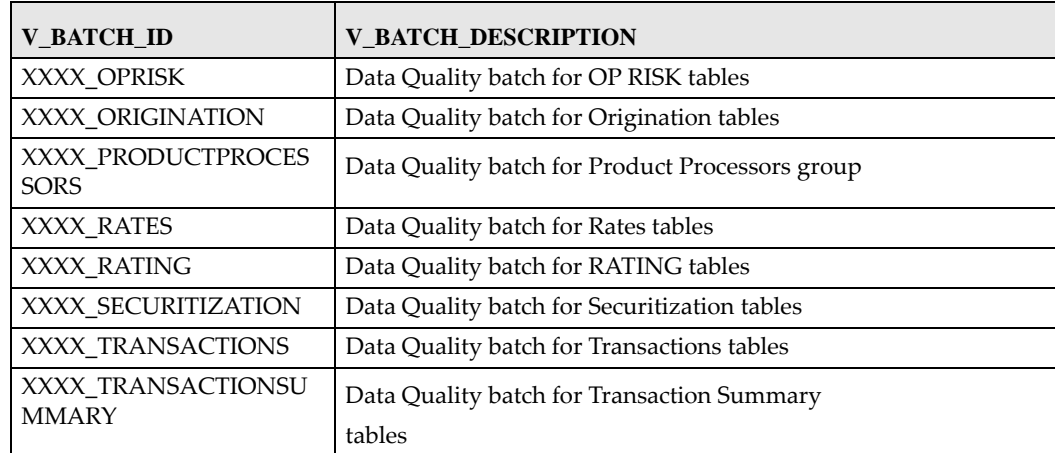

The DQ Batches and corresponding groups are detailed in the **[DQ Batch Group Mapping](http://docs.oracle.com/cd/E60528_01/books/FSDF/OIDF/Embedded_Files_8.0/DQ_Batch_Group_Mapping.xlsx)** spreadsheet.

For more information regarding Batch Execution, refer to **Operations** module of *Oracle Financial Services Analytical Applications Infrastructure User Manual*.

## **CHAPTER 11** *Slowly Changing Dimension (SCD)*

This chapter provides information about Slowly Cganging Dimension in the Oracle Insurance Data Foundation application and step-by-step instructions to use this section.

This chapter includes the following topics:

- Overview of SCD Process
- Load DIM Account through SCD

#### **Overview of SCD Process**

A Slowly Changing Dimension (SCD) is a dimension that stores and manages both current and historical data over time in a data warehouse. SCDs are dimensions that have data that changes slowly, rather than changing on a time-based, regular schedule.

It is considered and implemented as one of the most critical ETL tasks in tracking the history of dimension records. There are three types of SCDs and you can use Warehouse Builder to define, deploy, and load all three types of SCDs.

#### **Type 1 SCDs - Overwriting**

In a Type 1 SCD the new data overwrites the existing data. Thus the existing data is lost as it is not stored anywhere else. This is the default type of dimension you create. You do not need to specify any additional information to create a Type 1 SCD.

#### **Type 2 SCDs - Creating another dimension record**

A Type 2 SCD retains the full history of values. When the value of a chosen attribute changes, the current record is closed. A new record is created with the changed data values and this new record becomes the current record. Each record contains the effective time and expiration time to identify the time period between which the record was active.

#### **Type 3 SCDs - Creating a current value field**

A Type 3 SCD stores two versions of values for certain selected level attributes. Each record stores the previous value and the current value of the selected attribute. When the value of any of the selected attributes changes, the current value is stored as the old value and the new value becomes the current value. The SCDs used in OFSDF are listed in the [SCD](http://docs.oracle.com/cd/E60528_01/books/FSDF/OIDF/Embedded_Files_8.0/SCD.xls) spreadsheet.

**Note:** The preceding spreadsheet contains the list of all the SCDs. Only those are relevant to OIDF must be used.

#### **Load DIM Account through SCD**

The SCD population in DIM\_ACCOUNT table generates individual numeric SKEYs for every account number with an additional leg skey. Below are the columns that will be loaded during SCD population:

- V\_ACCOUNT\_NUMBER
- N\_ACCT\_SKEY
- N\_RCV\_LEG\_ACCT\_SKEY

FIC\_MIS\_DATE

This approach replaces the function load in which the table DIM\_ACCOUNT is getting loaded through the function, FN\_POPDIMACCOUNT. This loads the following columns into DIM\_ACCOUNT table:

- V\_ACCOUNT\_NUMBER
- N\_ACCT\_SKEY
- N\_RCV\_LEG\_ACCT\_SKEY
- FIC\_MIS\_DATE

Where, the sources are the different product processor tables present in the solution, which are configured in FSI\_DIM\_ACCOUNT\_SETUP\_DETAILS table.

### **DIM\_ACCOUNT SCD**

Batch <INFODOM>DIM\_ACCOUNT\_SCD has been introduced with 30 tasks under it.

These 30 tasks represent the 30 SCD processes where different product processors would be the source and DIM\_ACCOUNT would be the target. MAP\_REF\_NUMs 188 to 217 have been introduced into SYS\_TBL\_MASTER table, and subsequently into SYS\_STG\_JOIN\_MASTER.

Depending on the requirement by an application, a task can be excluded or included from the batch execution.

#### **Improve SCD Performance**

SCD performance can be improved by providing hints and session alter statements.

This requires the presence of the following four columns in SYS\_TBL\_MASTER:

- merge\_hint
- select\_hint
- session\_enable\_statement
- session\_disable\_statement

These columns are present in the OFSAAI versions 7.3.2.4.0 and above. If these have to be used in OFSAAI versions 7.3.2.2.0 or 7.3.2.3.0, execute the following SQL queries:

```
ALTER TABLE SYS_TBL_MASTER ADD MERGE_HINT VARCHAR2(255)
/
ALTER TABLE SYS_TBL_MASTER ADD SELECT_HINT VARCHAR2(255)
/
ALTER TABLE SYS_TBL_MASTER ADD SESSION_ENABLE_STATEMENT VARCHAR2(255)
/
ALTER TABLE SYS_TBL_MASTER ADD SESSION_DISABLE_STATEMENT VARCHAR2(255)
/
```
During upgrade to OFSAAI 7.3.2.4.0, ensure to backup SYS\_TBL\_MASTER table and to drop the preceding four columns, if these scripts are executed in any of the OFSAAI versions prior to 7.3.2.4.0. Otherwise, an upgrade to OFSAAI 7.3.2.4.0 may throw an error, since the columns are existing.

- For improving performance, hints for the MERGE query which is generated internally by the SCD can be provided under MERGE\_HINT. Session alters could be mentioned under SESSION\_ENABLE\_STATEMENT and SESSION\_DISABLE\_STATEMENT columns.
- SESSION\_ENABLE\_STATEMENTs will be executed before the MERGE in the SCD and SESSION\_DISABLE\_STATEMENTs will be executed after the SCD MERGE.
- Since all the tasks under the SCD batch for DIM\_ACCOUNT works on the same target, the SESSION\_DISABLE\_STATEMENTs in SYS\_TBL\_MASTER cannot be provided when tasks are executed. In this case, there can be a separate SQL file to contain all the SESSION\_DISABLE\_STATEMENTs to be executed once after all the tasks in the SCD are done. The SESSION\_DISABLE\_STATEMENT will hold a null in SYS\_TBL\_MASTER table.
- SESSION\_ENABLE\_STATEMENTs are required to be mentioned only for the first task in the batch. Here the target is the same for all the tasks under a batch. In case any of the tasks are to be executed separately, then the SESSION\_ENABLE\_STATEMENTs should be mentioned for any one of the tasks which is included in the batch for the execution.

#### Example

MERGE\_HINT and SESSION\_ENABLE\_STATEMENT in SYS\_TBL\_MASTER

#### **Table 30.**

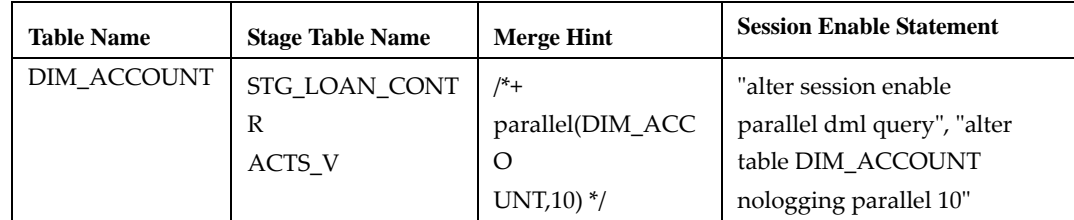

- All the tasks can be executed in parallel. This might cause the N\_RCV\_LEG\_ACCT\_SKEY to have an incremental value as compared to N\_ACCT\_SKEY.
- Execute the SQL file with all the SESSION\_DISABLE\_STATEMENTs, after the successful completion of the SCD batch.
- Once the DIM\_ACCOUNT table is populated using this approach, you will not be able to use the initial approach (FN\_POPDIMACCOUNT) as this will lead to skey conflict.
- Ensure that you have set the value of the sequence seq\_dim\_account\_scd as max (value of skey in DIM\_ACCOUNT) +1, before moving from old to new approach.
- The F\_LATEST\_RECORD\_INDICATOR for an existing DIM\_ACCOUNT data already loaded by the function should be updated to 'Y' before running the SCD, failing which a new skey might get generated for the same account number.
- SCD execution occurs based on the GAAP code which is configured in SETUP\_MASTER table. This has been introduced to tackle the scenario of multiple GAAP codes. Whether or not there exist multiple GAAP codes, SETUP\_MASTER should be manually configured as follows:

**Table 31.**

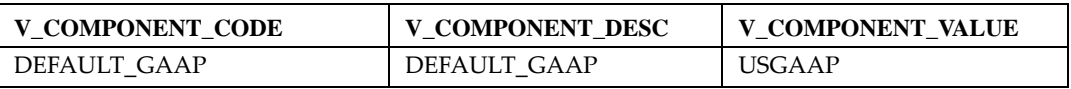

Where V\_COMPONENT\_VALUE should be manually populated with the required GAAP code.

#### **Handling Multiple GAAP Codes for the Same Account Number for the Same MIS Date in SCD**

When multiple GAAP codes exist for the same account number for the same MIS date, configure the SETUP\_MASTER table manually as mentioned in the preceding section:

V\_COMPONENT\_VALUE will hold the GAAP code for which the SCD is to be executed.

If there are different GAAP codes for two distinct account numbers for the same MIS date, then the SCD has to be executed for each GAAP code by changing the V\_COMPONENT\_VALUE manually in setup\_master table. The SETUP\_MASTER table should have only one record WHERE V\_COMPONENT\_DESC = 'DEFAULT\_GAAP'.

#### **Handling Multiple GAAP Codes for the Same Account Number for the Same MIS Date in the Function**

For FN\_POPDIMACCOUNT function, you have to create views and use these views instead of the tables in the FSI\_DIM\_ACCOUNT\_SETUP\_DETAILS table. For Product Processors having GAAP code as part of the Primary Key, create a view on the table with filter on the GAAP code as:

where V\_GAAP\_CODE = (SELECT V\_COMPONENT\_VALUE FROM SETUP\_MASTER WHERE V\_COMPONENT\_DESC = 'DEFAULT\_GAAP' )

Use this view under TABLE\_NAME in FSI\_DIM\_ACCOUNT\_SETUP\_DETAILS table. If there are different GAAP codes for two distinct account numbers for the same MIS date, then the function has to be executed for each GAAP code by changing the V\_COMPONENT\_VALUE manually in SETUP\_MASTER table. The SETUP\_MASTER table should have only one record WHERE V\_COMPONENT\_DESC ='DEFAULT\_GAAP'.

**Note:** If STG\_OPTION\_CONTRACTS is loaded for two MIS dates, and FN\_POPDIMACCOUNT is executed, then all records irrespective of the MIS date will get loaded. To resolve this, remove the expression under SQL\_TEXT in FSI\_DIM\_ACCOUNT\_SETUP\_DETAILS for STG\_OPTION\_CONTRACTS and use the same expression to create a view and use this view as the TABLE\_NAME in FSI\_DIM\_ACCOUNT\_SETUP\_DETAILS.

# **APPENDIX** *Naming Conventions Used in OIDF Data Model*

This Appendix chapter explains the various naming conventions used in OIDF Logical Data Model and Physical Data Model. In addition, the domains in PDM and LDM are also listed with their descriptions.

### **[N](#page-115-0)aming Conventions Used in OIDF LDM and PDM**

ERwin Data Model consists of Logical and Physical data structures for each model file.

The following section explains the various naming conventions used in Oracle Insurance Data Foundation (OIDF) Logical Data Model (LDM) and Physical Data Model (PDM).

- OIDF Logical Data Model Naming Conventions
- OIDF Physical Data Model Naming Conventions
- Domains (PDM and LDM)

#### **OIDF Logical Data Model Naming Conventions**

ERwin modeler tool allows two views namely Logical view and Physical view for each model file. Accordingly, the OIDF LDM file can be viewed in logical view mode and physical view mode. Different naming conventions and standards are applied to the two views of the OIDF LDM.

**Note:** The physical view of the OIDF LDM is not the same as the OIDF PDM. The PDM is a distinct model and is shipped as a separate ERwin File.

- LDM Logical View Mode Entity Naming Conventions
- LDM Physical View Mode Table Naming Conventions

#### **LDM Logical View Mode Entity Naming Conventions**

Entities in the logical view are named in such a way that the names themselves convey the functional meaning of the entity. The first letter of each word in an entity name is capitalized (e.g. "Application Stage"). Entity names also contain common suffixes for the classes of entities listed in the table below:

<span id="page-115-0"></span>Attribute names also contain common set of suffixes for the classes of attributes as listed in table below:

**Table 32. Entity Naming Conventions**

| <b>Class of Entity</b> | <b>Suffix</b> | <b>Example</b>                 |  |
|------------------------|---------------|--------------------------------|--|
| Type                   | <b>Type</b>   | Asset-Liability Type           |  |
| Group                  | Group         | Product Group                  |  |
| Code                   | Code          | <b>Collection Status Code</b>  |  |
| History                | History       | <b>Account Balance History</b> |  |
| Associative entities   | Map           | Customer Account Map           |  |

#### **Table 33. Attribute Name Suffixes**

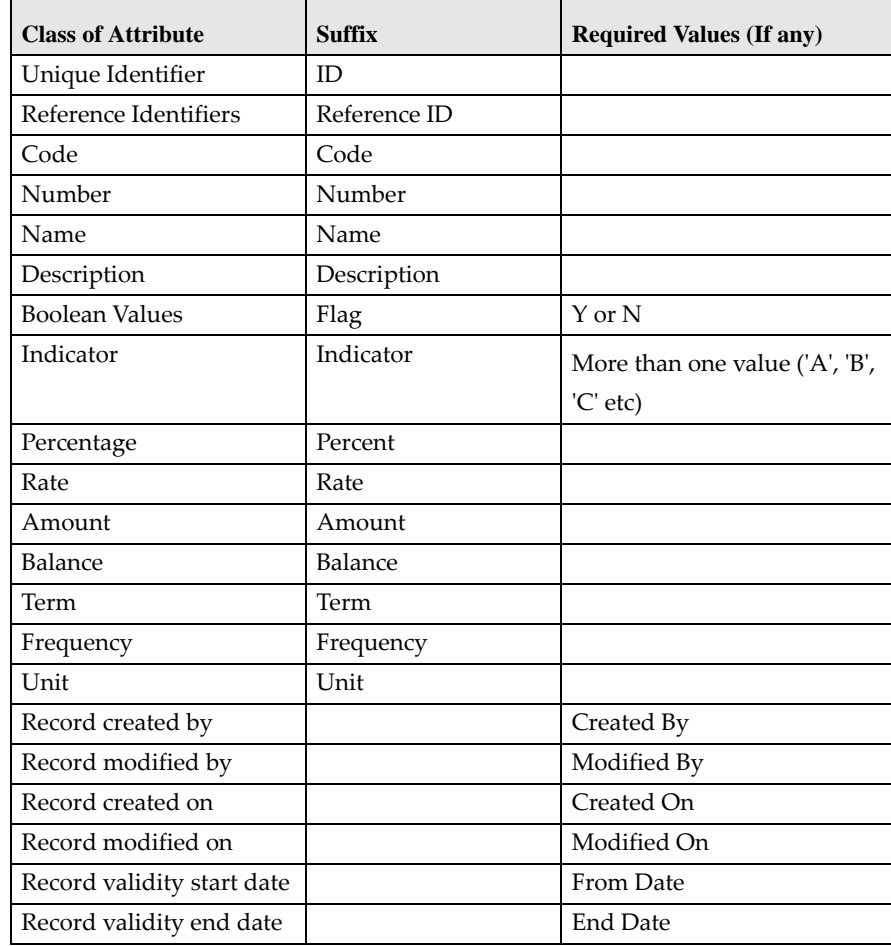

#### **LDM Physical View Mode Table Naming Conventions**

In the physical view of the OIDF LDM follows a different naming convention for entities and attributes in the model, and these reflect naming standards that are more readily acceptable to table and column naming constraints of common database systems.

The entity names in the physical view mode of the LDM are capitalized and each entity follows the following naming pattern:

- FSW\_<Subject Area>\_<Table Name>
- 'FSW' is a constant prefix.
- <Subject Area> is abbreviated form of the entity's primary subject area.
- <Table Name> is a meaningful name for the entity with no embedded spaces between words. Table Name may be abbreviated.

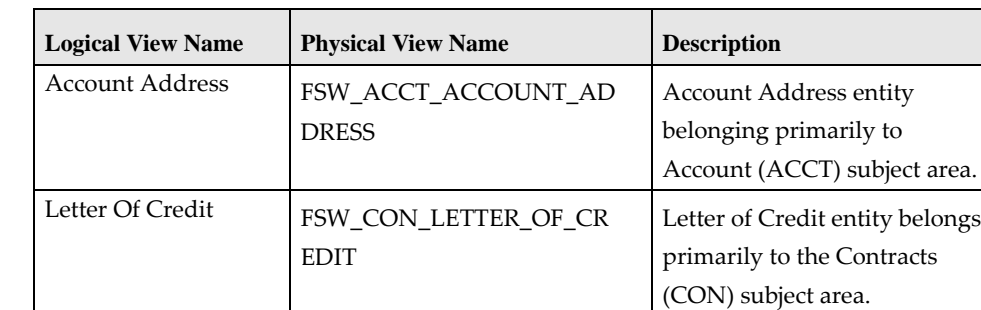

#### **Table 34. Naming Conventions**

#### **OIDF Physical Data Model Naming Conventions**

The OIDF PDM consists of tables grouped into two distinct areas namely the Staging Area and Results Area. The Staging Area consists of tables for data sourcing and the Results Area consists of the star schemas / datamarts for reporting and BI.

ERwin modeler tool allows two views namely Logical view and Physical view for each model file. Accordingly, the OIDF PDM (Physical Data Model) file can be viewed in logical view mode and physical view mode. Different naming conventions and standards are applied to the two views of the OIDF Physical Data Model.

- PDM Logical View Mode Naming Conventions
- PDM Physical View Mode Naming Conventions

#### **PDM Logical View Mode Naming Conventions**

In the logical view model, OIDF PDM model tables and columns have descriptive names that readily convey the meaning and use of the element. In the logical view, names of tables and columns can have more than one word with the first letter of each word capitalized. Staging Area structures and Results Area structures have different name prefixes and suffixes as outlined in the table below:

**Table 35. Prefixes and Suffixes**

| <b>PDM</b> Area |                      | <b>Prefix</b> | <b>Suffix</b> | <b>Example</b>       |
|-----------------|----------------------|---------------|---------------|----------------------|
| Staging         | All Tables           | Stage         |               | Stage Internet       |
| (Data           |                      |               |               | Transactions         |
| Sourcing)       |                      |               |               |                      |
|                 | Transaction          |               | Transactions  | <b>Stage Card</b>    |
|                 | <b>Tables</b>        |               |               | Settlement           |
|                 |                      |               |               | Transactions         |
|                 | <b>Master Tables</b> |               | Master        | <b>Stage Product</b> |
|                 |                      |               |               | Master               |
| Results         | All Fact Tables      | Fact          |               | <b>Fact Process</b>  |
| (Data-          |                      |               |               | Cashflow             |
| mart)           |                      |               |               |                      |
|                 | All Dimension        |               | Dimension     | Account              |
|                 | <b>Tables</b>        |               |               | Dimension            |

### **PDM Physical View Mode Naming Conventions**

In the physical view model, OIDF PDM tables and columns may have abbreviated words joined by underscore character to form more meaningful and descriptive names.

Table names in the physical view are capitalized

#### **Table 36. Physical view**

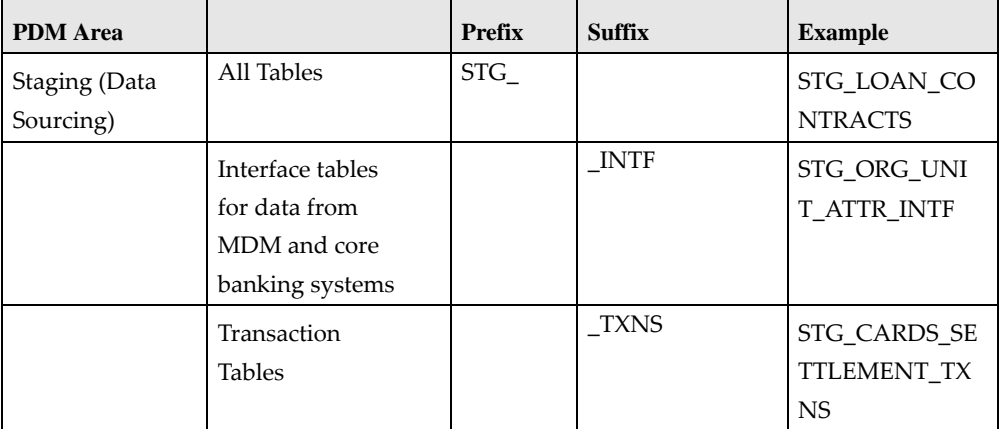

#### **Table 36. Physical view**

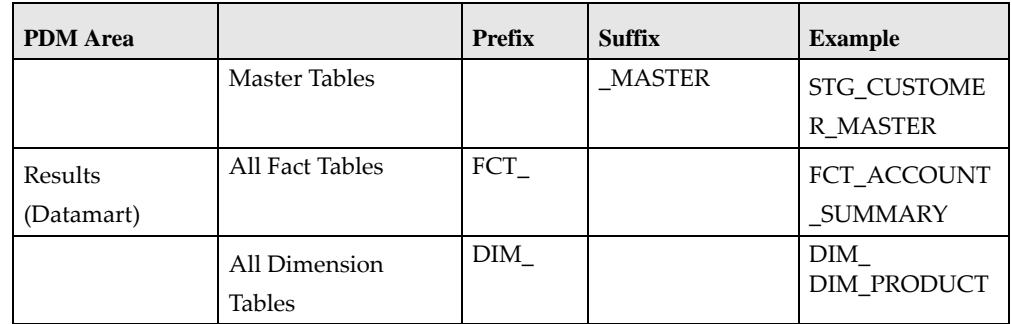

The table below lists the prefix and/or suffix used for columns names in the physical view of the OIDF PDM. The prefix or suffix depends on the class and data type of the column.

Column name prefix to indicate column datatype:

#### **Table 37. Column Name Prefix**

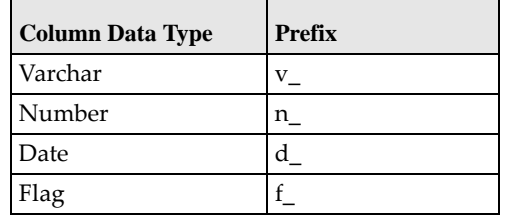

Column name suffix for common classes of columns:

#### **Table 38. Column Name Suffix**

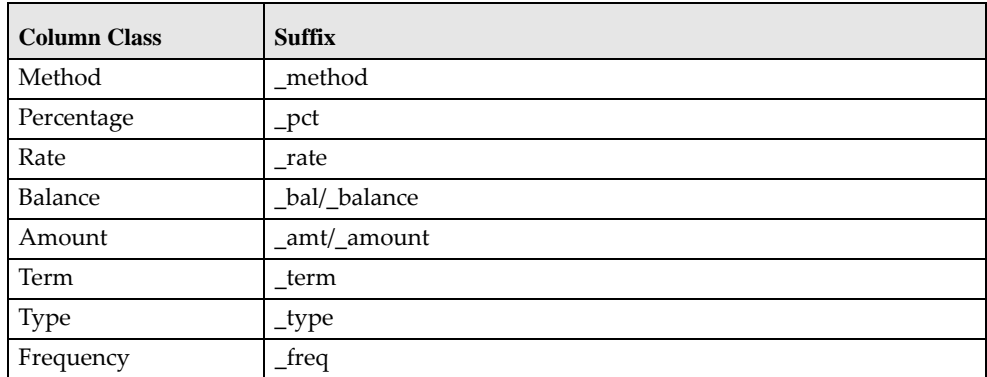

In addition, frequently occurring keywords in column names may be abbreviated as shown in table below:

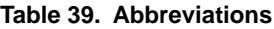

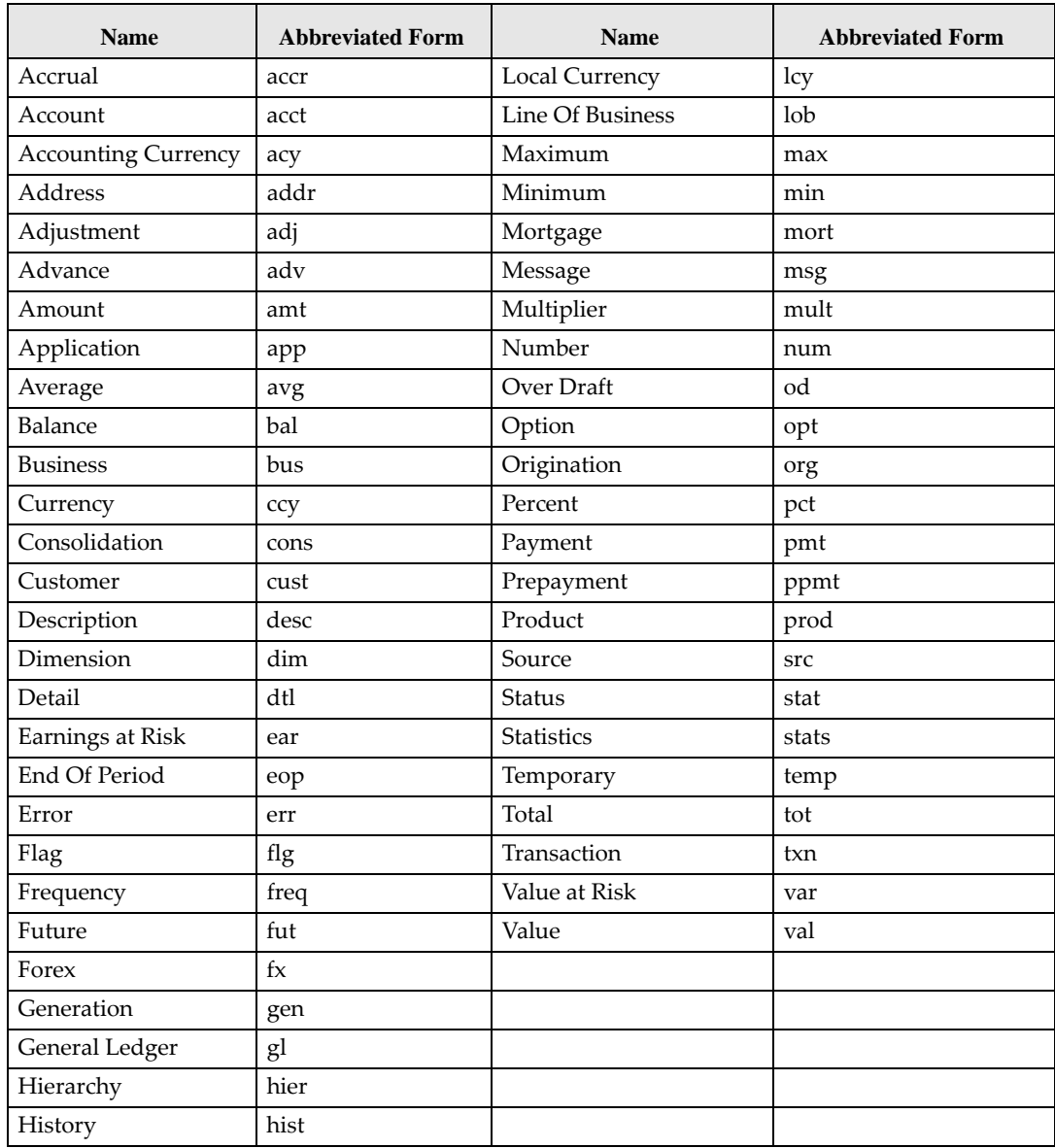

### Domains (PDM and LDM)

Domains are Logical data types that are attached to each column within the model. The following table lists the domains and their descriptions.

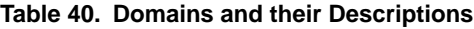

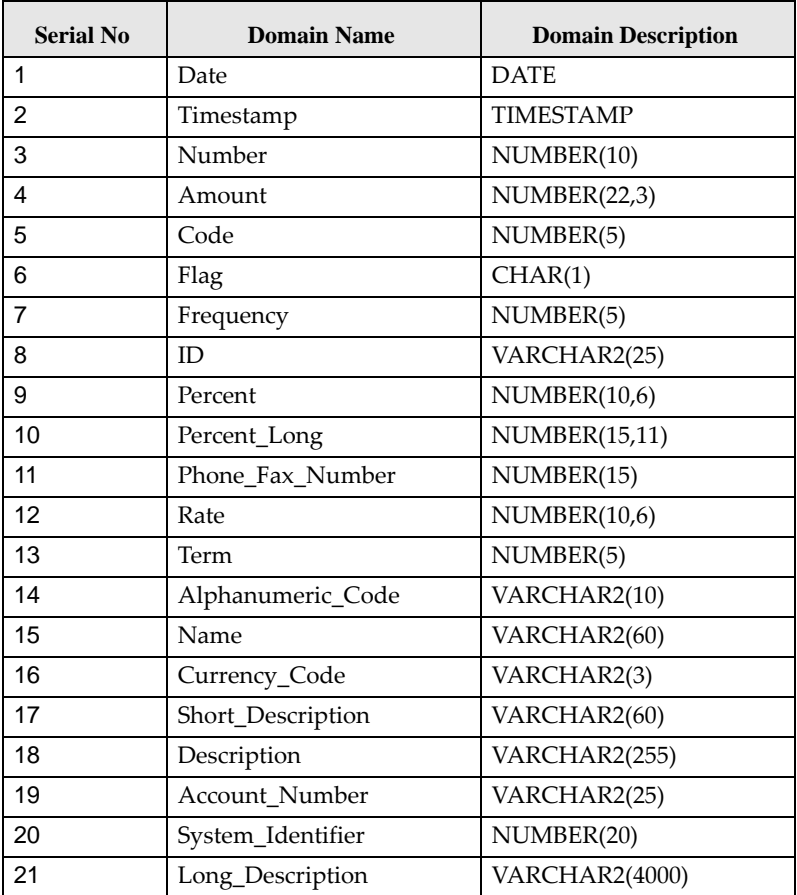

### **APPENDIX** *Reporting Code Description*

#### **Reporting Code Description**

#### **Table 41. Report Codes and the Report Names**

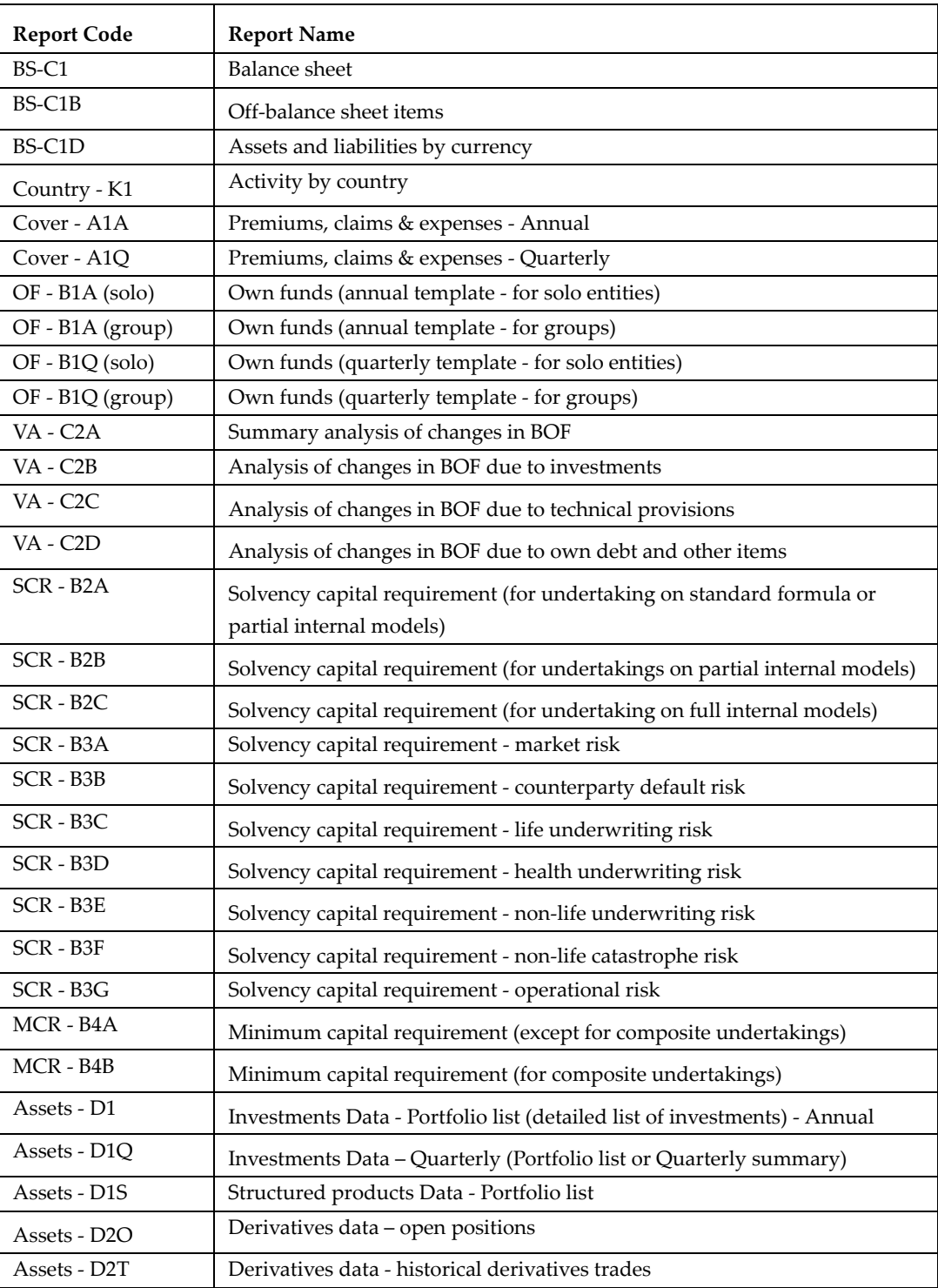

### Assets - D3 Return on investment assets (by asset category) Assets - D4 Investment funds (look-through approach) Assets - D5 Securities lending and repos Assets - D6 Assets held as collateral TP - F1 Life and Health SLT Technical Provisions - Annual TP - F1Q Life and Health SLT Technical Provisions - Quarterly TP - F2 Projection of future cash flows (Best Estimate - Life) TP - F3 Life obligations analysis TP - F3A Only for Variable Annuities - Description of guarantees by product TP - F3B Only for Variable Annuities - Hedging of guarantees TP - F4 Information on annuities stemming from Non-Life insurance obligations TP - E1 Non-Life Technical Provisions - Annual TP - E1Q Non-Life Technical Provisions - Quarterly TP - E2 Projection of future cash flows (Best Estimate - Non-life) TP - E3 Non-life Insurance Claims Information TP - E4 Movements of RBNS claims TP - E6 Loss distribution profile non-life TP - E7A Underwriting risks (peak risks) TP - E7B Underwriting risks (mass risks) Re - J1 Facultative covers non-life & life Re - J2 **Dutgoing Reinsurance Program in the next reporting year** Re - J3 Share of reinsurers Re - SPV Special Purpose Insurance Vehicles G01 Entities in the scope of the group G03 (Re)insurance Solo requirements G04 Non-(re)insurance Solo requirements G14 Contribution to group TP G20 Contribution to Group SCR with D&A IGT1 IGT - Equity type transactions, debt & asset transfer IGT2 | IGT - Derivatives IGT3 **IGT** - Internal Reinsurance IGT4 IGT - Cost sharing, contingent liabilities, off BS items and other IGT RC Risk Concentration **Report Code Report Name**

#### **Table 41. Report Codes and the Report Names**